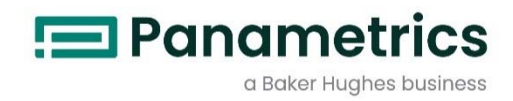

# dew.IQ

# **水分計**

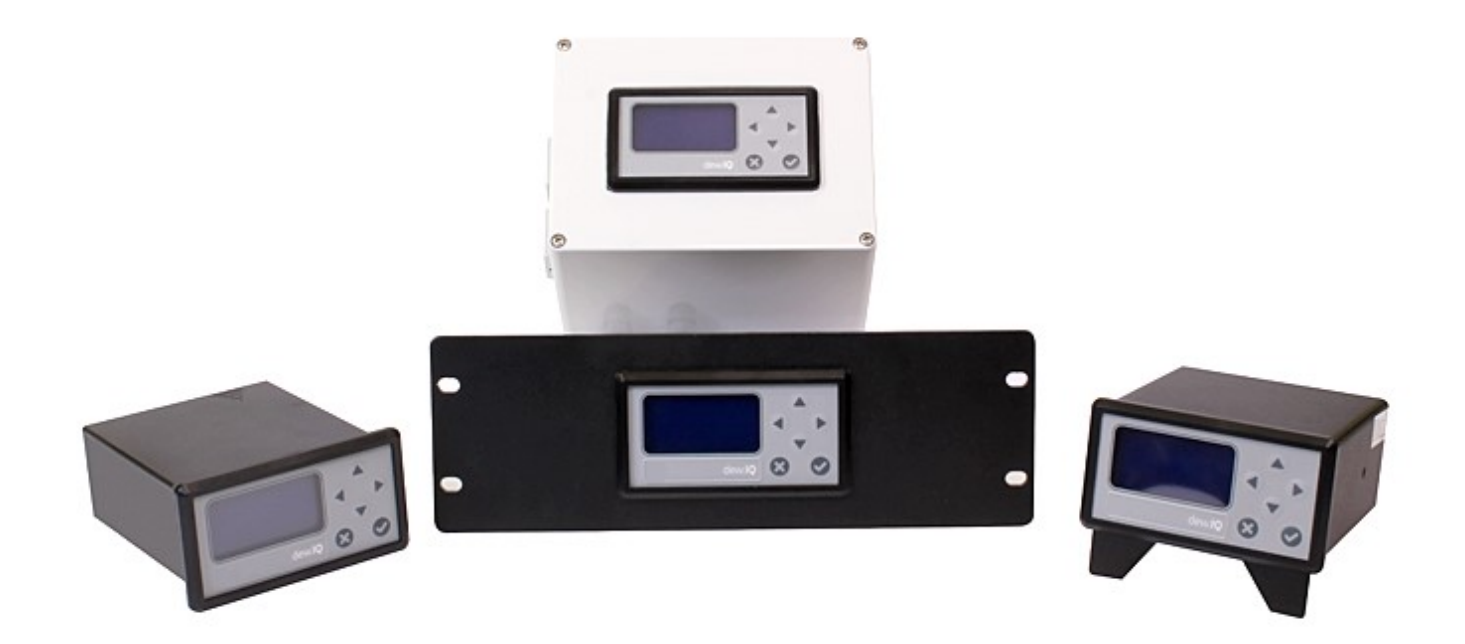

## 取扱説明書

BH011C11 改訂 C 版- JP

2024 年 4 月

Panametrics.com/jp

著作権は当社です。 全てのページに版権を所有しています。

この取扱説明書のどの箇所も、法律によって約束された箇所を除いて、当社の書かれた許可なしで、写真に よるコピー、記録、情報の保存やシステムの修正を含めて、電気的または機械的なあらゆる手段を使っても 製作する行為を禁じます。 詳細については、当社にご連絡ください。

# 水分計

# 安全にお使いになるために

l.

この取扱説明書ではこの製品を安全に正しくお使いいただくために次の表示をして警告しており ます。これはあなたの身体的安全と物的安全に関わる事柄ですので必ずお読みの上十分ご理解さ れてから取扱説明書本文をお読みになったあと本製品を取り扱ってください。 また本製品を他の 方が使用される場合や譲渡される場合には必ず本取扱説明書を本体につけてお渡しください。

警告

この表示は取扱説明書通りに使用しなかったり誤った使用方法を した場合生死に関わる損傷を受けたりする可能性がある事を示し ています。

 $\Delta \sim 10$ 

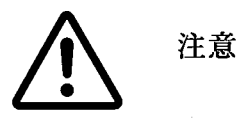

この表示は取扱説明書通りに使用しなかったり誤った使用方法を した場合身体的に損傷を受けたりあるいは物質的に損傷を受けた りする可能性がある場合を示しています。

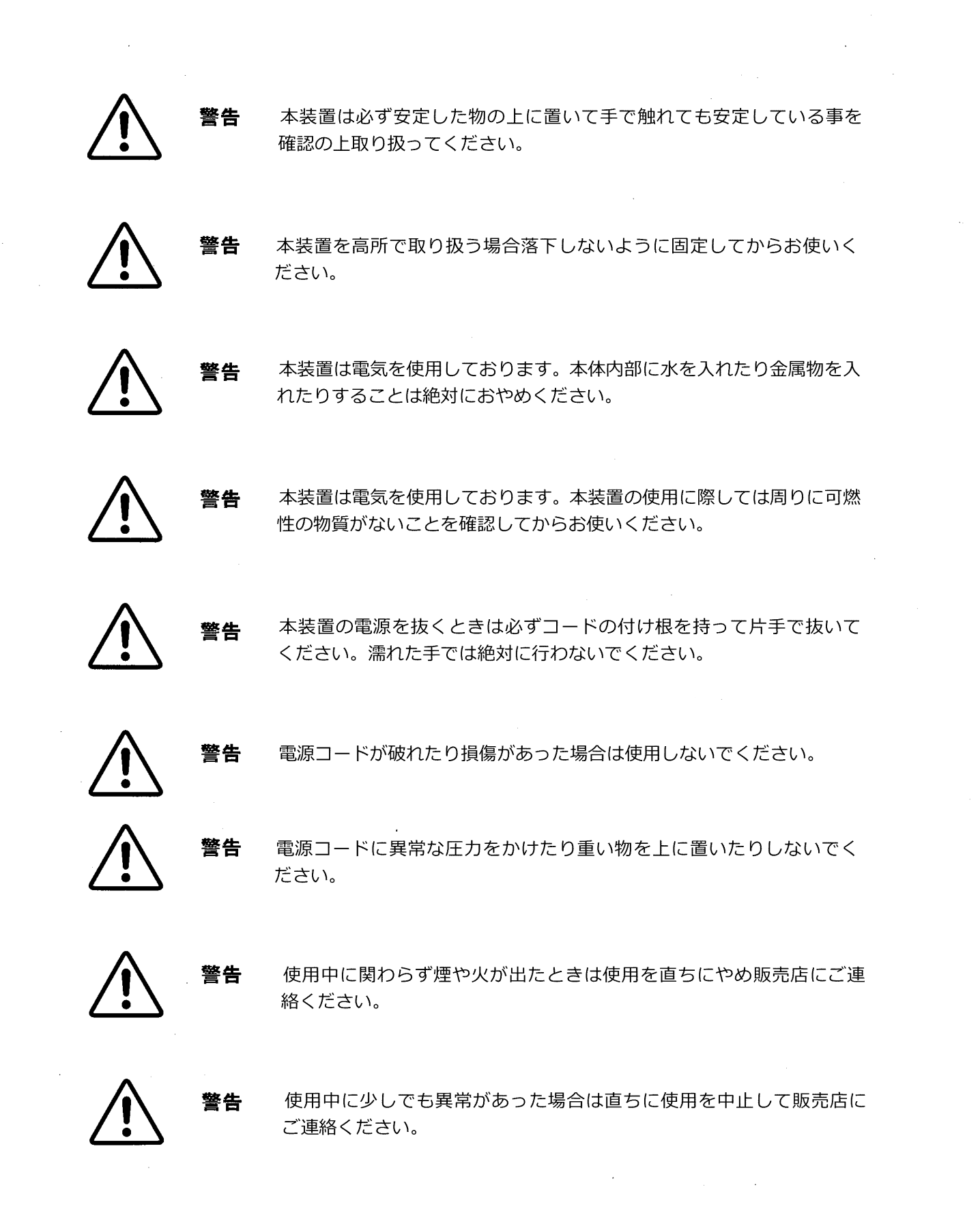

 $\label{eq:1} \frac{1}{\sqrt{2\pi}}\int_{0}^{\infty}\frac{1}{\sqrt{2\pi}}\left(\frac{1}{\sqrt{2\pi}}\right)^{2}d\mu$ 

 $\label{eq:2.1} \frac{1}{\sqrt{2}}\int_{\mathbb{R}^3}\frac{1}{\sqrt{2}}\left(\frac{1}{\sqrt{2}}\right)^2\frac{1}{\sqrt{2}}\left(\frac{1}{\sqrt{2}}\right)^2\frac{1}{\sqrt{2}}\left(\frac{1}{\sqrt{2}}\right)^2.$ 

 $\mathcal{A}^{\mathrm{c}}_{\mathrm{c}}$  and  $\mathcal{A}^{\mathrm{c}}_{\mathrm{c}}$ 

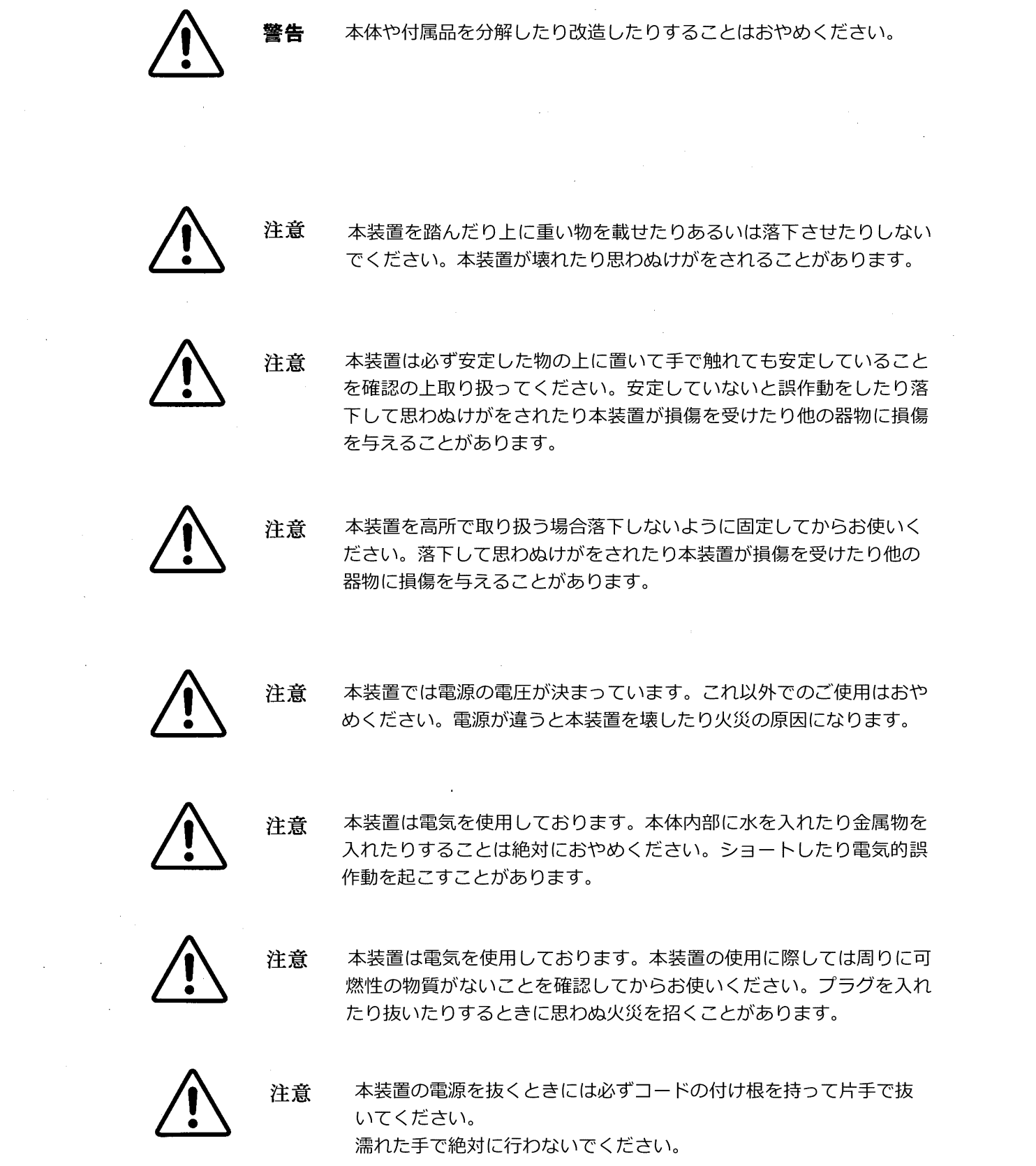

 $\label{eq:2.1} \frac{1}{\sqrt{2\pi}}\int_{\mathbb{R}^3}\frac{1}{\sqrt{2\pi}}\int_{\mathbb{R}^3}\frac{1}{\sqrt{2\pi}}\int_{\mathbb{R}^3}\frac{1}{\sqrt{2\pi}}\int_{\mathbb{R}^3}\frac{1}{\sqrt{2\pi}}\int_{\mathbb{R}^3}\frac{1}{\sqrt{2\pi}}\int_{\mathbb{R}^3}\frac{1}{\sqrt{2\pi}}\int_{\mathbb{R}^3}\frac{1}{\sqrt{2\pi}}\int_{\mathbb{R}^3}\frac{1}{\sqrt{2\pi}}\int_{\mathbb{R}^3}\frac{1$ 

 $\sim 10^7$ 

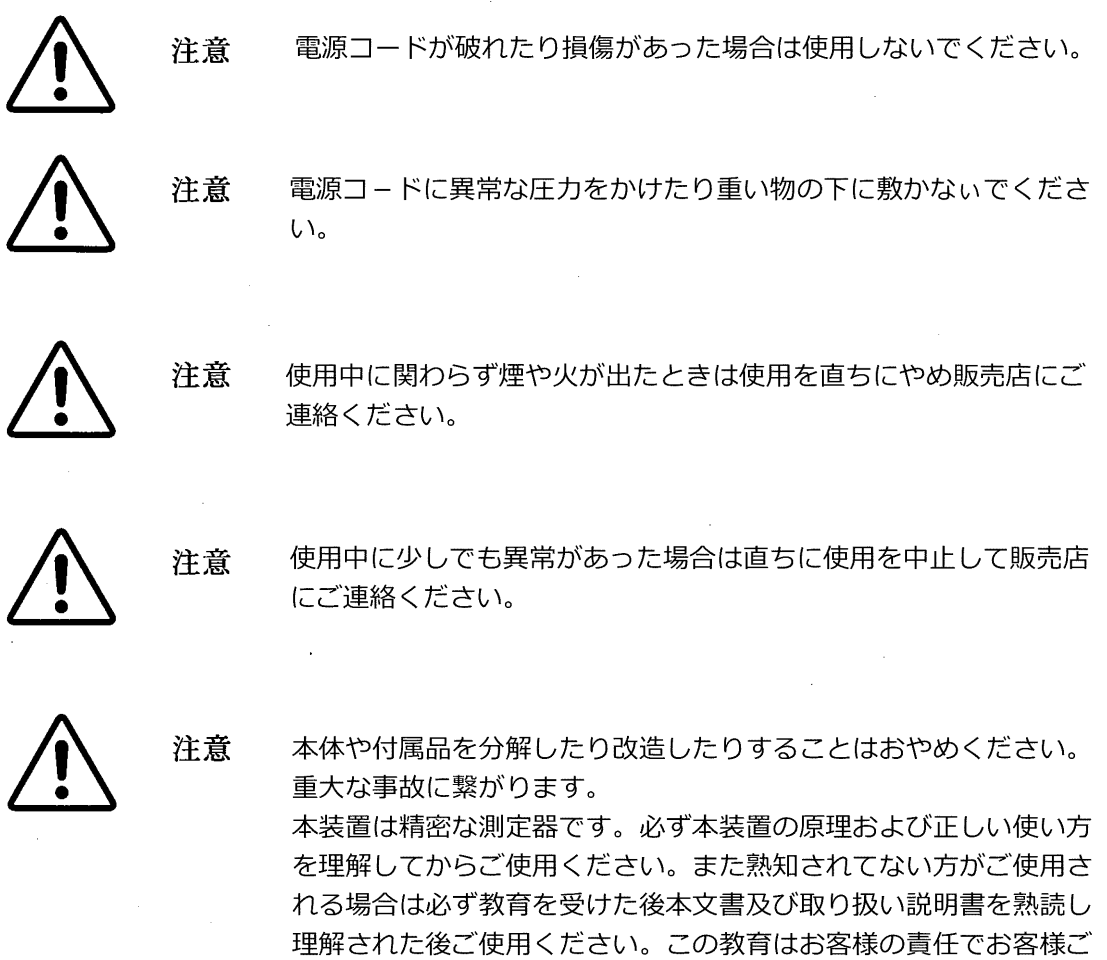

自身で行ってください。

注意

 $\sim$   $\chi$  .

本水分計の精度を維持するため1年に一度は必ず校正をしてください。 この件については販売店等にご相談ください。

 $\sim$ 

 $\sim 10^7$ 

### 情報項目

- **•** 注記の項目では、状況をより深く理解するための、但し、必ずしもその説明の適正な完了に 必須ではない情報を提供します。
- **•** 重要の項目では、機器を正しく設定する上で不可欠な説明を強調する情報を提供します。こ れらの説明に注意深く従わない場合には、その性能が信頼できないものとなる可能性があり ます。
- **•** 注意!の項目では、資産の損害や機器の損傷につながる可能性がある危険な状況をオペレー タに喚起する情報を提供します。
- **•** 警告!の項目では、要員を負傷させる可能性がある危険な状況をオペレータに注意喚起する 情報を提供します。該当する場合には、注意にあたる情報も含まれます。

### 安全上の重要事項

### 警告! それぞれの設置にあたり、安全および安全な運転条件に関連した、すべての地域、 都道府県、および国の規約、規制、規則、および法令を遵守することは、ユーザの 責任です。

### 補助機器

地域の安全基準

ユーザは、安全に関して適用される地域の規約、基準、規制、または法令に従って、すべての補 助機器を運転しなければなりません

作業領域

- **警告! 補助機器は、手動モードと自動モードの両方を持つことがあります。機器は警告な** しに突然動く可能性があるため、自動運転中には機器の作業セル内に立ち入らない でください。また、手動運転中には、機器の作業エンベロープ内に立ち入らないで ください。立ち入った場合、重傷を負う可能性があります。
- 警告! 補助機器のメンテナンス手順を行う前に、確実に機器への電源が切断され、機器が ロックアウトされているようにしてください。

要員の資格

すべての要員が、補助機器に該当するメーカー認定研修を確実に修了しているようにしてくださ  $\downarrow$   $\downarrow$ 

個人用安全装具

オペレータおよびメンテナンス要員が、補助機器に該当するすべての安全装具を確実に装着して いるようにしてください。例として、保護メガネ、頭部保護具、安全靴などが含まれます。 権限のない操作

権限のない要員が確実に機器を運転できないようにしてください。

### 環境コンプライアンス

廃電気電子機器 (WEEE) 指令

当社 は、ヨーロッパの廃電気電子機器 (WEEE) の引き取リイニシアチブ、 指令 2002/96/ECに積極的に参加しています。

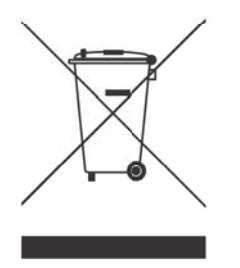

ご購入の機器は、生産にあたり天然資源の抽出と利用が求められていますが、機器には、健康と 環境に影響を及ぼす可能性のある危険な物質が含まれることもあります。

危険な物質の環境中への拡散を避け、天然資源への負荷を軽減するため、適切な引き取りシステ ムのご利用を強くお勧めします。引き取りシステムでは、ご使用済みの機器のほとんどの材質が 健全な方法で再使用またはリサイクルされます。

ゴミ箱に×印のマークは、引き取りシステムのご利用を促すものです。

収集、再使用、およびリサイクルの各システムに関するさらなる情報については、お住まいの地 域または地方の廃棄物管理窓口にご連絡ください。

引き取りに関する説明とこのイニシアチブに関するさらなる情報については、

https://www.bakerhuahes.com/health-safety-and-environment-hse?utm\_source=bhds をご覧ください。

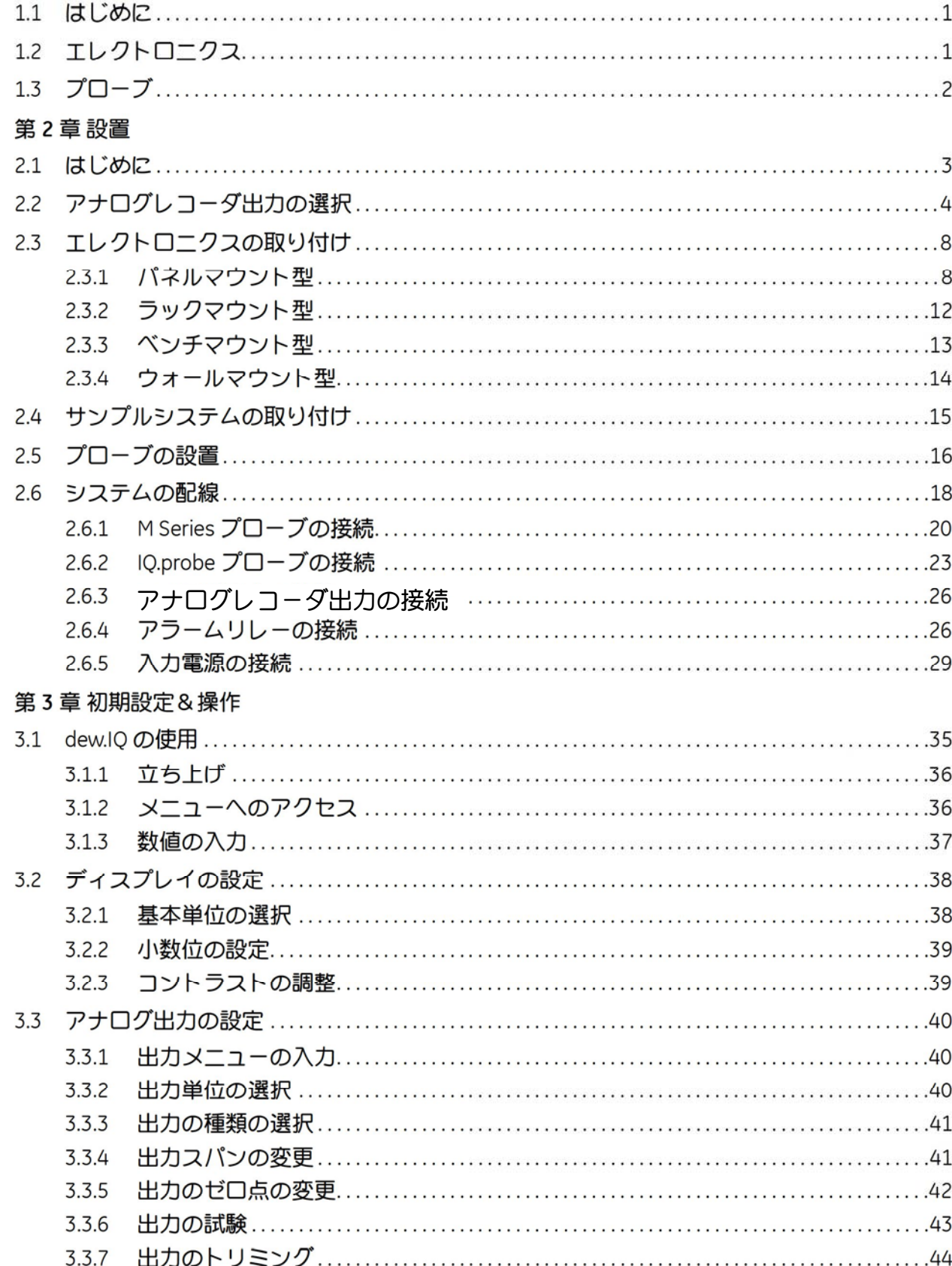

第1章 特長と能力

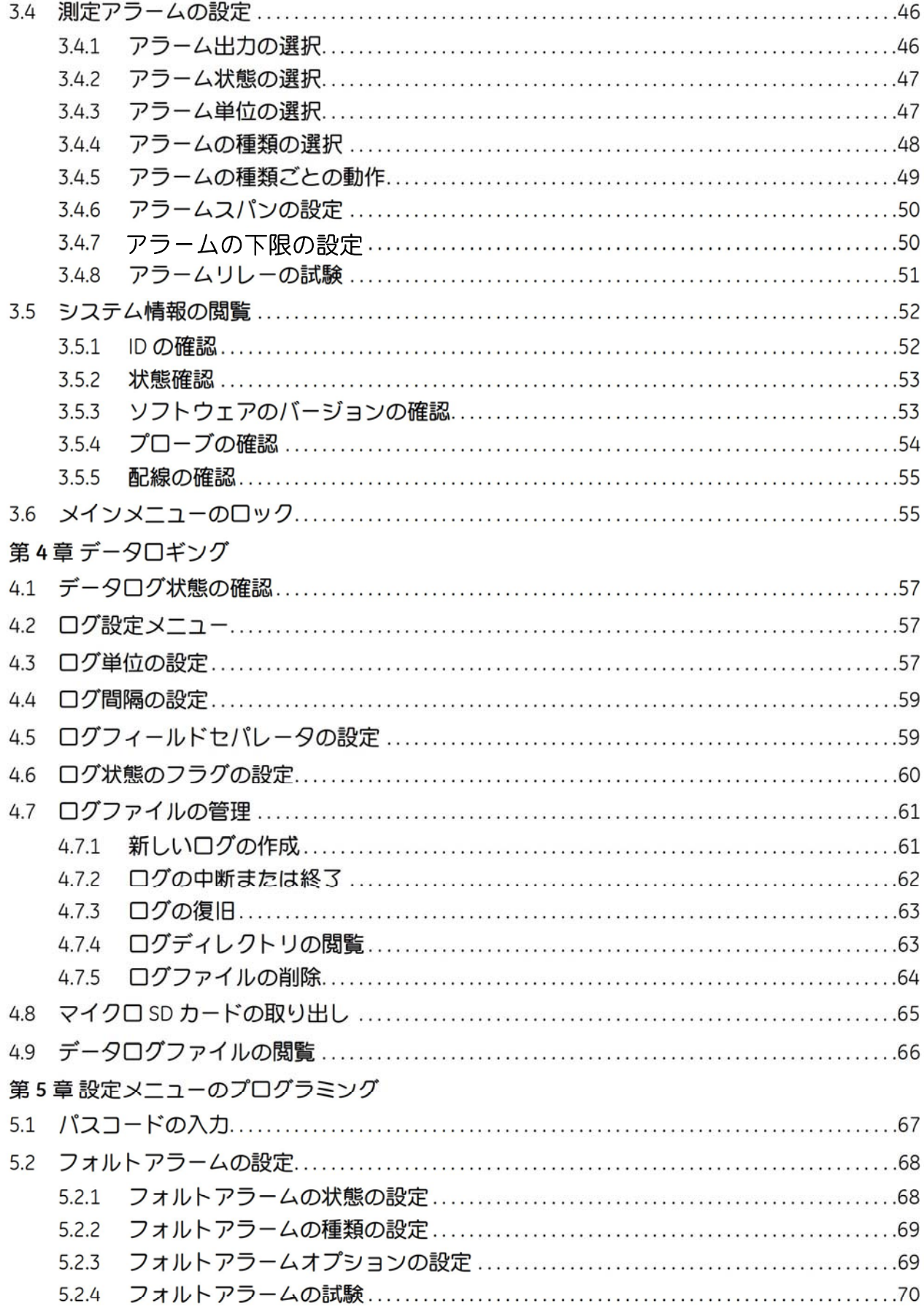

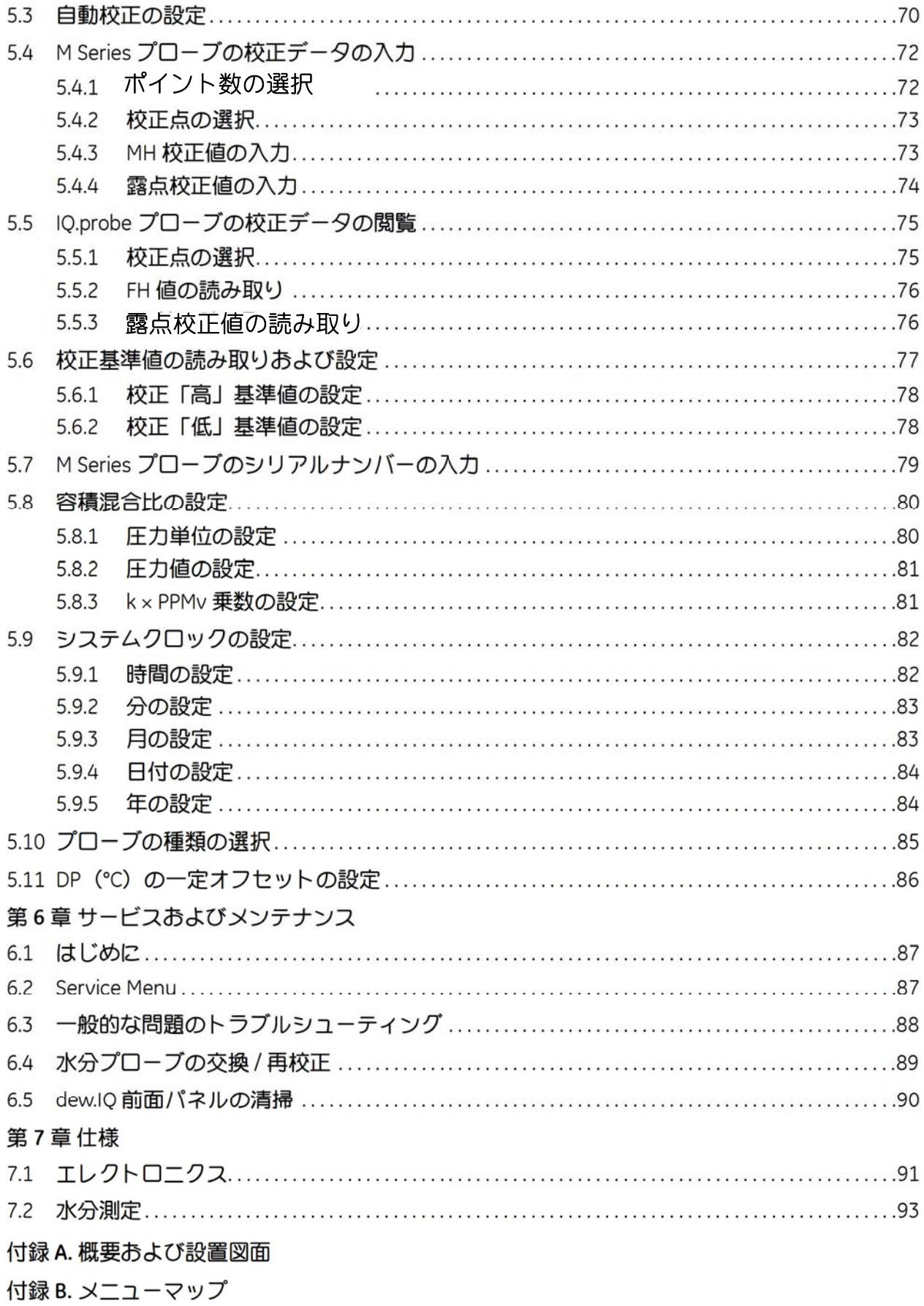

### 付録 C. マイクロ SD カードの読み取り

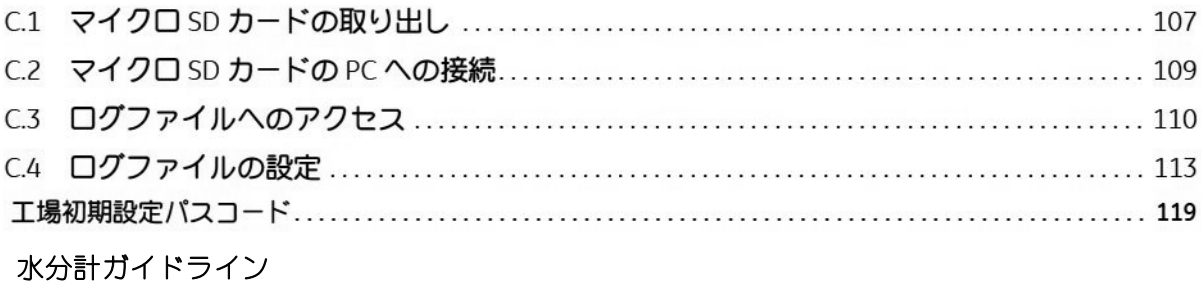

# 第1章 特長と能力

#### $1.1$ はじめに

dew.IQ は、ガス中の水分量を測定するシングルチャンネルの露点計です。リアルタイムの水分 測定が求められる用途において、幅広いレンジのプロセス条件に適しています。

dew.IQ では、プローブによるあらゆる校正レンジに対応します(詳細は「第7章仕様」を参照)。 2組の標準アラームリレー、1組のフォルトアラームリレー、およびシングルアナログ 出力が標準装備となっています。マイクロ SD カードを使用した内蔵データロギング機能も搭載 しています。

#### エレクトロニクス  $1.2$

前面パネル(下の図1を参照)で、キーを使用して水分計を調整することができます。dew.IQ のユニバーサル電源は、100 ~ 240 VAC の電圧に適応し、24 VDC の機器構成でもご注文いただけ ます。 (PSE 対応 AC ケーブルは 100VAC のみとなります)

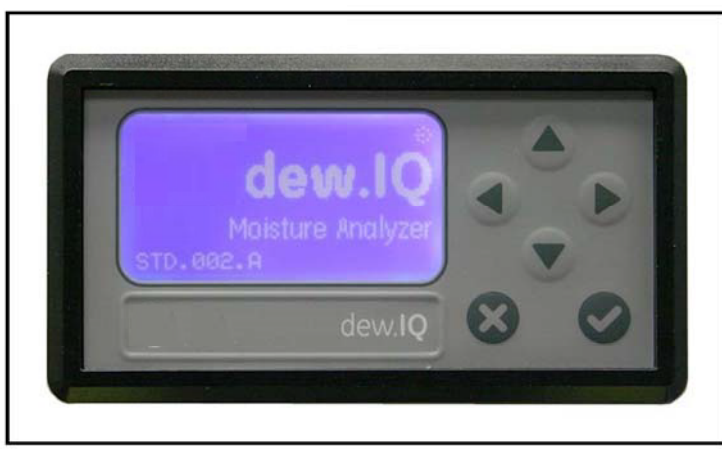

### 図1:前面パネル

#### プローブ  $1.3$

水分プローブはシステムの一部で、直接プロセスに接触します。dew.IQ では、Panametircs のあ らゆる Mseries のプローブ (下の図 2 を参照)、または IQ·probe のプローブ (下の図 3 を参照) を使用し、℃で露点を測定します。センサアセンプりは、プローブマウントに固定され、焼結ステ ンレス鋼シールドに保護されています (下の図2を参照)。

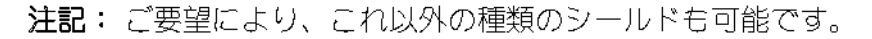

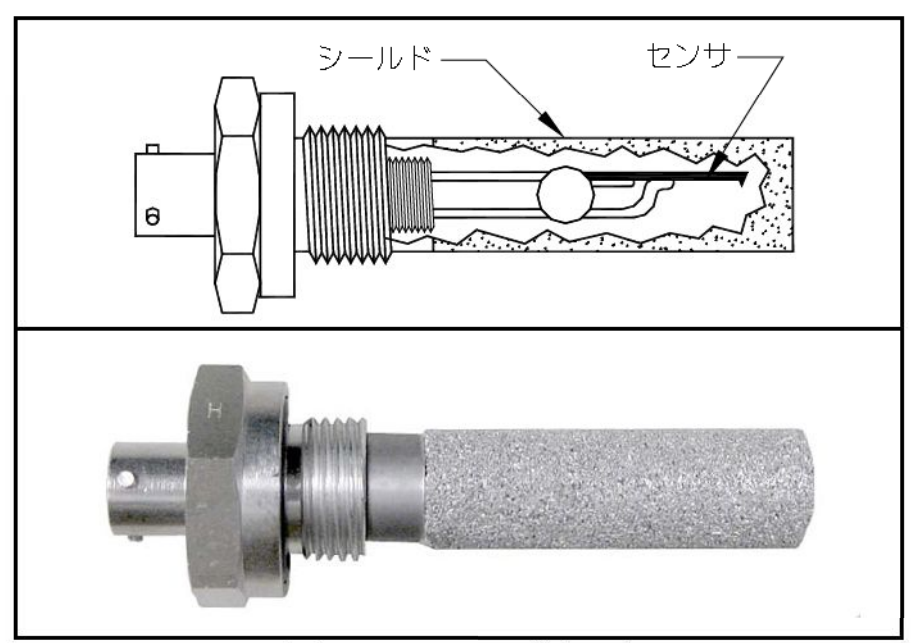

### 図2: M Series のプローブ

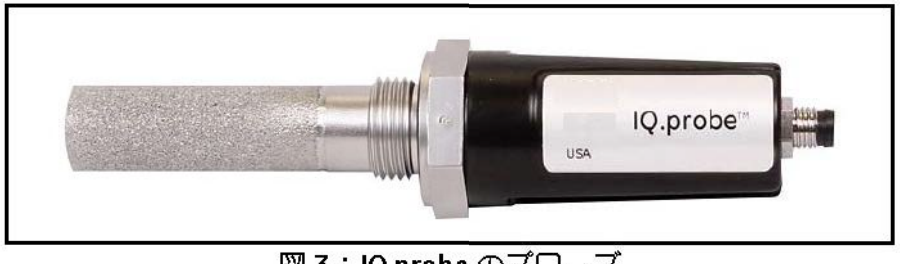

図3:IQ.probeのプローブ

# 第2章 設置

### **2.1** はじめに

**dew.IQ** の設置には次の手順があります。

- **•** アナログレコーダ出力の選択(4 ページを参照)
- **•** エレクトロニクスの取り付け(8 ページを参照)
- **•** サンプルシステムの取り付け(15 ページを参照)
- プローブの設置 (16 ページを参照)
- **•** システムの配線(18 ページを参照)
- 警告! 確実に安全な運転を行うため、必ず本マニュアルに記載のとおりに **dew.IQ** を設置・ 運転してください。また、電気機器の設置に関しては、すべての該当する地域の安 全規約および規制に確実に従ってください。

#### アナログレコーダ出力の選択  $2.2$

- 注記: 初期設定では、アナログレコーダ出力は電流出力です。
- 注記: アナログレコーダ出力を接続するためには、お客様にケーブルをご用意いただく必要が あります。16 ~ 26 AWG のケーブルが使えます。

dew.IQ にはアイソレートアナログレコーダ出力ポートが1組あります。このアナログレコーダ 出力ポートからは、電流信号または電圧信号が出力され、これはメイン PC ボードの S1 スイッ チの位置で決定されます。

S1 スイッチを確認またはリセットするには、以下の手頃を完了します。(7 ページの図 8 を参照)

- ライン電圧および他のいかなる電源入力も、絶対にアナログレコーダ出力端子に接 警告! 続しないでください。
- 1. dew.IQ は スイッチを OFF にして、電源コードを確実に抜いてください。ウォールマウント ユニットおよびベンチマウントユニットについては、先に進む前に、その筐体から dew.IQ を 取り外します (付録Aの該当する図を参照)。
- 警告! レコーダ出力を変更する前に、dew.IO をすべての電圧源から絶縁または切断しなけ ればなりません。
- 2. 背面パネル上部のねじを外します (下の図 4を参照)。

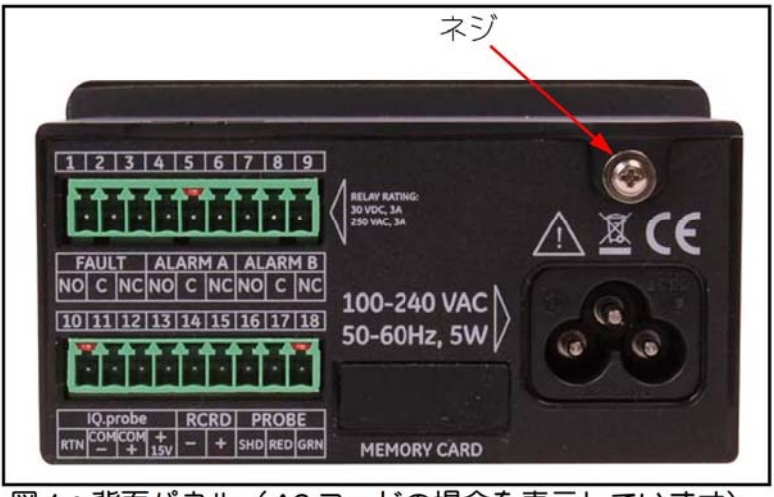

図4:背面パネル (AC コードの場合を表示しています)

## **2.2** アナログレコーダ出力の選択(続き)

**3.** 上面カバーの後ろ側の縁を持ち上げます(下の図 5 を参照)。

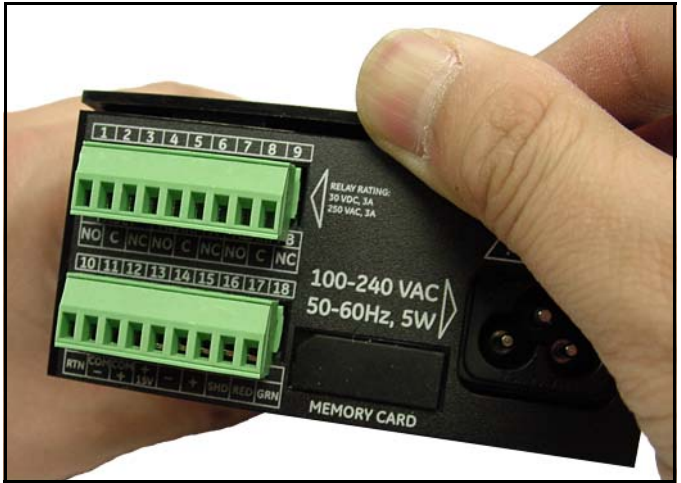

図 **5**:カバーの後ろ側の縁を持ち上げる

**4. dew.IQ** の後方へカバーをスライドさせます(下の図 6 参照)。

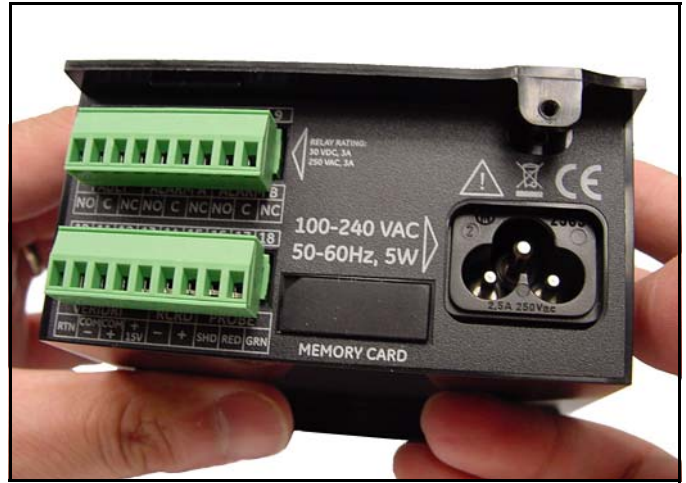

図 **6**:カバーを後方へスライドさせる

# **2.2** アナログレコーダ出力の選択(続き)

**5.** 筐体からカバーを持ち上げて外します(下の図 7 を 参照)。

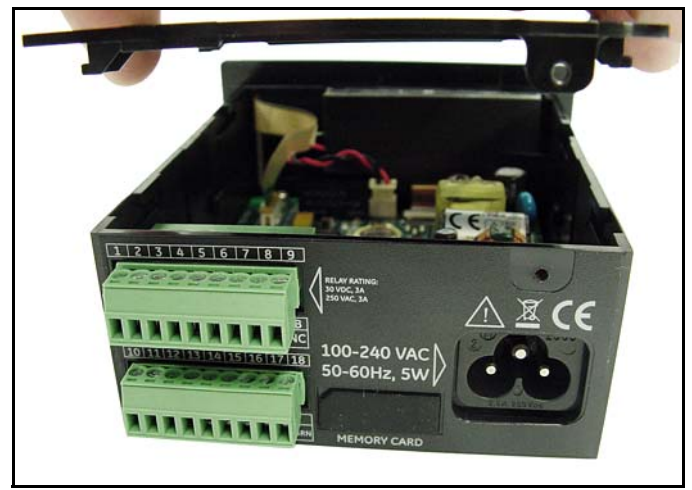

図 **7**:カバーを外す

# **2.2** アナログレコーダ出力の選択(続き)

**6. S1** スイッチの場所を確認します(下の図 8 の印をつけた箇所を参照)。

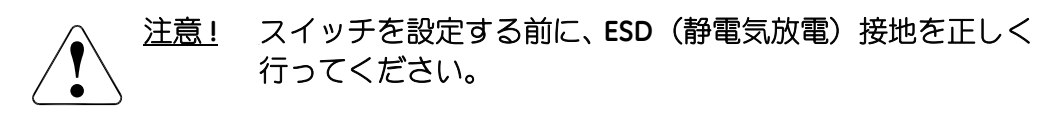

**7. S1** スイッチを目的の位置(電圧は **V**、電流は **I**)に設定します。

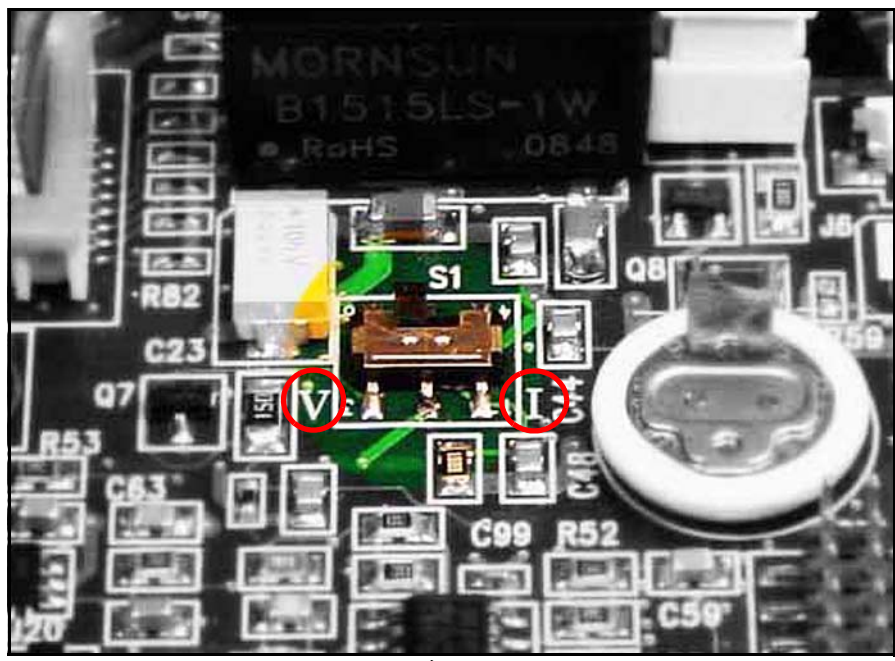

図 **8**:メイン **PC** ボード上の **S1** スイッチ

**8.** スイッチを設定したら、カバーを再度設置して筐体の背面にあるねじで固定します。ウォー ルマウントユニットおよびベンチマウントユニットに関しては、その筐体に **dew.IQ** を再度 設置します(付録 A の該当の図を参照)。

#### エレクトロニクスの取り付け  $2.3$

dew.IQ は、以下の構成でご入手いただけます。

- パネルマウント型 (8ページを参照)
- ラックマウント型 (12ページを参照)
- ベンチマウント型 (13 ページを参照)
- ウォールマウント型(14 ページを参照)

お使いの dew.IQ のエレクトロニクスの取り付けに該当するセクションへ進みます。

#### $2.3.1$ パネルマウント型

パネルマウントユニットは、厚さ最大 6mm までのパネルに設置することが可能です。必要なパ ネルカットアウト寸法については、100 ページの図 43 を参照してください。

Type 4X および IP66 の設置については、必ずパネルガスケットと両側の付属の取 重要: り付け金具を使用して、剛性のある平らなパネルに dew.IQ を取り付けます。

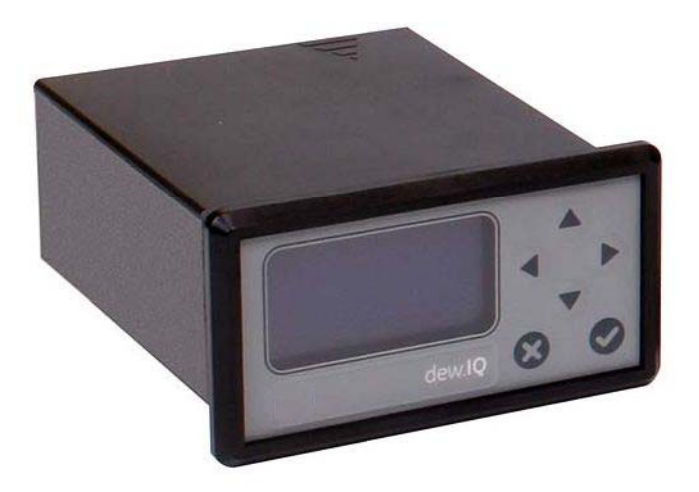

#### パネルマウント型 (続き)  $2.3.1$

94mm×46mm の開口部があるパネルに dew.IQ を取り付けるには、図を参照して以下の手順を完 了させます。

1. 設置前に側面のパネルマウントラベルを外します。

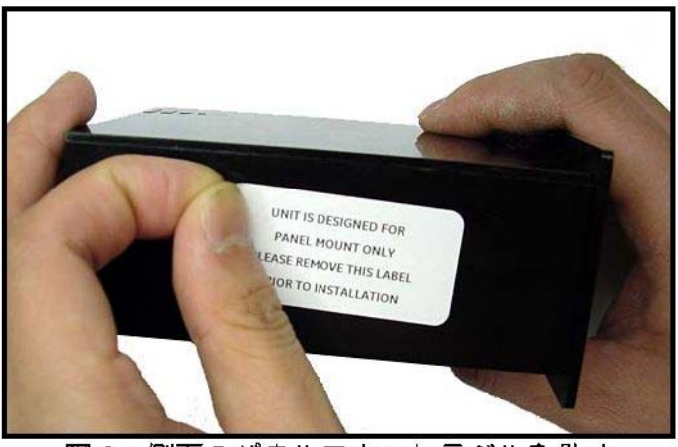

図9:側面のパネルマウントラベルを外す

2. dew.IQ に沿ってガスケットをスライドさせ、ディスプレイの背面を囲むように置きます(下 の図 10 を参照)。

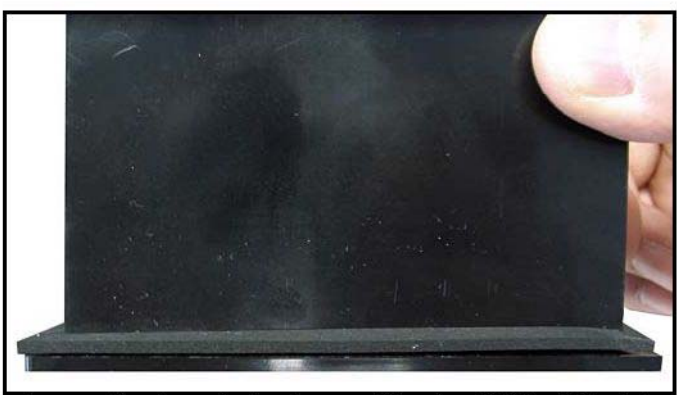

図10: ガスケットをディスプレイの裏側に設置する

### **2.3.1** パネルマウント型(続き)

**3. dew.IQ** をパネルのカットアウト部にスライドさせて入れます(下の図 11 を参照)。

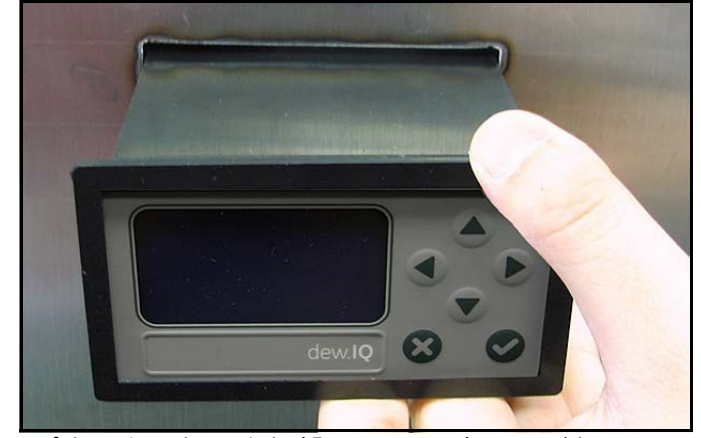

図 **11**:パネルカットアウト部に **dew.IQ** をスライドさせて入れる

**4.** パネルの裏側で、設けられている側面の穴に取り付け金具を差し込みます(下の図 12 を参 照)。

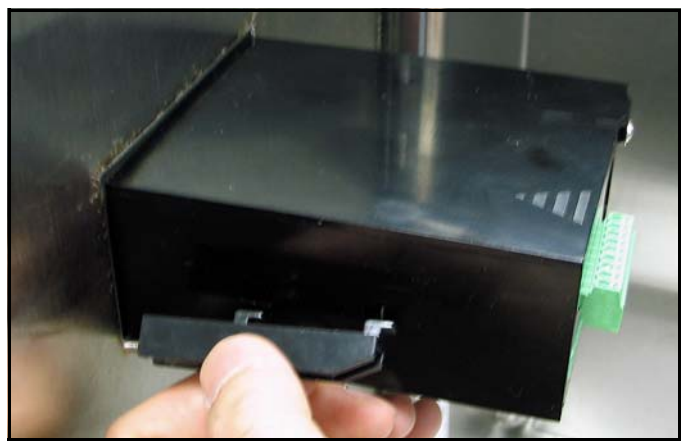

図 **12**:取り付け金具を設置する

- **2.3.1** パネルマウント型(続き)
- **5.** シャーシを支え、**dew.IQ** の背面方向へ取り付け金具をスライドさせて、各金具を所定の位置 でロックします(下の図 13 を参照)。

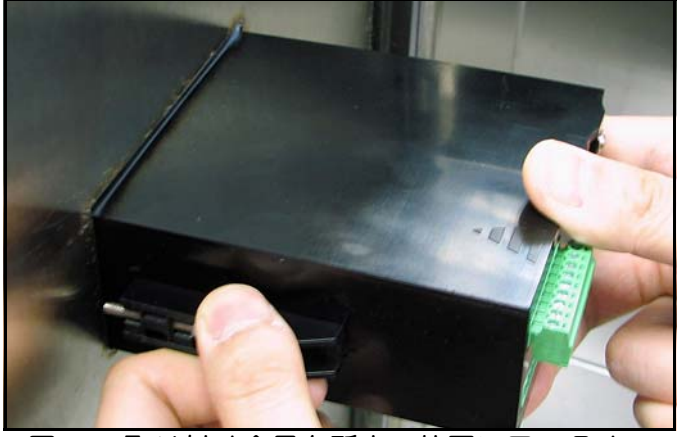

図 **13**:取り付け金具を所定の位置にロックする

**6.** ドライバーを使用して、パネルの後ろ側に取り付けねじを伸ばし、**dew.IQ** をパネルのカット アウト部に固定します(下の図 14 を参照)。

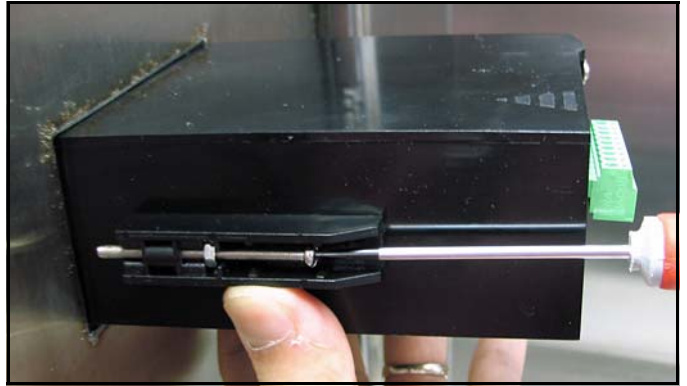

図 **14**: **dew.IQ** をパネルに固定する

### 2.3.1 パネルマウント型 (続き)

7. 下の図 15 のように、ディスプレイの裏側に隙間ゲージを入れてガスケットの圧縮を確認し、 隙間が 0.71mm ± 0.05mm になるまで取り付けねじを締めます。

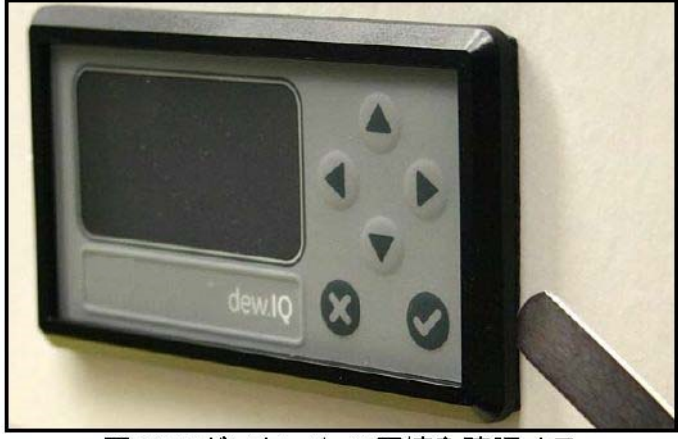

図15:ガスケットの圧縮を確認する

### 2.3.2 ラックマウント型

ラックマウント型の dew.IQ は、標準的な機器ラックに取り付けるように設計された、ハーフラッ クサイズの構成部品です。寸法については99ページの図42を参照してください。

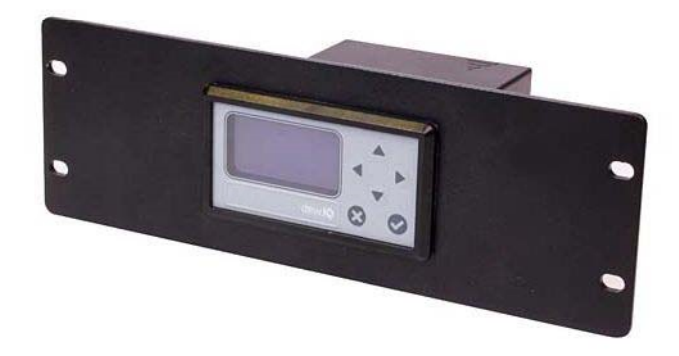

### **2.3.3** ベンチマウント型

ベンチマウント型の **dew.IQ** は、ユニットの周りに正常な運転と適切な構成のための十分な空間 がある、清浄で平らなどのような水平面にも設置することが可能です。寸法については 101 ペー ジの図 44 を参照してください。

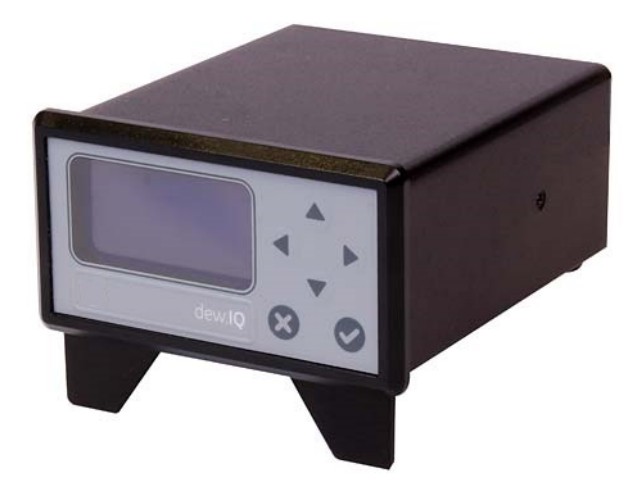

### **2.3.4** ウォールマウント型

ウォールマウント型の **dew.IQ** は、標準の Type 4X、 IP66 のウォールマウント型筐体に事前に設置 したパネルマウントユニットで構成されています。寸法および設置上の注意については、96 ペー ジの図 39、97 ページの図 40、98 ページの図 41 を参照してください。

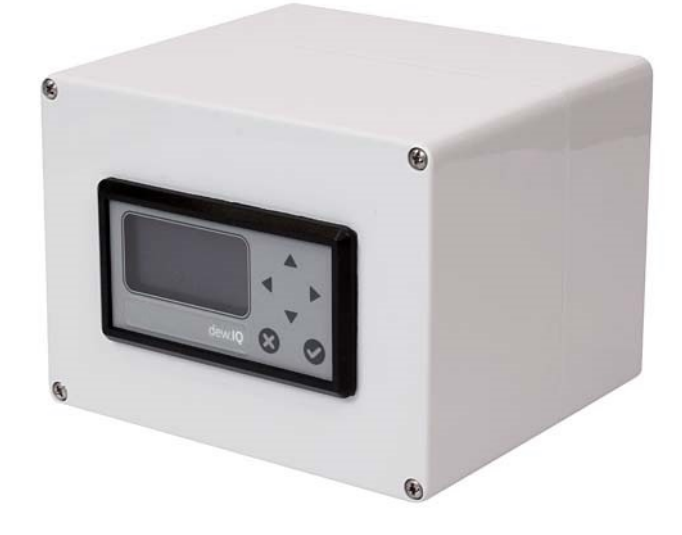

筐体は、以下の手順を完了することで、正常な運転と適切な構成のための十分な空間がある垂直 面に設置する必要があります。

- **1.** 筐体前面の 4 本のねじを緩め、ドアを止まるまで真っ直ぐに引っぱり、ドアを開けます(ド アは左ヒンジです)。
- **2.** 96 ページの図 39 の穴パターンごとに、お使いの機器の取り付け位置に、4 本の自穿孔式壁 面アンカーを設置します
- **3.** 設けられている 4 個の取り付け穴に #8 × 1-1/2 インチの 4 本の機械ねじを使用して、筐体を 壁に取り付けます。
- **4.** 運転前に、必ずドアを閉め、それぞれの隅にある 4 本のねじで固定します。

### **2.4** サンプルシステムの取り付け

サンプルシステムは、通常、4 個の取り付け穴がある平らな金属板に留められています。ご要望 に応じて、当社では筐体入りのサンプルシステムもご用意できます。標準サンプルシステムを下 の図 16 に示します。

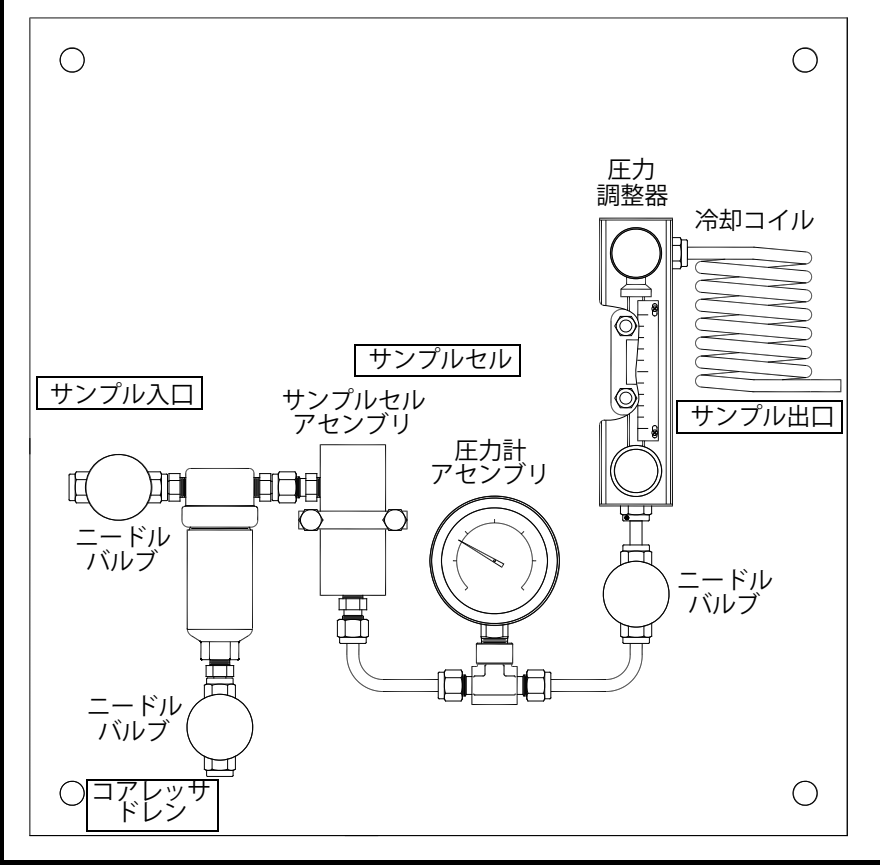

図 **16:**

**2.4** サンプルシステムの取り付け(続き)

サンプルシステムを取り付けるには、次の手順を完了します。

- **1.** サンプルシステムの金属板または筐体を、垂直な壁またはパネルに 4 つの隅にそれぞれ 1 本 ずつのボルトで留めます。
- **2.** 適切なステンレス鋼の接続金具および配管を使用して、サンプルシステムの入口をプロセス に接続し、出口を戻りに接続します。

注意 **!** プローブが正しく設置されるまでは、プロセスをシステムに 流し始めないでください(次のセクションを参照)。 **!**

**2.5** プローブの設置

**dew.IQ** での使用には、以下のプローブが利用可能です。

- **•** M Series のプローブ(2 ページの図 2 を参照)
- **•** IQ.probe のプローブ(2 ページの図 3 を参照)

当社のプローブは、そのプロセス中で損傷を与えるいかなる要素からもプローブを保護するため に、通常はサンプルシステム内に設置されます。フローブは、サンプルセルと呼ばれる円筒形容 器に取り付けられます。サンプルセルはお使いのサンプルシステムの一部です。

標準の M Series および IQ.probe のプローブは、O -リングでシールされた 3/4-16 の平行ね じで、サンプルシステムまたはプロセスラインに取り付けられます。特別な用途に対しては、他 の接続金具をご入手いただけます。

> 注意! **!**

サンプルシステムを使用せずに、プローブを直接プロセスライン に取り付ける場合には、正しい取り付けのご説明と事前注意につ いて当社にご相談ください。

### **2.5** プローブの設置(続き)

下の図 17 を参照し、これらの手順を完了してサンプルセルにプローブを設置します。

- **1.** プローブをサンプルセルに挿入し、サンプルセルの接続金具にねじ入れます。斜めにねじ入 れてねじ山を損傷しないように注意します。
- **2.** プローブをしっかり締めます。
- **3.** サンプルセル入口ポートを見つけます。設置したプローブに垂直な接続部です。

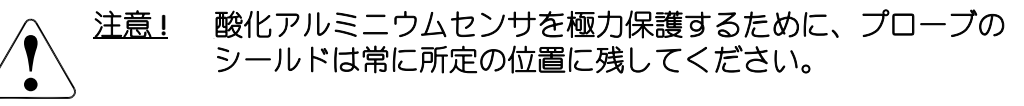

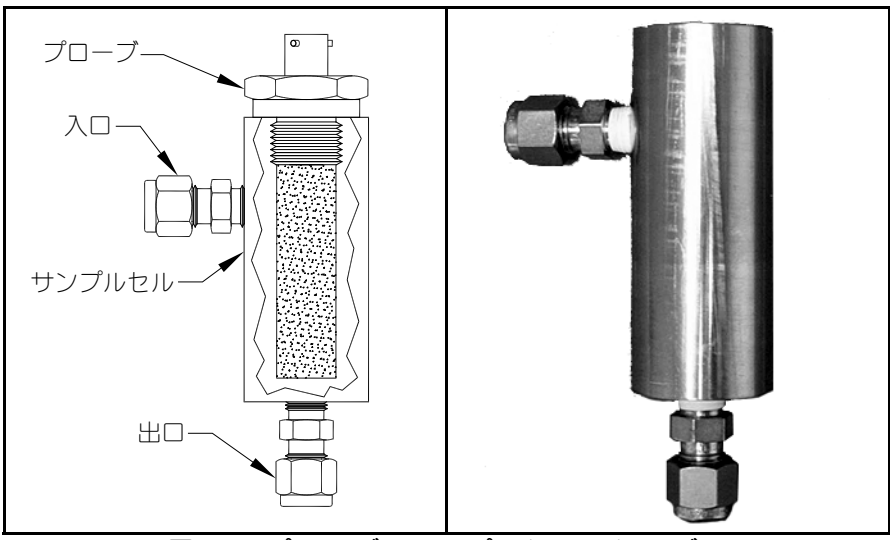

図 **17**:プローブ **/** サンプルセルアセンブリ

**!**

### **2.6** システムの配線

**dew.IQ** システムの配線には、以下の手順が含まれます。

- **•** プローブの接続(20 ページまたは 23 ページを参照)
- **•** アナログレコーダ出力の接続(26 ページを参照)
- **•** アラームリレーの接続(26 ページを参照)
- **•** 入力電源の接続(29 ページを参照)
- 警告! 確実に安全な運転を行うため、必ず本マニュアルに記載のとおりに **dew.IQ** を設置・ 運転してください。また、電気設備の設置に関しては、すべての該当する地域の安 全規約および規制に確実に従ってください。
- 警告! ウォールマウントユニットに関しては、すべてのケーブル接続に必要となるサービ スループについて **98** ページの図 **41** を参照してください。

電気的接続を行う際には、下の図 18 または、19 ページの図 19 もしくは 19 ページの図 20、お よび 102 ページの図 45 を参照してください。

以下の 3 つの図中のこのマークは、電気的接続が正しく行われない場合には、**dew.IQ** の構成部品が損傷を受ける可能性があることを注意喚起するものです。

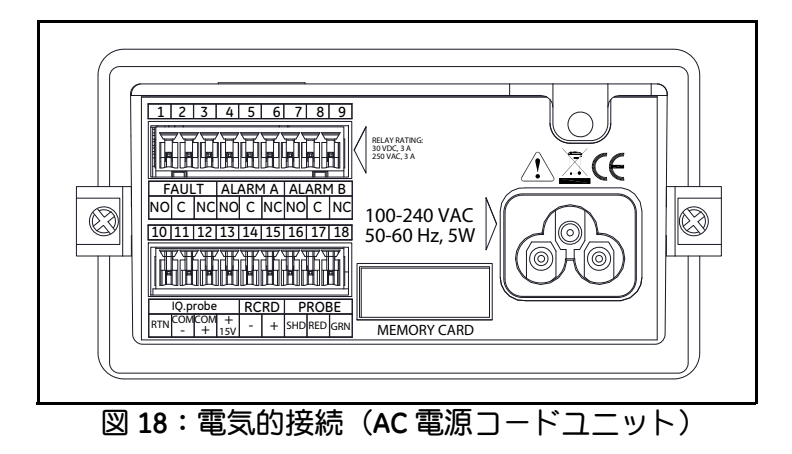

### **2.6** システムの配線(続き)

注記: 18 ページの図 18 、下の図 19 および図 20 では、**dew.IQ** でご入手いただける 3 つの異な る電源接続を示しています。必ず、お使いのユニットに対応する図をご覧ください。他 の電気的接続については、 3 つの電源接続の型で同じです。

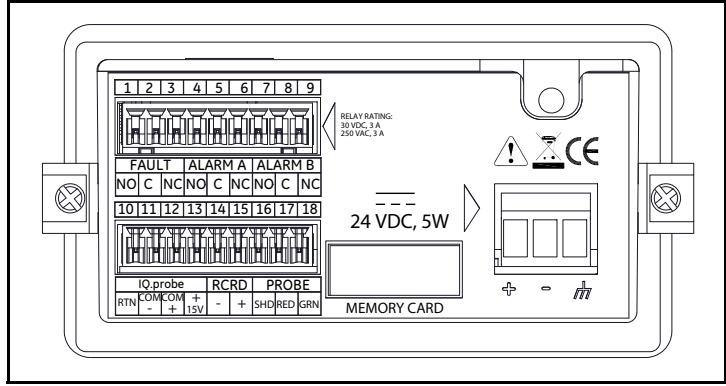

図 **19**:電気的接続(**DC** 電源端子ユニット)

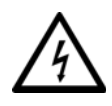

下の図 20 中のこのマークは、感電の危険があることを示しています。感電を避けるた め、 AC 電源端子を配線したり配線を外したりする前には、ユニットの電源を常に切断 してください。

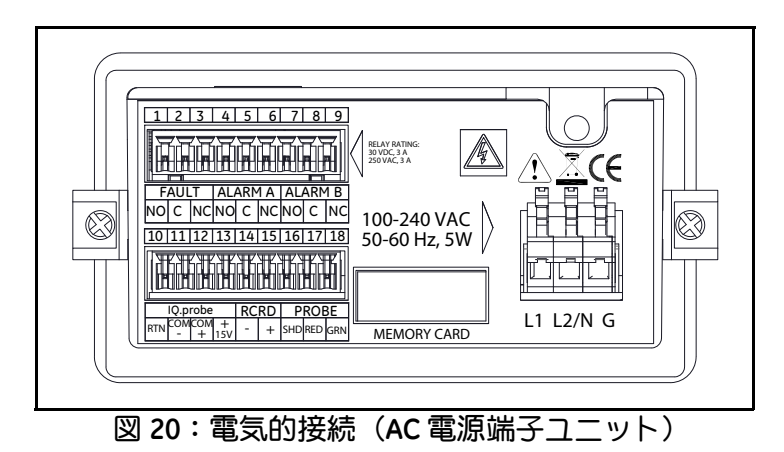

### 2.6.1 M Series プローブの接続

M Series のプローブは、必ず一続きの2 芯シールドケーブルにより dew.IQ に接続してください。 プローブを接続する際には、ケーブルを過度の歪み(曲げる、引くなど)から保護する とともに、65 ℃を上回る、または-50 ℃を下回る温度にさらさないでください。

注記:標準の工場組立品のケーブル (下の図 21 を参照) は、最大 600 メートルまでの長さで当社 よりご入手いただけます。

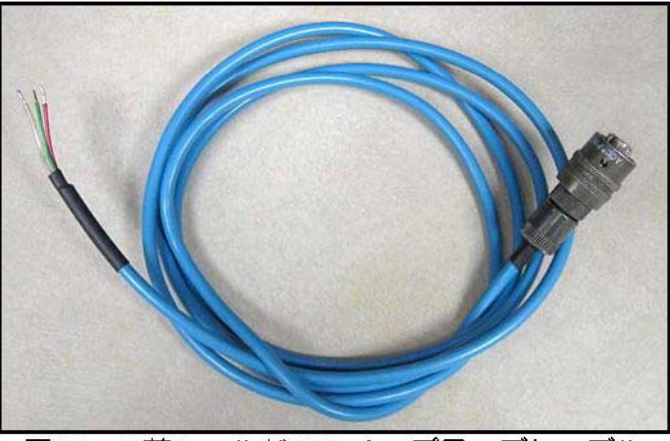

図 21:2 芯シールド M Series プローブケーブル

- プローブケーブルを接続するには、添付の写真を参照して次の手順を完了します。
- 1. プローブケーブルのバヨネット式コネクタの付いた端をプローブにかぶせ、外側のリングを ロック位置にはまるまで時計回りに回します (約1/8回転)。
- 重要 : 先に進む前に、確実に電源を OFF にします。

### **2.6.1 M Series** プローブの接続(続き)

- 重要 **:** 端子ブロックの接触を良好に保ち、コネクタ配線時のピンの損傷を避けるために、 コネクタは端子ブロックから真っ直ぐ(角度をつけずに)引っ張ります。そして、 コネクタをユニットから外した状態でケーブル接続を行います。最後に、配線が完 了したら、コネクタを端子ブロックに真っ直ぐ(角度をつけずに)押し入れます。
- **2. dew.IQ** の背面の下側の端子ブロックからコネクタを外します(下の図 22 を参照)。

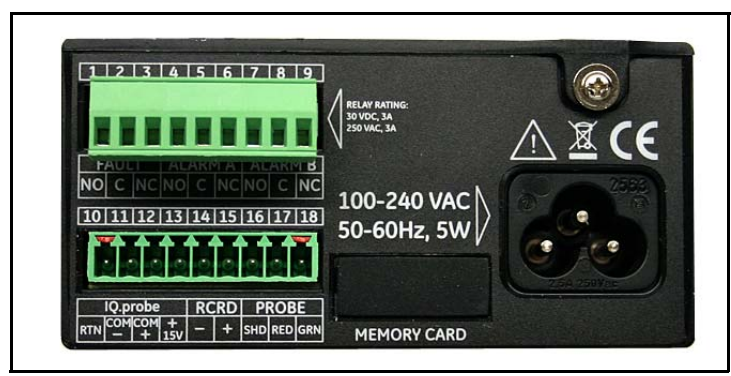

図 **22**:下部コネクタを外したところ

**3.** 下の図 23 および 22 ページの図 24 を参照し、プローブケーブルの 3 本のリード線が出てい る端を下側の端子ブロックのピン 16 、17、および 18 に接続します。

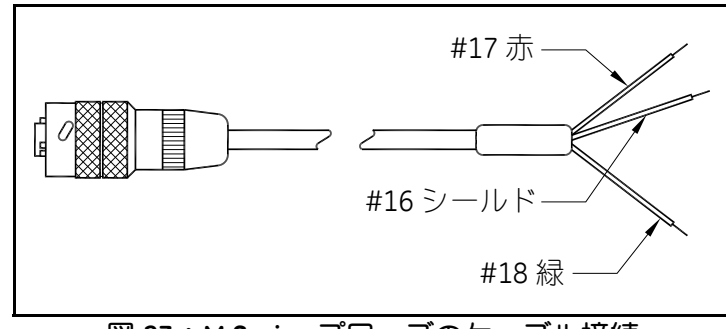

図 **23**: **M Series** プローブのケーブル接続

### **2.6.1 M Series** プローブの接続(続き)

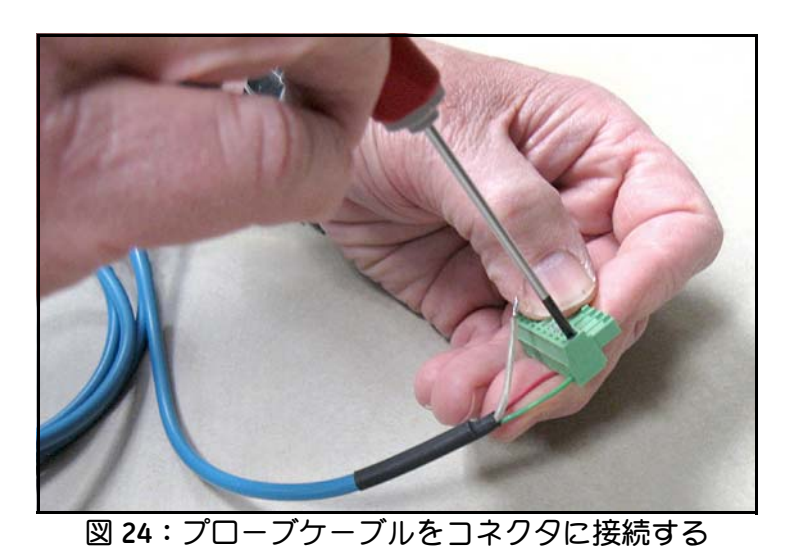

**4. dew.IQ** の背面の下側の端子ブロックにコネクタを再び挿入します(下の図 25 を参照)。

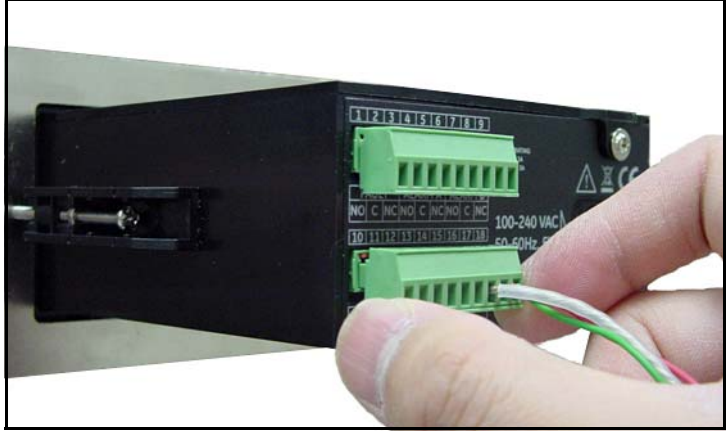

図 **25**:端子ブロックにコネクタを再挿入する

### **2.6.2 IQ.probe** プローブの接続

次の手順を完了して、I**IQ.probe** プローブを **dew.IQ** に配線します。

- **1.** プローブケーブルのコネクタの付いた端をプローブに挿入し(下の図 26 を参照)、コネクタ のリングを動かなくなるまで時計回りに回します。
- 重要 **:** 先に進む前に、確実に電源を **OFF** にします。

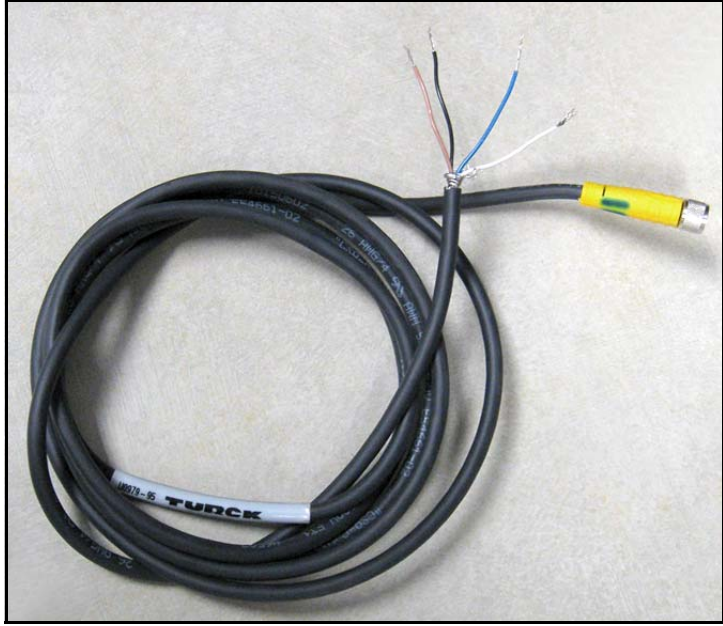

図 **26**: **4** 芯 **IQ.probe** プローブケーブル
#### **2.6.2 IQ.probe** プローブの接続(続き)

- 重要 **:** 端子ブロックの接触を良好に保ち、コネクタ配線時のピンの損傷を避けるために、 コネクタは端子ブロックから真っ直ぐ(角度をつけずに)引っ張ります。そして、 コネクタをユニットから外した状態でケーブル接続を行います。最後に、配線が完 了したら、コネクタを端子ブロックに真っ直ぐ(角度をつけずに)押し入れます。
- **2. dew.IQ** の背面の下側の端子ブロックからコネクタを外します(下の図 27 を参照)。

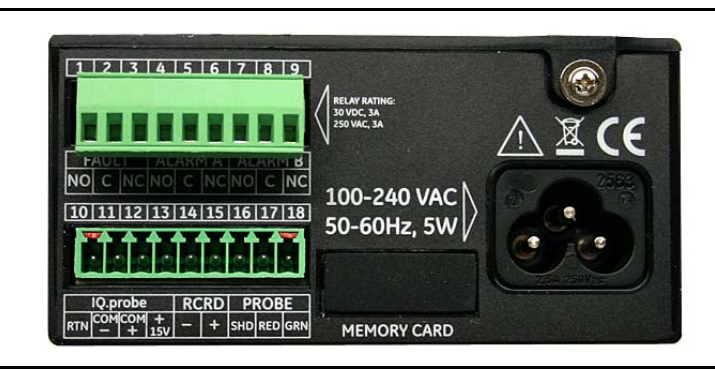

図 **27**:下部のコネクタを外したところ

**3.** 下の表 1 および 25 ページの図 28 を参照し、プローブケーブルの 4 本のリード線が出ている 端を下側の端子ブロックのピン 10 、11、12、および 13 に接続します。

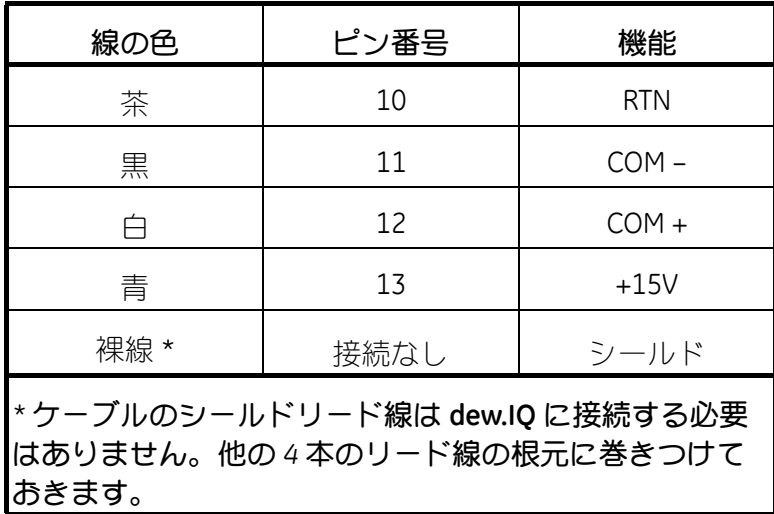

#### 表 **1**: **IQ.probe** の配線接続

**2.6.2 IQ.probe** の接続(続き)

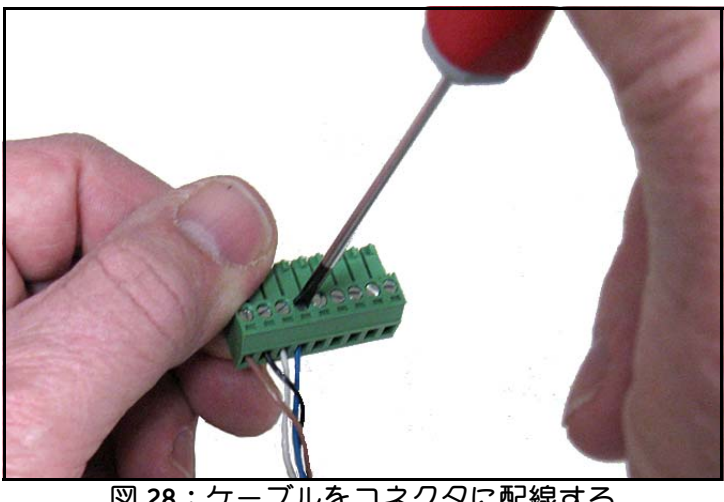

図 **28**:ケーブルをコネクタに配線する

**4. dew.IQ** の背面の下側の端子ブロックにコネクタを再び挿入します(下の図 29 を参照)。

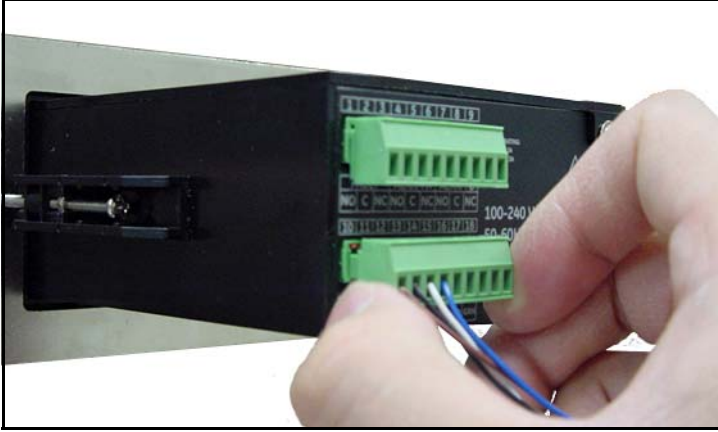

図 **29**:端子ブロックにコネクタを再挿入する

注記: **IQ.probe** に No Link のエラーが出た場合は、配線接続を点検し、+15V と RTN の間で短絡 していないことを確認します。

- $2.6.3$ アナログレコーダ出力の接続
- 重要: 先に進む前に、確実に電源を OFF にします。

下の表 2 を参照し、お使いのアナログレコーダを dew.IQ の背面の下側の端子ブロックのピン 14 および 15 に接続します (21 ページの図 22 または 24 ページの図 27 を参照)。

各端子ブロックの接触を良好に保ち、コネクタのピンの損傷を避けるために、コネ 重要: クタは真っ直ぐ (角度をつけずに) 引っ張り、コネクタをユニットから外した状態 でケーブル接続を行います。配線が完了したら、コネクタを真っ直ぐ(角度をつけ ずに)押し入れます。

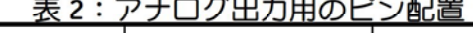

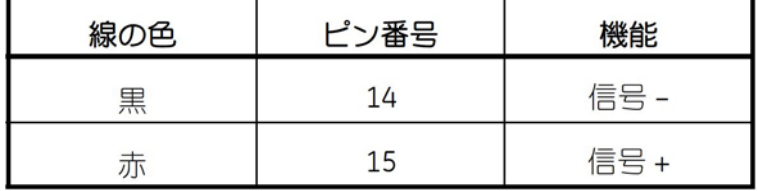

#### 2.6.4 アラームリレーの接続

注記: アラームリレーの接続ケーブルは、お客様がご用意ください。16 ~ 26 AWG のケーブル が使えます。

dew.IQ には1組のフォルトアラームリレーと2組の高/低アラームリレーがあります。各アラー ムリレーは、以下の接点を備えた単極双投接点のセットです(コネクタのピン配置については下 の表3を参照)。

- 通常開 (NO)
- コモン (C)
- 诵常閉 (NC)

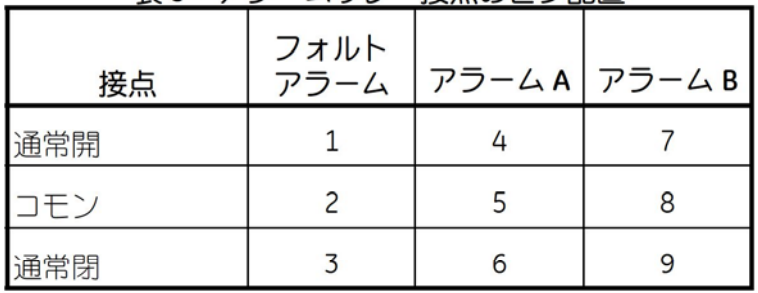

#### 表3:アラームリレー接点のピン配置

2.6.4a 高 / 低アラーム (A および B) の接続

重要 **:** 先に進む前に、確実に電源を **OFF** にします。

これらの各アラームは、ハイ状態とロー状態のいずれで作動するようにも設定可能です。ハイア ラームの場合は、入力が設定点を上回った場合にアラームが作動します。ローアラームの場合 は、入力が設定点を下回った場合にアラームが作動します。

高 / 低アラームリレーの配線を行うには、次の手順を完了します。

- **1. dew.IQ** の背面の上側の端子ブロックからコネクタを外します(下の図 30 を参照)。
- 重要 **:** 各端子ブロックの接触を良好に保ち、コネクタのピンの損傷を避けるために、コネ クタは真っ直ぐ(角度をつけずに)引っ張り、コネクタをユニットから外した状態 でケーブル接続を行います。配線が完了したら、コネクタを真っ直ぐ(角度をつけ ずに)押し入れます。

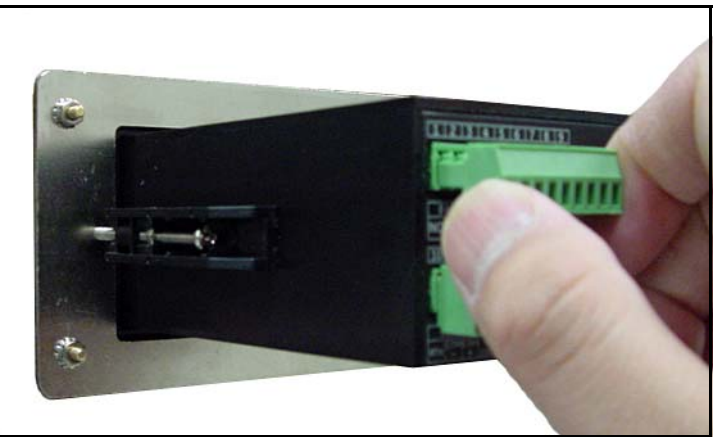

図 **30**:上側のコネクタを外す

- **2.** 26 ページの表 3 のように、上側の端子ブロックのコネクタにアラーム A およびアラーム B を 接続します。
- **3. dew.IQ** の背面の上側の端子ブロックにコネクタを再び挿入します。

2.6.4b フォルトアラームの接続

有効時は、電源異常、レンジエラー(設定可能)、またはウォッチドッグ機能のシステムリセッ トのうちの 1 つ以上の障害が発生すると、**dew.IQ** のフォルトアラームが作動します。

注記: ウォッチドッグ機能は、システムエラーが生じるといつでも自動的にユニットをリセッ トする監視回路です。

フォルトアラームでは 2 種類の運転モードが可能です。

- **•** フェールセーフモード:2 番と 3 番のピンを使用して 1 組の「通常閉」接点を構成します。 **dew.IQ** が障害のない状態で運転しているときは、フォルトアラームリレーは通電され、ピン 2 と 3 の間の接点が開いています。障害が生じると、フォルトアラームリレーは通電されな くなり、ピン 2 と 3 の間の接点が閉じ、アラームを作動させます。
- **•** 非フェールセーフモード:1 番と 2 番のピンを使用して 1 組の「通常開」接点を構成します。 **dew.IQ** が障害のない状態で運転しているときは、フォルトアラームリレーは通電されず、ピ ン 1 と 2 の間の接点が開いています。障害が生じると、フォルトアラームリレーは通電され、 ピン 1 と 2 の間の接点が閉じ、アラームを作動させます。

重要 **:** 先に進む前に、確実に電源を OFF にします。

- フォルトアラームリレーの配線を行うには、次の手順を完了します。
- **1. dew.IQ** の背面の上側の端子ブロックからコネクタを外します(27 ページの図 30 を参照)。
- 重要 **:** 各端子ブロックの接触を良好に保ち、コネクタのピンの損傷を避けるために、コネ クタは真っ直ぐ(角度をつけずに)引っ張り、コネクタをユニットから外した状態 でケーブル接続を行います。配線が完了したら、コネクタを真っ直ぐ(角度をつけ ずに)押し入れます。
- **2.** 26 ページの表 3 のように、上側の端子ブロックのコネクタにフォルトアラームを接続しま す。
- **3. dew.IQ** の背面の上側の端子ブロックにコネクタを再び挿入します。

#### **2.6.5** 入力電源の接続

**dew.IQ** で使用可能な入力電源形態は 3 種類あります。

- **•** AC 電源コード(ウォールマウント型ユニットでは使用しません)
- **•** DC 電源端子(すべての機器構成で使用可能です)
- **•** AC 電源端子(すべての機器構成で使用可能です)

お使いの入力電源を接続するには、該当するセクションに進みます。

2.6.5a AC 電源コードの接続

**dew.IQ** に同梱されている AC 電源コードを設置するには、ケーブルの端のメス・コネクタを、 **dew.IQ** の背面パネルのオス・コネクタに差し込むだけです(下の図 31 および 30 ページの図 32 を参照)。

注記: この構成は、AC 電源のウォールマウントユニットには使用しません。

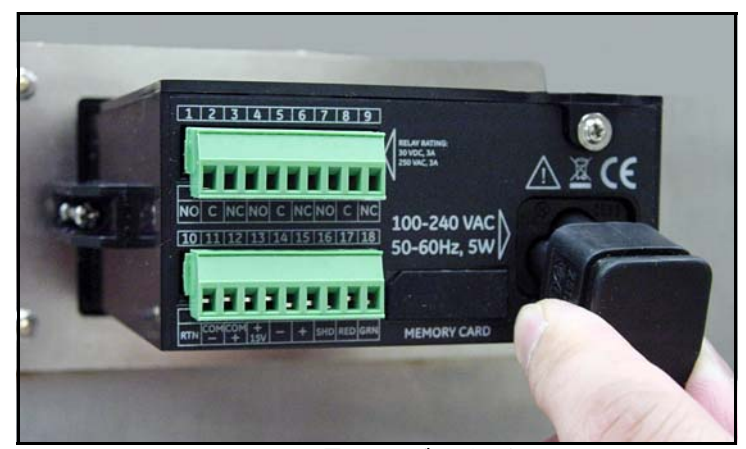

図 **31**: **AC** 電源ケーブルを差し込む

2.6.5a AC 電源コードの接続(続き)

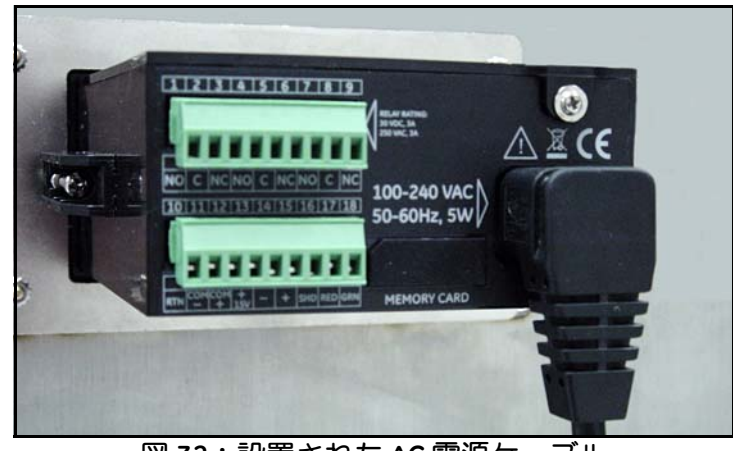

図 **32**:設置された **AC** 電源ケーブル

2.6.5b DC 電源端子の接続

DC 電源ケーブル (14 ~ 26 AWG の導線付き)は、お客様がご用意ください。電源ケーブルを **dew.IQ** の入力電源端子(19 ページの図 19 を参照)に接続するには、次の手順を完了します。 **1. dew.IQ** の背面パネルから入力電源コネクタを外します(下の図 33 を参照)。

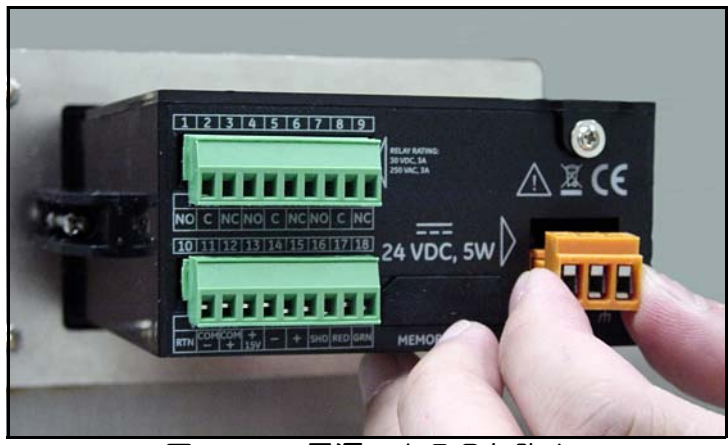

図 **33**: **DC** 電源コネクタを外す

2.6.5b DC 電力端子の接続 (続き)

- 2. 3本の電源ケーブルの導線を約 10mm 剥がします。
- 3. 各ワイヤを該当するコネクタピン (下の表 4 を参照) に差し込み、ワイヤが所定の位置に固 定されるようにそれぞれのねじを締めます。

| --<br>----- |    |       |  |  |  |
|-------------|----|-------|--|--|--|
| 線の色         |    | 接地マーク |  |  |  |
| 赤           |    | V+    |  |  |  |
| 黒           |    |       |  |  |  |
| 緑           | 機能 | 接地    |  |  |  |

表 4:DC電源コネクタのピン配置

dew.IQ のシャーシが必ず正しく接地されているようにします。 重要 :

4. 下の図 34 のように、dew.IQ の背面パネルに電源コネクタを再び差し込みます。

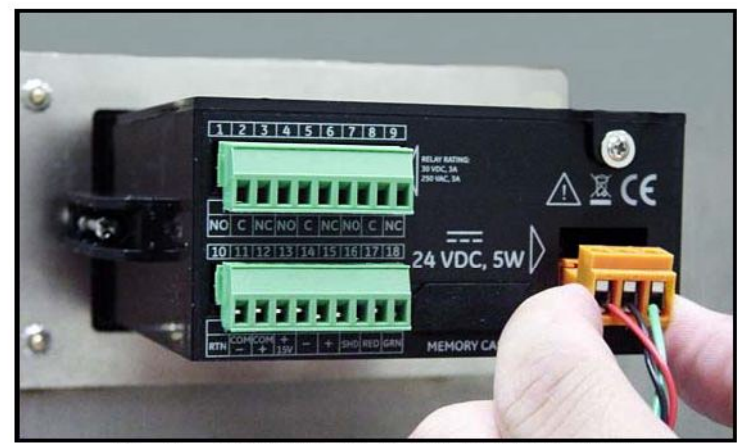

図 34:DC電源コネクタを再び差し込む

- 2.6.5c AC 電源端子の接続
- 重要 **:** ねじ式端子を備える DC 電源コネクタとは異なり、AC 電源コネクタはフィンガース プリング端子を持ちます。プリント基板に応力をかけないように、配線時にはこの コネクタを **dew.IQ** から取り外すことが重要です。応力は基板に損傷を与えること があります。

AC 電源ケーブル (14 ~ 26 AWG の導線付き)は、お客様がご用意ください。電源ケーブルを **dew.IQ** の入力電源端子に接続するには、19 ページの図 20 を参照し、次の手順を完了します。

**1.** 下の図 35 のように、**dew.IQ** の背面パネルから入力電源コネクタを外します。

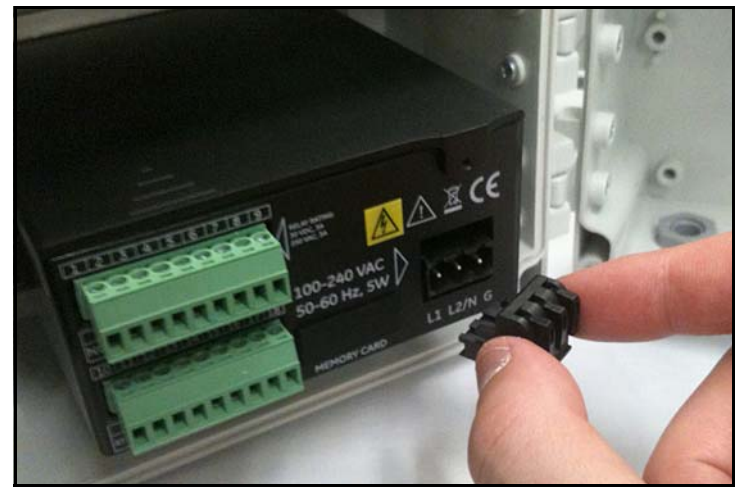

図 **35**: **AC** 電源コネクタを取り外す

#### 2.6.5c AC 電源端子の接続 (続き)

- 2. 3本の電源ケーブルの導線を約 10mm 剥がします。
- 3. 小さいドライバーを使用して、各フィンガースプリング端子を開き、ワイヤを該当するコネ クタピン (下の表5を参照)に差し込みます。

| 線の色 |      | 機能                          |  |
|-----|------|-----------------------------|--|
| 黒   |      | ライン                         |  |
|     | L2/N | ライン 2 (230 VAC) または<br>中性端子 |  |
|     |      | 接地                          |  |

表 5: PAC電源コネクタのピン配置

4. dew.IQ の背面パネルに電源コネクタを再び差し込みます。

[意図的な空白ページ]

# 第 **3** 章 初期設定&操作

### **3.1 dew.IQ** の使用

**dew.IQ** のすべてのプログラミングは、下図のような前面パネルのキーパッドとディスプレイか ら行うことができます。

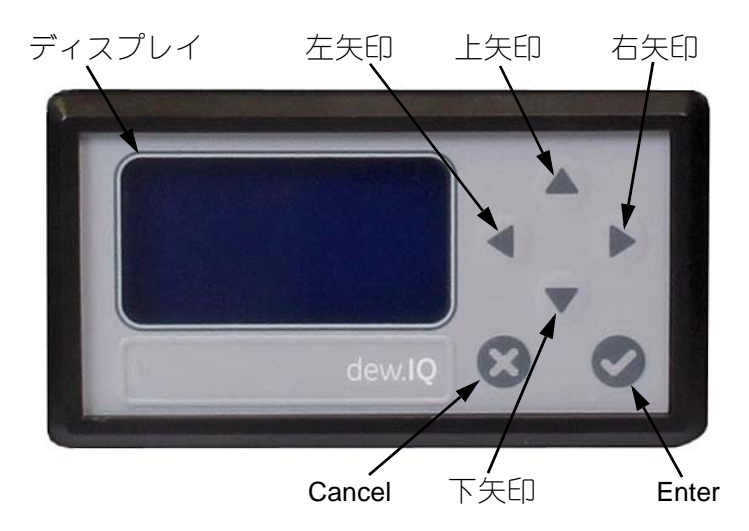

前面パネルの構成部品には以下の機能があります。

- ディスプレイ プログラミングメニューとオプションが 液晶ディスプレイに表示されま す。
- **• Enter**  ほとんどの場合、入力を保存する、次の画面に進む、またはその両方のために は、このキーを押します。
- **• Cancel**  ほとんどの場合、入力を取り消す、前の画面に戻る、またはその両方のために は、このキーを押します。
- **•** 左 **/** 右矢印キー カーソルを行方向に 1 度に 1 文字分ずつ表示された方向に動かすには、こ れらのキーを使用します。
- **•** 上 **/** 下矢印キー カーソルを列方向に 1 度に 1 行ずつ表示された方向に動かすには、これら のキーを使用します。
- 注記: これらのキーの特定の画面に固有の動作については、上記との違いを該当するセクショ ンに記載します。

#### **3.1.1** 立ち上げ

設置後、**dew.IQ** 水分計はユーザの要件に合わせて設定できます。機器のプログラミングを行う 際は、以下のメニューマップのどちらかを参照します。

- **• M Series** のプローブを使用する場合には(本章では、このプローブをプログラミングの例に 使用します)、104 ページの図 46
- **• IQ.probe** のプローブを使用する場合には、105 ページの図 47

電源を投入すると、**dew.IQ** は、次の画面のような測定モード画面が表示されるまで、いくつか の画面を表示しながら進行します。

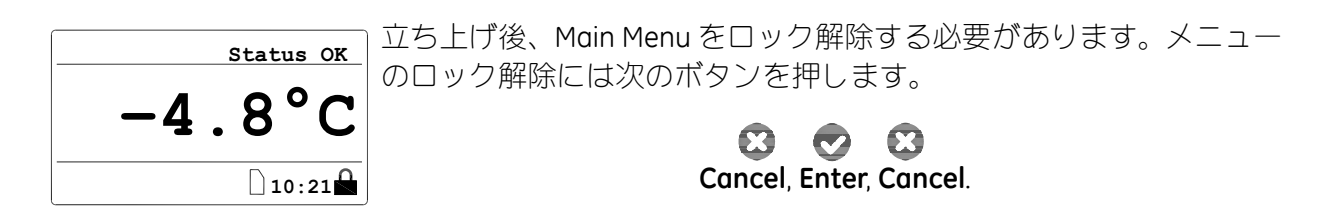

#### **3.1.2** メニューへのアクセス

メニューのロック解除を行った後(右下隅に南京錠のアイコンがないことで確認できます)、 **Cancel** を押して Main Menu を表示させます(下の図 36 を参照)。矢印キーを使用して目的の メニューオプションを選択し、**Enter** を押して反転表示されたオプションに進みます。Main Menu から **Cancel** を押すと、スクリーンが測定表示に戻ります。

注記: 後ろに省略記号 (一続きの 3 つのピリオド) が続くメニュー項目にはサブメニューがあ り、それがないものでは直ちに動作に移ります。

| Main Menu              |             |  |  |  |
|------------------------|-------------|--|--|--|
| Display                | Settings    |  |  |  |
| Output                 | Service     |  |  |  |
| $\texttt{Alarm} \dots$ | About       |  |  |  |
| Logs                   | <b>LOCK</b> |  |  |  |
|                        |             |  |  |  |

図 **36**: **Main Menu**

#### **3.1.3** 数値の入力

**dew.IQ** には数字キーパッドがないため、「1 文字ずつ合わせる」方式で数値を入力します(例と して下の図 37 を参照)。

- 1. 左◀および右▶の矢印キーで、変更する桁を選択します。選択された桁は▲で表示されます。
- 2. 上▲および下▼の矢印キーで、選択した桁の値の増減を行います。
- 注記: ある桁の値を増減することで、数値が許容範囲 (最大値または最小値) 外となる場合に は、その桁は変更されません
- 3. 数の入力が完了したら、Enter **●** を押して新しい値を保存し、前の画面に戻ります。また は、**Cancel** を押して元の値を変えずに前の画面に戻ります。

図 **37**:数値入力

# 3.2 ディスプレイの設定

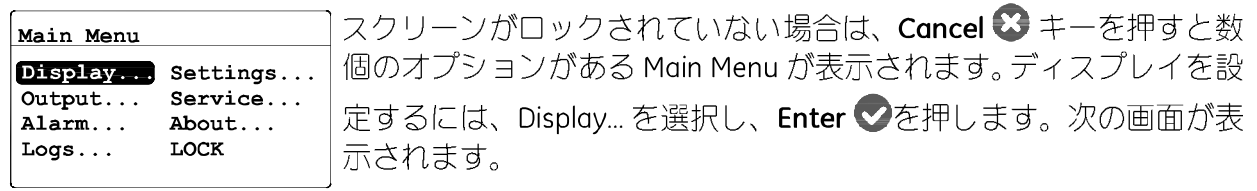

# 3.2.1 基本単位の選択

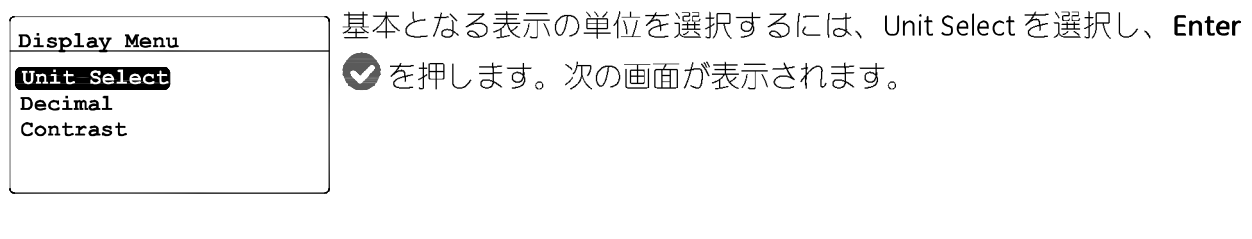

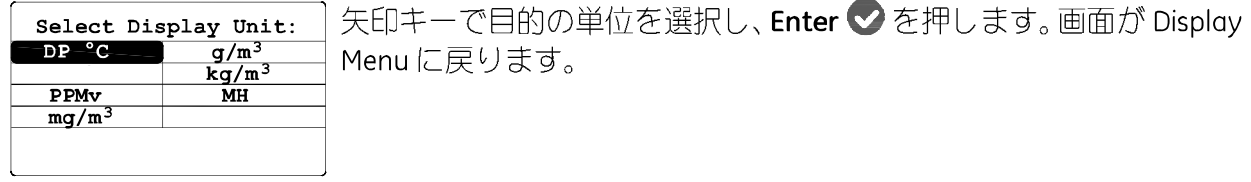

注記: IQ.probeを使用している場合は、MH が FH となります。

#### **3.2.2** 小数位の設定

**Unit Select Contrast Display Menu Decimal**

各単位の値の小数位を設定するには、Display Menu から矢印キーで Decimal を選択し、Enter **○** を押します。次の画面が表示されます。

注記: 小数位の設定によって、表示可能な場合にその値の小数点(.)の右側に表示される桁数 が決まります。

矢印キーで小数位の数を変更し、Enter ◆ を押します。または、変更 しない場合には **Cancel 3** を押します。画面が Display Menu に戻りま す。 **1 decimals**  $\sqrt{\texttt{=Save}}$   $\times$  =Cancel **1 Max: Set DP °C Format: Min: 0**

### **3.2.3** コントラストの調整

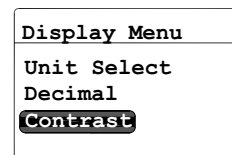

ディスプレイのコントラストを調整するには、Display Menu から矢印 キーで Contrast を選択し、Enter ■ を押します。次の画面が表示さ れます。

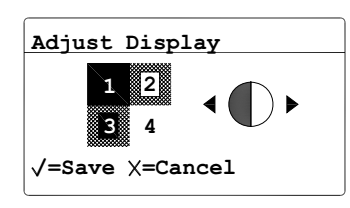

右 **/** 左矢印キーで、ディスプレイのコントラストを増減させます。変 更を保存するには Enter ☆ を押します。または、変更を取りやめる には **Cancel** を押します。画面が Display Menu に戻ります。

#### アナログ出力の設定  $3.3$

出力メニューの入力  $3.3.1$ 

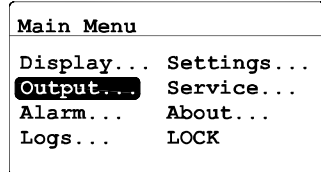

出力を設定するには、Main Menu から Output... を選択し、Enter 2 を 押します。次の画面が表示されます。

### 3.3.2 出力単位の選択

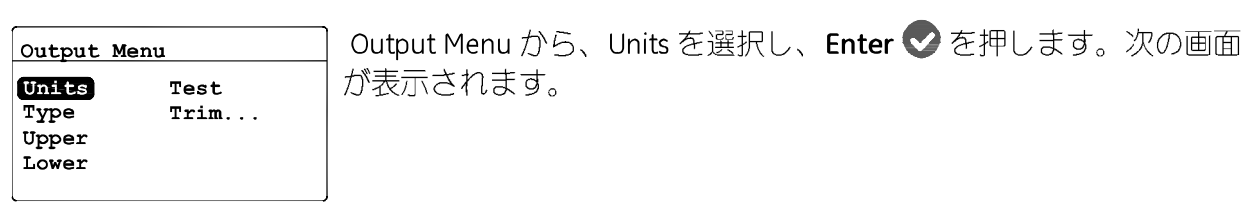

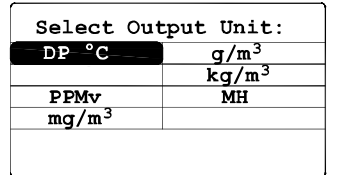

矢印キーで、目的の単位を選択し、Enter ◇ を押します。画面が Output Menu に戻ります。

注記: IQ.probe を使用している場合は、MH が FH となります。

#### **3.3.3** 出力の種類の選択

重要 **:** アナログ出力の種類を変更する前に、4 ページの「アナログレコーダ出力の選択」 を参照して S1 スイッチが正しく設定されるようにします(電圧には V、電流には  $\int$ 

**Units Upper Lower Test Trim... Output Menu Type**

出力の種類を変更するには、Output Menu から Type を選択し、**Enter** ● を押します。次のような画面が表示されます。

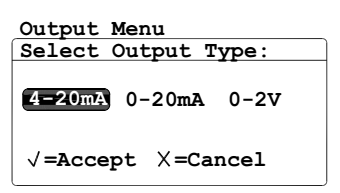

矢印キーで、新しい出力の種類を選択します。選択を保存するには **Enter ⊘**を押し(または前の値を保つには Cancel <sup>33</sup> を押し)、Output Menu に戻ります。

## **3.3.4** 出力スパンの変更

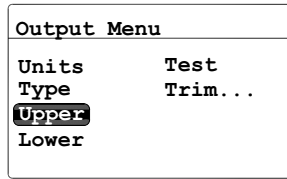

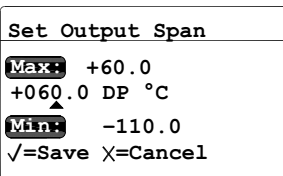

出力スパンを調整するには、Output Menu から Upper を選択し、**Enter** を押します。次のような画面が表示されます。

左右の矢印キーで変更する各桁を選択し、上下の矢印キーでその値の 増減を行います。保存するには Enter ♥ を押し(または前の値を保 つには **Cancel** を押し)、 Output Menu に戻ります。

### **3.3.5** 出力のゼロ点の変更

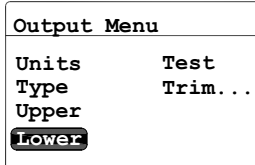

出力のゼロ点を調整するには、Output Menu から Lower を選択し、 **Enter** を押します。次のような画面が表示されます。

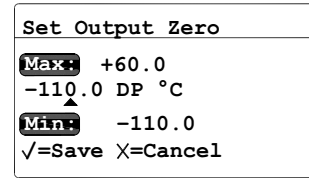

左右の矢印キーで変更する各桁を選択し、上下の矢印キーでその値の 増減を行います。新しい値を保存するには **Enter** を押し(または 前の値を保つには **Cancel** を押し)、Output Menu に戻ります。

#### **3.3.6** 出力の試験

接続された記録機器または SCADA (監視制御データ収集)機器の正しい動作を検証するために、 **dew.IQ** は既知の値のテスト信号を出力できます。選択したレンジの百分率に基づき、Test Menu では、容易に計算できるテスト信号を **dew.IQ** に出力させることができます。例として、一般的 に使用される 3 つのレンジの百分率のテスト信号を下の表 6 に示します。

| 出力の種類          | 0%                | 50%      | 100%     |
|----------------|-------------------|----------|----------|
| $0 \sim 20$ mA | $0.00 \text{ mA}$ | 10.00 mA | 20.00 mA |
| $4 \sim 20$ mA | $4.00 \text{ mA}$ | 12.00 mA | 20.00 mA |
| $0 \sim 2V$    | 0.00V             | 1.00 V   | 2.00V    |

表 **6**:出力テスト値の例

**Type Units Upper Lower Trim... Output Menu Test**

システムの出力を試験するには、Output Menu から Test を選択し、 **Enter** を押します。**dew.IQ** が出力設定の確認を行い、次のような画 面が表示されます。

 $+050.00$  % **/=Apply =Exit +110.00 Max: Output Test Value: Min: –25.00**

左右の矢印キーで変更する各桁を選択し、上下の矢印キーでその値の 増減を行います。新しい値を保存するには Enter ■ を押し(または 前の値を保つには **Cancel** を押し)、Output Menu に戻ります。

### **3.3.7** 出力のトリミング

Trim Menu により、オペレータは、0/4 ~ 20 mA または 0 ~ 2 V の **dew.IQ** テスト出力と接続した 出力装置の指示値の違いを補正することができます。アナログ出力のトリミングを行うには、

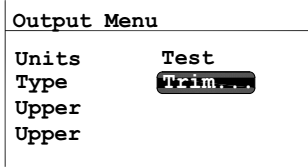

Output Menu から Trim を選択し、Enter<sup>v</sup> を押します。次の画面が 表示されます。

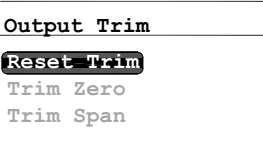

Trim 操作を行う場合には、**dew.IQ** により、まずトリムのリセットを 求められます。トリム出力をリセットするには、Reset Trim を選択し、 Enter<sup>v</sup>を押します。次の画面が表示されます。

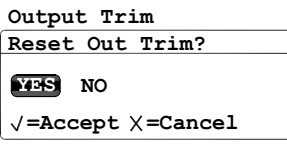

左右の矢印キーで YES を選択し、**Enter** を押します。この操作によ り、これまでのすべてのトリム値が取り消され、**dew.IQ** の設定は工 場調整時の状態に戻ります。ディスプレイが前の画面に戻ります。

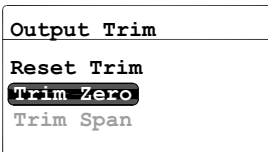

ゼロ値をトリミングするには、Trim Zero を選択し、**Enter** を押し ます。次のような画面が表示されます。

この手順により、**dew.IQ** はトリミングされた出力値については 4.000 mA または 0.4 V を出力し ます。この出力値は、接続したアナログ出力装置または DVM(デジタル電圧計)で読み取ります。

#### **3.3.7** 出力のトリミング(続き)

Zero Trim の値として、接続した機器での読み取り値を次のとおりに入力します。

注記: 0 mA および 0 V は負のオフセットについてトリミングできないため、スケールの下限値 のトリミングは、常に 4 mA または 0.4 V の出力レベルで行われます。

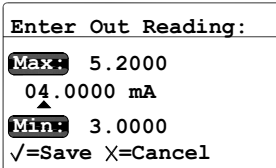

左右の矢印キーで変更する各桁を選択し、上下の矢印キーでその値の 増減を行います。値を保存するには Enter ◎ を押します (または前 の値を保つには **Cancel** を押します)。

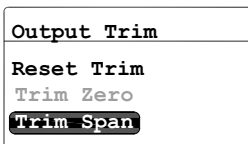

Trim Span が反転表示された状態で Output Trim メニューに戻ります。 スパンの値を変更するには、**Enter** を押します。次のような画面が 表示されます。

この手順により、**dew.IQ** はトリミングされた出力値については 20.000 mA または 2 V を出力し ます。この出力値は、接続したアナログ出力装置または DVM で読み取ります。Span Trim の値と して、接続した機器での読み取り値を次のとおりに入力します。

**20.0000 mA**  $\sqrt{\frac{1}{5}}$ save  $\chi$ =Cancel **22.2000 Max: Enter Out Reading: Min: 10.0000**

左右の矢印キーで変更する各桁を選択し、上下の矢印キーでその値の 増減を行います。新しい値を保存するには Enter ◎ を押します(ま たは前の値を保つには **Cancel** を押します)。

トリミングは完了しました。正確さを検証するには、43 ページの「出力の試験」を参照してく ださい。

#### **3.3.7** 出力のトリミング(続き)

例:

- **1.** Trim をリセットして、Trim Zero を選択します。接続した出力装置が 3.977 mA を指示します。
- **2.** オペレータは、 Zero Trim 値として「 3.977 」を入力します
- **3.** Trim Span を選択します。接続した出力装置が 19.985 mA を指示します。
- **4.** オペレータは、 Span Trim 値として「 19.985 」を入力します。
- **5. dew.IQ** は、出力を接続した出力装置または DVM による指示値と合わせるために、これらに 応じて出力を調整します。
- **6.** Test Menu を使用して、オペレータは、接続した出力装置において試験値 0% が 4.000 mA を 指示し、試験値 100% が 20.000 mA を指示することを検証します。

## **3.4** 測定アラームの設定

**dew.IQ** には 2 組のプログラム可能な高 / 低アラームリレー、および 1 組のフォルトアラームリ レーが搭載されています。本セクションの説明を使用して、アラームを設定します。

#### **3.4.1** アラーム出力の選択

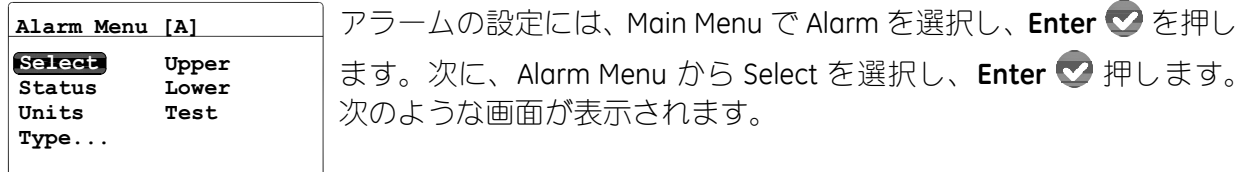

ます。ディスプレイが Alarm Menu に戻ります。

矢印キーで、設定する出力 (A または B) を選択し、**Enter ▽** を押し

**=Accept =CancelSelect Alarm: A B Alarm Menu [A]**

#### $3.4.2$ アラーム状態の選択

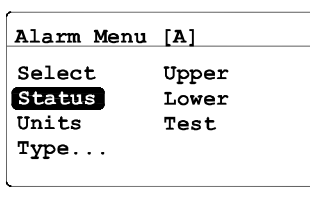

Alarm Menu [A]

 $\sqrt{\texttt{=Accept}} \times \texttt{=Cancel}$ 

OFF ON

アラーム状態を選択するには、Alarm Menu から Status を選択し、Enter ◇ を押します。次の画面が表示されます。

矢印キーでOFFまたはONを選択し、Enter●を押します。ディスプ Set Alarm Status: レイが Alarm Menu に戻ります。

# 3.4.3 アラーム単位の選択

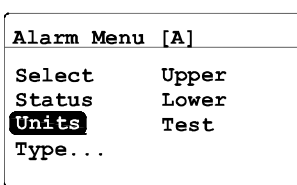

アラーム単位を選択するには、Alarm Menu から Units を選択し、Enter ◆押します。次の画面が表示されます。

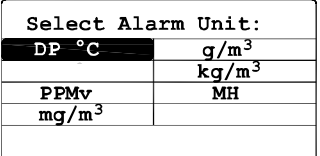

矢印キーで目的のアラーム単位を選択します。この選択を保存するに は Enter 2 を押し (または前の値を保つには Cancel & を押し)、 Alarm Menu に戻ります。

注記: IQ.probeを使用している場合は、MH が FH となります。

#### **3.4.4** アラームの種類の選択

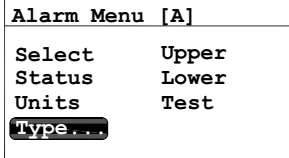

アラームの種類を変更するには、Alarm Menu から Type を選択し、 **Enter** を押します。次のような画面が表示されます。

**In Band Out Band Select Alarm Type: Setpoint**

矢印キーでアラームの種類を選択します(49 ページのアラームの種 類ごとの動作を参照)。保存するには **Enter** を押し(または 前の値 を保つには **Cancel** を押し)、Alarm Menu に戻ります。

#### **3.4.5** アラームの種類ごとの動作

dew.IQ で使用できるアラームの種類(下の図 38 を参照)には、次のものがあります。

- **•** 設定点型:選択したパラメータが上限を上回ると、アラームが作動します。選択したパラ メータが下限を下回ると、アラームが解除されます。
- **•** 帯域内型:選択したパラメータが上限と下限の間にあるとアラームが作動します。選択した パラメータが上限を上回るか、下限を下回るとアラームが解除されます。
- **•** 帯域外型:選択したパラメータが上限を上回るか、下限を下回ると、アラームが作動します。 選択したパラメータが上限と下限の間にあると、アラームが解除されます。

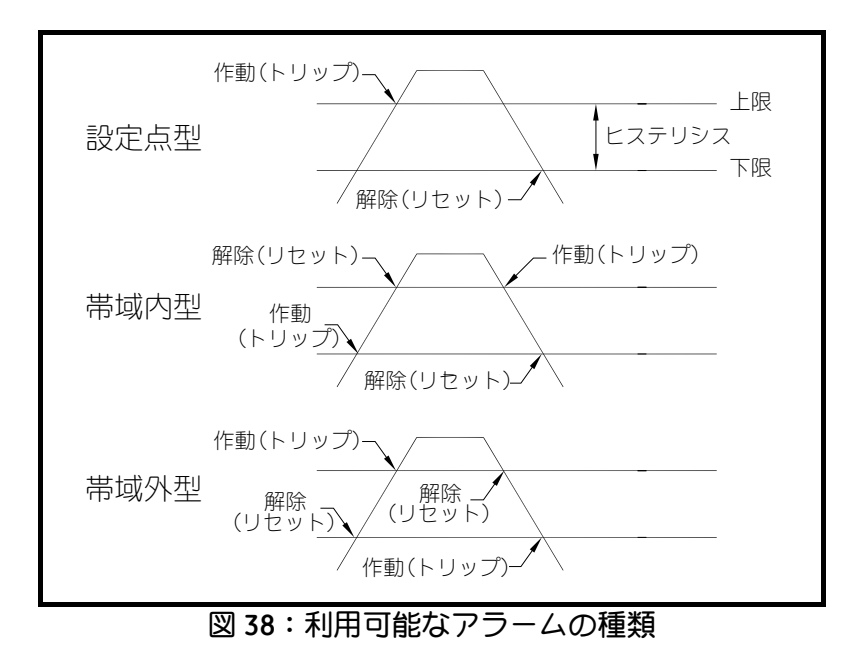

### 3.4.6 アラームスパンの設定

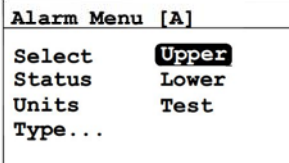

Enter MAX Alm Value  $M = 60.0$ +000.0 DP °C  $Min. -110.0$ /=Save X=Cancel

アラームスパンを調整するには、Alarm Menu から Upper を選択し、 Enter > を押します。次のような画面が表示されます。

左右の矢印キーで変更する各桁を選択し、上下の矢印キーでその値の 増減を行います。新しい値を保存するには Enter ◇ を押し (または 前の値を保つには Cancel 3 を押し)、Alarm Menu に戻ります。

#### 3.4.7 アラームの下限の設定

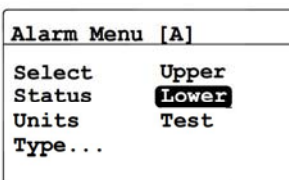

アラームの下限を調整するには、Alarm Menu から Lower を選択し、 Enter 2を押します。次のような画面が表示されます。

Enter MIN Alm Value  $Max + 60.0$ +000.0 DP °C  $Min. -110.0$  $\sqrt{\texttt{=Save}}$   $\times$ =Cancel

左右の矢印キーで変更する各桁を選択し、上下の矢印キーでその値の 増減を行います。新しい値を保存するには Enter ◇ を押し (または 前の値を保つには Cancel 3 を押し)、Alarm Menu に戻ります。

# **3.4.8** アラームリレーの試験

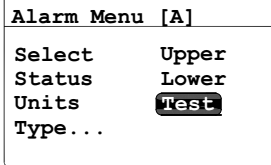

アラームリレーおよびそれに接続した装置の試験を行うには、Alarm Menu から Test を選択し、Enter ☆ を押します。次のような画面が表 示されます。

**Alarm is TRIPPED Alarm Menu [A]**

**=Accept =Cancel**

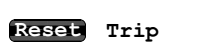

左右の矢印キーで Reset または Trip を選択し、**Enter** を押します。 Reset を選択すると、Alarm is RESET というメッセージが表示されま す。 Trip を選択すると、Alarm is Tripped というメッセージが表示され ます。**Cancel 3**を押して Alarm Menu に戻ります。

# **3.5** システム情報の閲覧

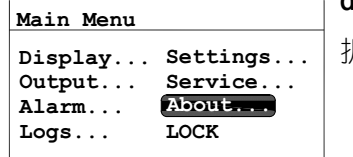

**dew.IQ** のシステム情報を閲覧するには、Main Menu から About… を選 択し、**Enter** を押します。次のセクションに進みます。

注記: 以下の画面の情報は例にすぎません。お使いの **dew.IQ** はそのユニットの情報を表示しま す。

#### **3.5.1 ID** の確認

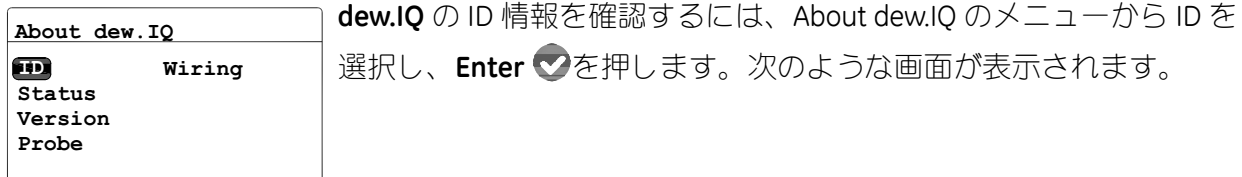

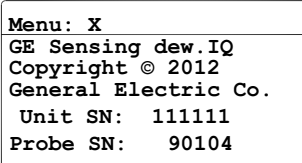

情報には、**dew.IQ** ユニットと取り付けたプローブのシリアルナンバー が含まれます。About dew.IQ メニューに戻るには、**Cancel** を押し ます。

#### **3.5.2** 状態確認

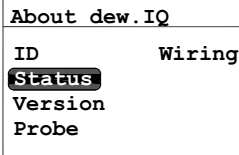

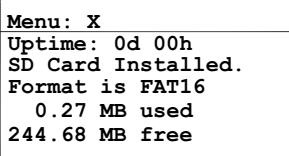

マイクロ SD カードの状態を確認するには、About dew.IQ メニューか **ら Status を選択して Enter ♥ を押します。次のような画面が表示さ** れます。

情報には、設置されている SD カードのフォーマット型式、使用容量、 および空き容量が含まれます。About dew.IQ メニューに戻るには、 **Cancel 3**を押します。

#### **3.5.3** ソフトウェアのバージョンの確認

注記: 以下の画面の情報は、代表例にすぎません。お使いのユニットでは、実際の情報が常に 表示されます。

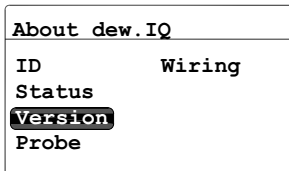

**dew.IQ** のソフトウェアのバージョンを確認するには、About dew.IQ メ ニューから Version を選択し、Enter **◆** を押します。次のような画面 が表示されます。

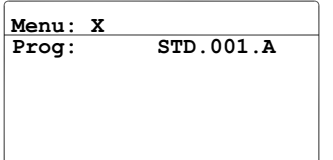

情報には、プログラム番号(ファームウェアバージョン)が含まれま す。About dew.IQ メニューに戻るには、**Cancel** を押します。

## **3.5.4** プローブの確認

注記: 以下の画面の情報は、代表例にすぎません。お使いのユニットでは、実際の情報が常に 表示されます。

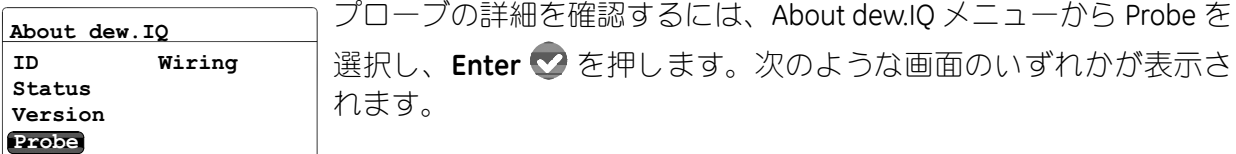

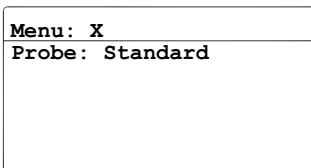

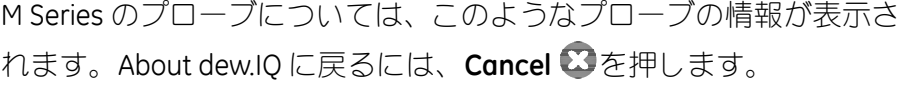

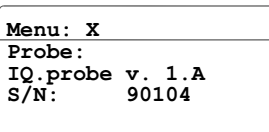

**IQ.probe** のプローブについては、このようなプローブの情報が示され ます。About dew.IQ に戻るには、**Cancel** を押します。

#### **3.5.5** 配線の確認

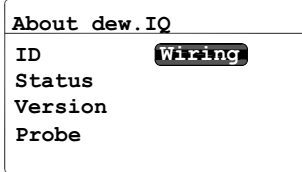

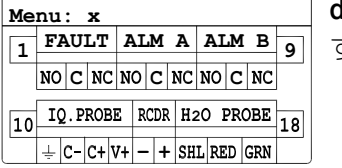

**dew.IQ** の配線図を閲覧するには、About dew.IQ メニューから Wiring を 選択し 、**Enter** を押します。次のような画面が表示されます。

**dew.IQ** の Main Menu に戻る準備が整ったら、**Cancel** を 2 回押しま す。

# **3.6** メインメニューのロック

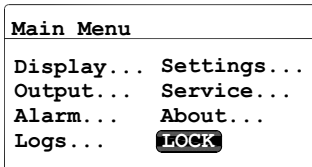

メニュー設定の変更へのアクセスをロックするには、Main Menu から LOCK を選択し、Enter<sup>2</sup>を押します。画面が通常の測定モードに戻 ります。

注記: メニューのロックを解除するには、36 ページの「立ち上げ」を参照してください。

[意図的な空白ページ]

# 第4章 データロギング

#### データログ状態の確認  $4.1$

データログ状態を確認するには、Logging Menu から Status を選択し、 Enter クを押します。次のような画面が表示されます。

Data Log RUNNING File: 01270803 Interval: 60 secs Size: 23 KB

**Logging Menu** 

**Status** Manage... Settings... Eject Card

> 現在のデータログ状態が表示されます。約10秒後、または Cancel ■を押すと (いずれか早いほう)、画面が Logging Menu に戻ります。

#### ログ設定メニュー  $4.2$

注記: Logging Menu で Settings... オプションに進むには、ログファイルを必ず止めてください。 (62ページの「ログの中断または終了」を参照)。

#### □グ単位の設定 4.3

Logging Menu から Settings... を選択し、Enter ◇ を押します。次の画 Logging Menu 面が表示されます。 Status Manage... Settings... Eject Card

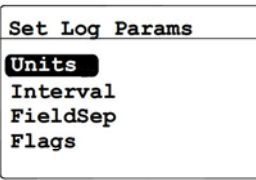

ログ処理する単位を設定するには、Set Log Params メニューか ら、Unitsを選択し、Enter ◇を押します。次の画面が表示されます。

#### □グ単位の設定 (続き)  $4.3$

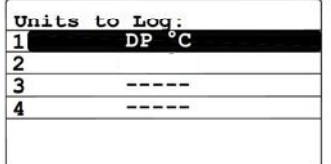

矢印キーでログ処理する単位を選択し、Enter ●を押します。次の 画面が表示されます。

Units to Log: 単位設定を変更するには、Modify を選択し、Enter 2 を押します。次 Choose Unit Action: の画面が表示されます。 Modify Remove

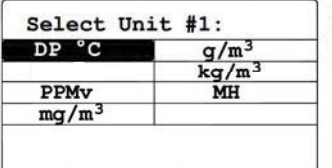

 $\sqrt{\texttt{=Accept}}$   $\times$  = Cancel

矢印キーでログ処理する最初の単位を選択し、Enter →押します。画 面が Units to Log メニューに戻ります。

注記: IQ.probe を使用している場合は、MH が FH となります。

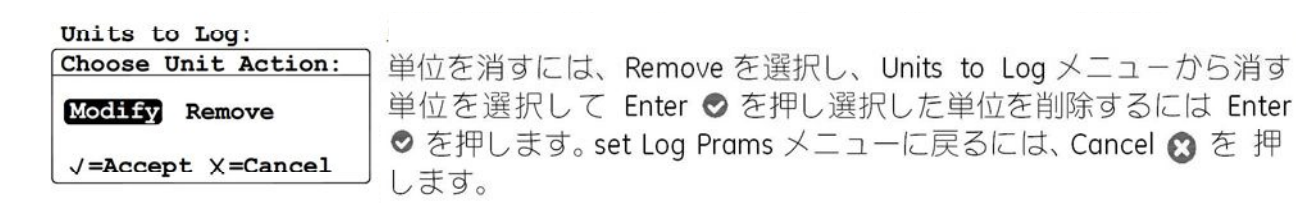

# **4.4** ログ間隔の設定

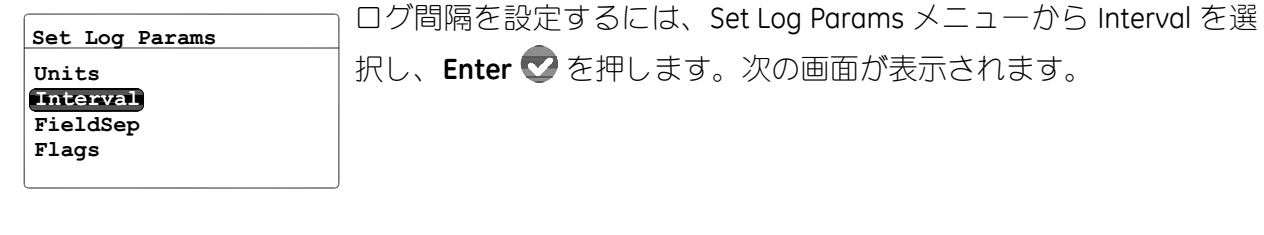

**00005 seconds /=Save ×=Cancel 86400 Max: Set Log Interval Min: 1**

左右の矢印キーで変更する各桁を選択し、上下の矢印キーでその値の 増減を行います。新しい値を保存するには **Enter** を押し(または 前の値を保つには **Cancel** を押し)、Set Log Params メニューに戻 ります。

# **4.5** ログフィールドセパレータの設定

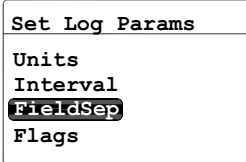

ログフィールドを区切るテキスト文字を指定するには、Set Log Params メニューから FieldSep を選択し、**Enter** を押します。次の 画面が表示されます。

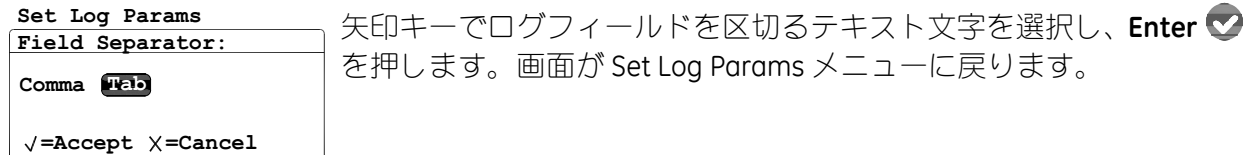
#### ログ状態のフラグの設定 4.6

ログ状態の特定に使用されるフラグには次のようなものがあります。

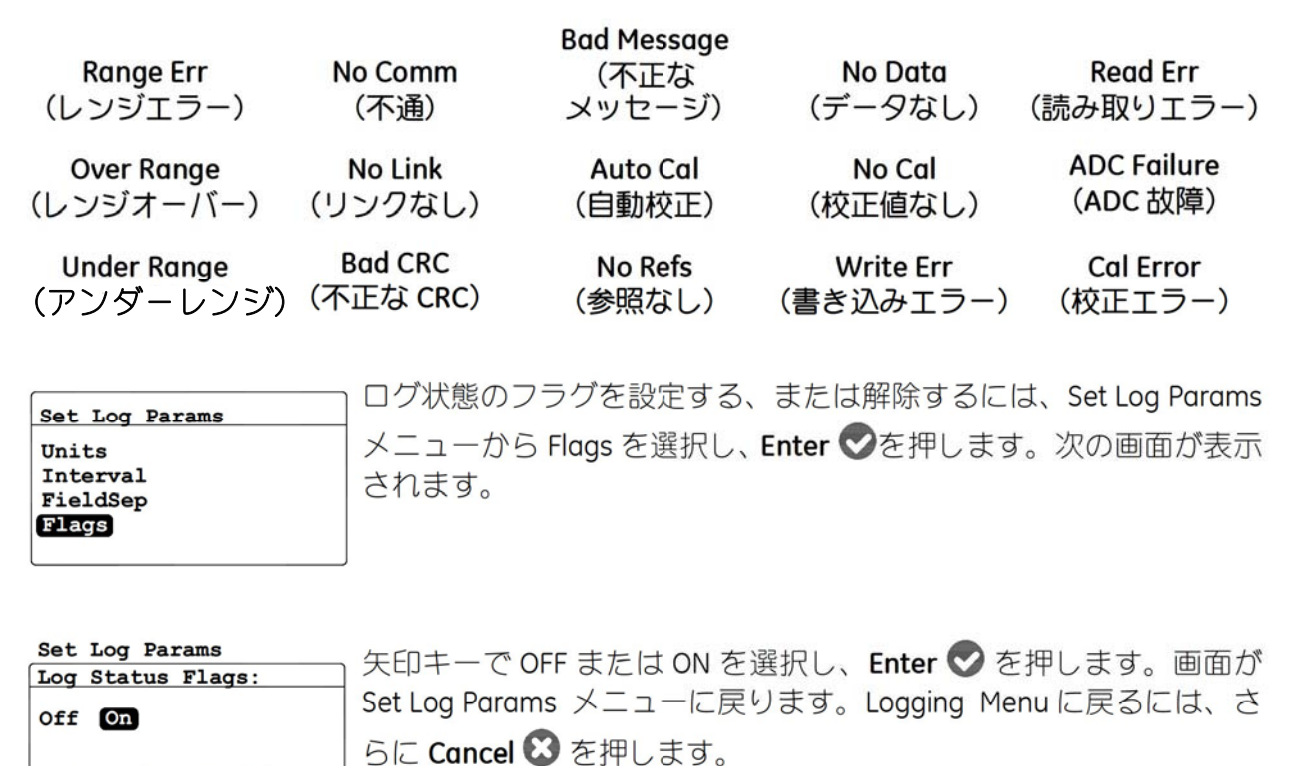

 $\sqrt{\texttt{=Accept}}$   $\times$  = Cancel

# **4.7** ログファイルの管理

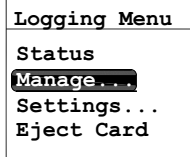

ログファイルの状態を管理するには、Logging Menu から Manage を選 択し、**Enter** を押します。ログが作成されていない場合には、次の 画面が表示されます。

## **4.7.1** 新しいログの作成

注記: 現在動いているまたは中断しているログがない場合にのみ、New Log オプションが選択 可能です。先に進む前に、動いているログまたは中断しているログを必ず終了してくだ さい。終了したログは復旧できないことにご注意ください。

**Directory Manage Log Files New Log Erase Log**

新しいログを作成するには、Manage Log Files メニューから、New Log を選択し、**Enter** を押します。次のような画面が表示されます。

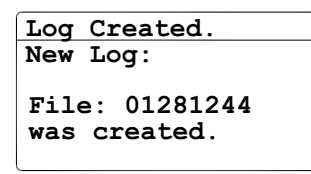

ファィル名が、**dew.IQ** によって新しいログに割り当てられます。ファ イル名はログが開始された日付と時間に対応しています。例えば、5 月 1 日の午後 4:37 に開始されたログは、05011637 というファイル名 になります。約 10 秒後、または **Cancel** を押すと(いずれか早い ほう)、画面が Manage Log Files メニューに戻ります。

注記: 新しいログが作成されると、Manage Log Files メニューの New Log オプションは Pause/Close オプションに変わります。

# **4.7.2** ログの中断または終了

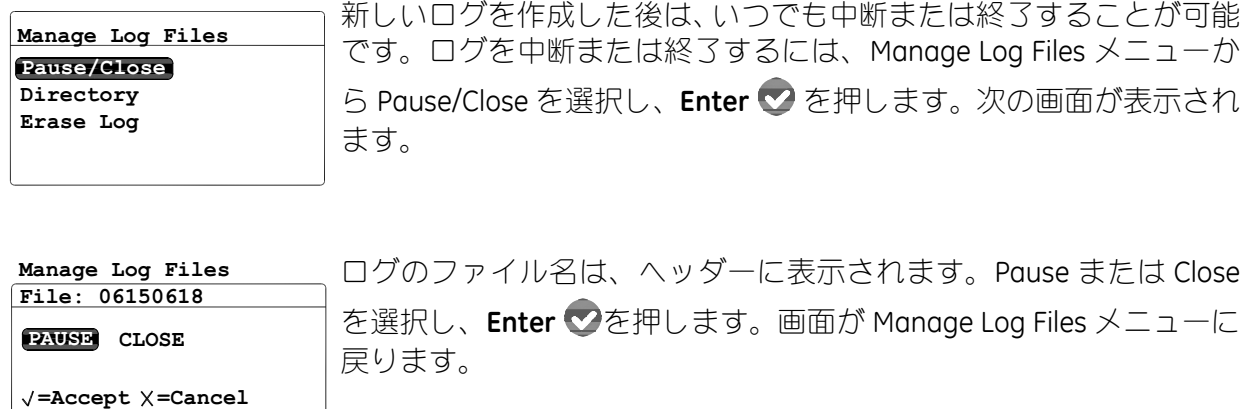

注記: ログが中断すると、 Manage Log Files メニューの Pause/Close オプションは Resume/Close オプションに変わります。

#### □グの復旧  $4.7.3$

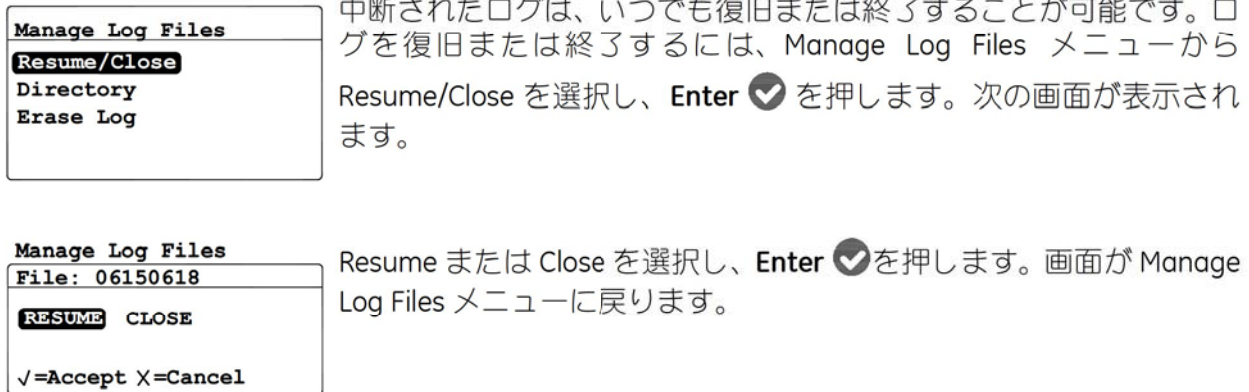

- 注記: ログが復旧すると、Manage Log Files メニューは再び Pause/Close オプションを表示しま す。
- 注記: ログが動いていて、電源障害によって dew.IQ が再起動する場合には、ログは電源障害の 前の状態に戻ります。

## 4.7.4 ログディレクトリの閲覧

Manage Log Files New Log Directory Erase Log

既存のログファイル名を閲覧するには、Directory を選択し、Enter ◇を押します。次のような画面が表示されます。

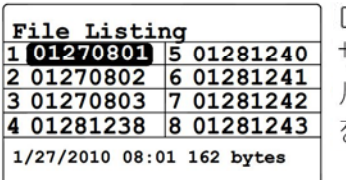

ログファイルが反転表示されると、そのログファイルの日付、時間、 サイズが画面の下部に表示されます。失印キーで、他のログファイ ルへ移動します。 Monage Log Files メニューに戻るには、Cancel ◎ を押します。

#### ログファイルの削除  $4.7.5$

Manage Log Files Pause/Close Directory Erase Log

既存のログファイルを消去するには、Manage Log Files メニューか ら Erase Log を選択し、Enter ◇ を押します。File Listing 画面が表示 されます。

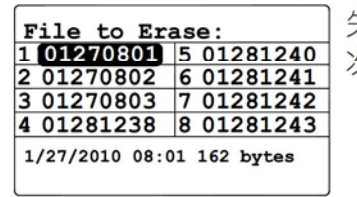

矢印キーで削除するログファイル名に移動し、Enter ◇を押します。 次の画面が表示されます。

File to Erase:

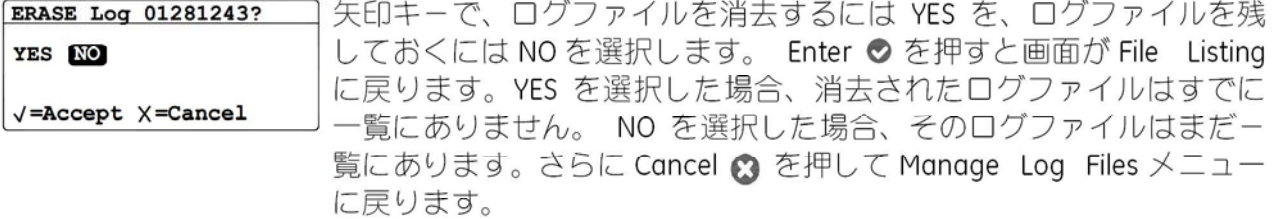

# **4.8** マイクロ **SD** カードの取り出し

マイクロ SD カードの取り出しには次の 2 つの手順が必要です。

- **1.** アクティブなログを終了します。62 ページの「ログの中断または終了」の説明に従い、この 手順を完了します。
- **2.** マイクロ SD カードを取り出します。これは次のとおりに行います。
- 重要 **:** すべてのアクティブなログを終了することなく **dew.IQ** からマイクロ SD カードを 物理的に取り出しても、カードも **dew.IQ** も損傷しませんが、データの損失を引き 起こす可能性があります。

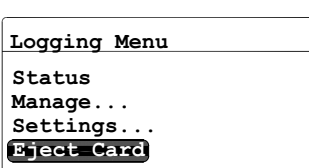

SD カードを取り出すには、Logging Menu から Eject Card を選択し、 Enter<sup>v</sup>を押します。次の画面が表示されます。

**Logging Menu**

**Eject SD Card? EJECT CANCEL**

 $=\text{Accept } \times =\text{Cancel}$ 

矢印キーで EJECT または CANCEL を選択し、Enter ●を押します。画 面が Logging Menu に戻ります。**Cancel** を押すと Main Menu に戻 ります。

上で、EJECT を選択すると、マイクロ SD カードを **dew.IQ** から物理的に取り出すことが可能にな ります。カードを取り出して読み取るには、付録 C、107 ページの「マイクロ SD カードの読み 取り」を参照します。

# **4.9** データログファイルの閲覧

どのような標準的なマイクロ SD カードリーダでも、PC での **dew.IQ** のマイクロ SD カードの読み 取りに使用することができます。ログファイルはテキスト形式で格納され、どのようなワープロ ソフトまたは表計算ソフトもデータの読み取りに使用できます。

**dew.IQ** ログファイルの取り扱い方法の説明と例については、107 ページの「マイクロ SD カード の読み取り」を参照してください。

#### 設定メニューのプログラミング 第5章

#### パスコードの入力  $5.1$

Settings Menu にアクセスするには、次のとおりに進みます。

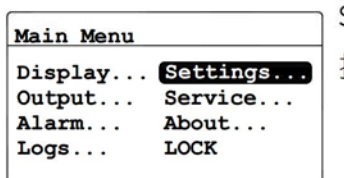

Settings メニューにアクセスするには、Main Menu から Settings... を選 択し、Enter ⊘ を押します。

Settings Menu は、パスコードが必要な唯一のユーザメニューです。パスコードは、許可された ユーザのみが設定データを入力できるようにする4桁の番号です。Settings Menu オプションに ついて設定しようとすると、ほとんどのオプションで dew.IQ が下のようにパスコードの入力を 促します。

重要: お使いの機器の工場設定のパスコードは、本マニュアルの119ページを参照してく ださい。

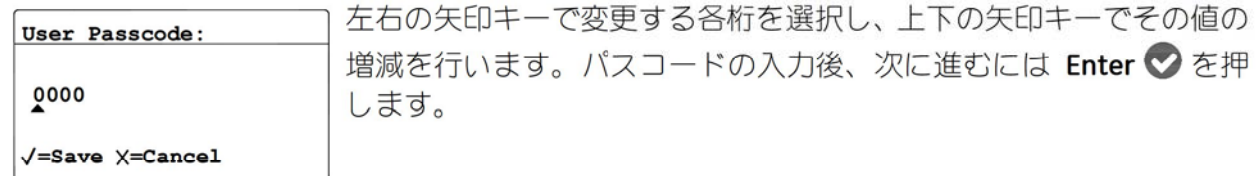

- 注記: AutoCal 、Clock および DpC Offset のサブメニューでは、アクセスのためのパスコード は必要ありません。
- 注記: パスコードの入力後、アクセスにパスコードを要求するすべてのメニューで右下の隅に U が表示されます。これは Settings メニューがロックされていないことを示します。

Uの表示は Lock 解除されている問、すべての両面(測定両面含む)で表示されます ※キー操作を10分間行っていないと自動的に Lock がかかります。

# **5.2** フォルトアラームの設定

注記: このメニューにアクセスするにはパスコードが必要です( 67 ページの「パスコードの入 力」を参照)。

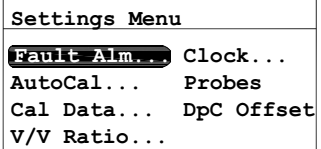

フォルトアラームを設定するには、Settings Menu から Fault Alarm を 選択し、**Enter** を押します。その後、お客様のパスコードを入力 し、**Enter** を押します。

## **5.2.1** フォルトアラームの状態の設定

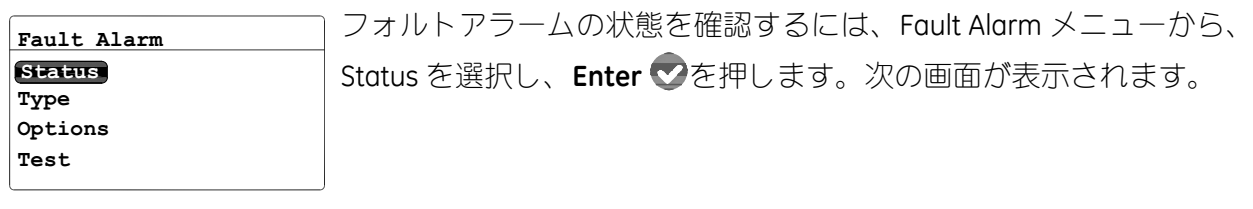

フォルトアラームの状態を変更するには、OFF または ON を選択し、 **Enter 2** を押します。画面が Fault Alarm メニューに戻ります。 **=Accept =CancelOFF ON Set Fault Alarm: Fault Alarm**

#### **5.2.2** フォルトアラームの種類の設定

**Type**

**Test**

注記: アラームの種類に関する詳細は、49 ページの「アラームの種類ごとの動作」を参照して ください。

フォルトアラームの種類を確認または変更するには、Type を選択し、 **Enter** を押します。次の画面が表示されます。 **Fault Alarm Status Options**

使用中のフォルトアラームの種類を変更するには、反転表示されてい ないオプションを選択し、**Enter** を押します。画面が Fault Alarm メ ニューに戻ります。 **=Accept =Cancel Normal Fail-Safe Fault Relay: Fault Alarm**

## **5.2.3** フォルトアラームオプションの設定

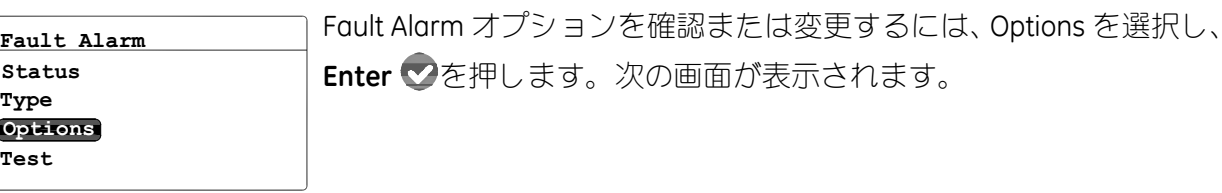

**Fault Alarm** Alarm on Range Error **Yes No =Accept =Cancel**

Alarm on Range Error 応答を設定するには、Yes または No を選択し、 Enter<sup>v</sup>を押します。画面が Fault Alarm メニューに戻ります。そし て、**Cancel** を押して Settings Menu に戻ります。

## **5.2.4** フォルトアラームの試験

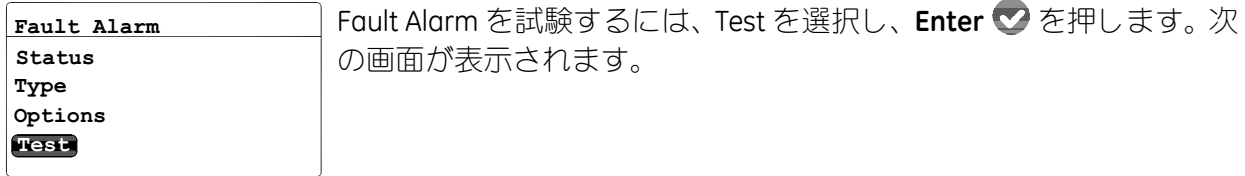

フォルトアラームをリセットするには、Reset を選択し、**Enter** を 押します。フォルトアラームを作動させるには、Trip を選択し、**Enter ご**を押します。Cancel 3 を2回押して Settings Menu に戻ります。 **=Accept =Cancel Reset Trip Fault Alarm<br>Fault Alm is TRIPPED** 

#### **5.3** 自動校正の設定

- 注記: このメニューにアクセスするにはパスコードは必要ありません。
- 注記: AutoCal Settings メニューは、M Series のプローブに対してのみ使用できます。このメ ニューは **IQ.probe** では使用できません。

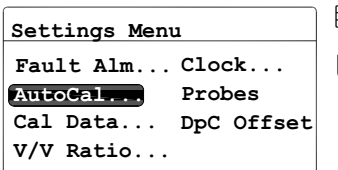

自動校正の設定を変更するには、Settings Menu から AutoCal を選択 し、**Enter** を押します。次の画面が表示されます。

**Cal Now AutoCal Settings Interval**

自動校正の間隔設定を変更するには、Interval を選択し、**Enter** を 押します。次のような画面が表示されます。

# **5.3** 自動校正の設定(続き)

#### Enter AutoCal Interval **Max: 72 08 Hours Min: 0**  $\sqrt{\texttt{=Save}}$   $\times$  = Cancel

**Interval AutoCal Settings Cal Now**

左右の矢印キーで変更する各桁を選択し、上下の矢印キーでその値の 増減を行います。新しい値を保存するには **Enter** を押し(または 前の値を保つには **Cancel** を押し)、AutoCal Settings メニューに戻 ります。

手動で AutoCal を直ちに 1 回だけ起動するには、Cal Now を選択し、 Enter<sup></sup> つを押します。次のような画面が表示されます。

AutoCal を起動するには、Yes を選択します。AutoCal を取り消すには、 No を選択します。**Enter ⊘** を押して選択を確定し、AutoCal Settings メニューに戻ります。 **=Accept =Cancel Yes No AutoCal Settings AutoCal Now**

#### M Series プローブの校正データの入力  $5.4$

- 注記: このメニューにアクセスするにはパスコードが必要です (67 ページの「パスコードの入 力」を参照)。
- 注記: IQ.probe のプローブをお使いの場合は、75 ページの「IQ.probe プローブの校正データの 閲覧」を参照してください。

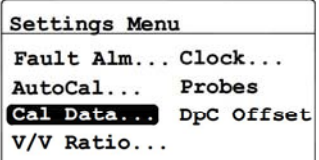

M Series プローブの校正データを入力するには、Settings Menu から Cal Data を選択し、Enter 2 を押します。そして、お客様のパスコー ドを入力し、Enter ◇ を押します。次の画面が表示されます。

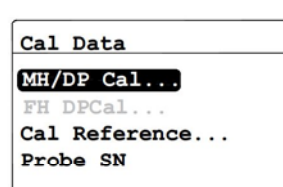

標準の M Series プローブに関しては、初期設定で MH/DP Cal オプショ ンが反転表示されています。Enter ♡ を押して、次のセクションに 進みます。

#### 5.4.1 ポイント数の選択

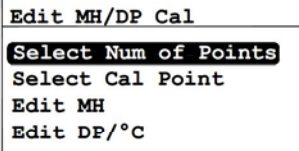

ポイント数を選択するには、Select Num of Points を反転表示させ、Enter ⊙ を押します。次の画面が表示されます。

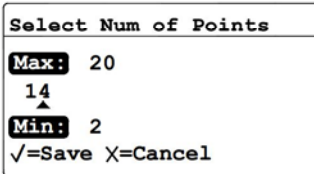

左右の矢印キーで変更する各桁を選択し、上下の矢印キーでその値の 増減を行います。新しい値を保存するには Enter ◇ を押し (または 前の値を保つには Cancel 3 を押し)、Edit MH/DP Cal メニューに戻り ます。

#### 5.4.2 校正点の選択

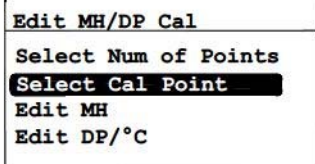

Select Hygro Cal Point **Max:** 13  $00$ Mine 0 √=Save X=Cancel

校正点を選択するには、Select Cal Point を反転表示させ、Enter ♥ を 押します。次の画面が表示されます。

左右の矢印キーで変更する各桁を選択し、上下の矢印キーでその値の 増減を行います。新しい値を保存するには Enter ◇ を押し (または 前の値を保つには Cancel 3 を押し)、Edit MH/DP Cal メニューに戻り ます。

## 5.4.3 MH 校正値の入力

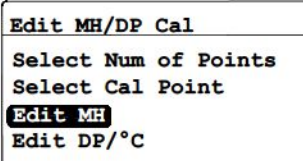

選択した校正点の MH 校正値を入力するには、Edit MH を反転表示さ せて Enter ◎ を押します。次の画面が表示されます。

**Set MH [00]** Maxe 4.0000  $0.0000$ Mine 0.0000  $\sqrt{\texttt{=Save}}$   $\chi$ =Cancel

左右の矢印キーで変更する各桁を選択し、上下の矢印キーでその値の 増減を行います。新しい値を保存するには Enter ◇ を押し(または 前の値を保つには Cancel 3 を押し)、Edit MH/DP Cal メニューに戻り ます。

## 5.4.4 露点校正値の入力

Edit MH/DP Cal Select Num of Points Select Cal Point Edit MH Edit DP/°C

選択した校正点の露点校正値を入力するには、Edit DP/℃を反転表示さ せて Enter ● を押します。次の画面が表示されます。

Set DP/°C [00]  $$  $-110.00 °C$  $Min. -200.00$  $\sqrt{\texttt{=Save}}$   $\chi$ =Cancel 左右の矢印キーで変更する各桁を選択し、上下の矢印キーでその値の 増減を行います。新しい値を保存するには Enter ◇ を押し (または 前の値を保つには Cancel 3 を押し)、Edit MH/DP Cal メニューに戻り ます。Cal Data メニューに戻るには、Cancel 3 を押します。

## **5.5 IQ.probe** プローブの校正データの閲覧

- 注記: このメニューにアクセスするにはパスコードが必要です(67 ページの「パスコードの入 力」を参照)。
- 注記: M Series のプローブをお使いの場合は、 72 ページの「M Series プローブの校正データの入 力」を参照してください。

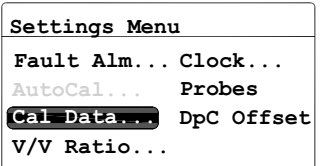

**IQ.probe** プローブの校正データを閲覧するには、Settings Menu から Cal Data を選択し、**Enter** を押します。そして、お客様のパスコー ドを入力して **Enter** を押します。次の画面が表示されます。

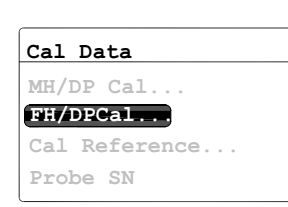

**IQ.probe** に関しては、初期設定で FH/DP Cal オプションが反転表示さ れています。Enter ◎ を押して、次のセクションに進みます。

## **5.5.1** 校正点の選択

Read FH/DP Calibration **Select Cal Point Read FH Value Read DP Value**

Select Hygro Cal Point **Max: 13 00 Min: 0** $\sqrt{\texttt{=Save}} \times \texttt{=Cancel}$ 

校正点を選択するには、Select Cal Point を反転表示させ、**Enter** を 押します。次の画面が表示されます。

左右の矢印キーで変更する各桁を選択し、上下の矢印キーでその値の 増減を行います。新しい値を保存するには **Enter** を押し(または 前の値を保つには **Cancel** を押し)、Read FH/DP Calibration メ ニューに戻ります。

#### 5.5.2 FH 値の読み取り

Read FH/DP Calibration Select Cal Point Read FH Value Read DP Value

Viewing FH [00]

10.6821

 $X = Exit$ 

Read Only

選択点の FH 校正値を閲覧するには、Read FH を反転表示させ、Enter ◇ を押します。次の画面が表示されます。

FH 値は閲覧のみ可能です。よろしければ、Cancel 3 を押して Read FH/DP 校正メニューに戻ります。

## 5.5.3 露点校正値の読み取り

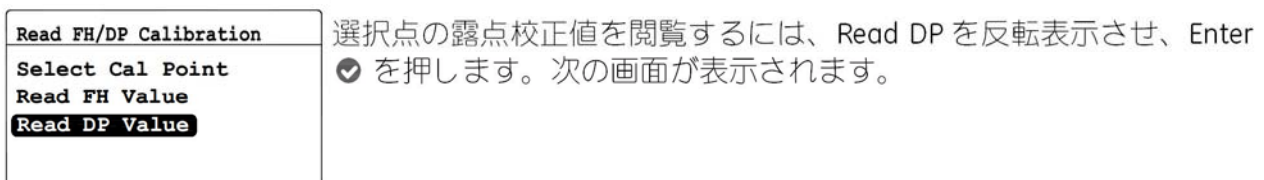

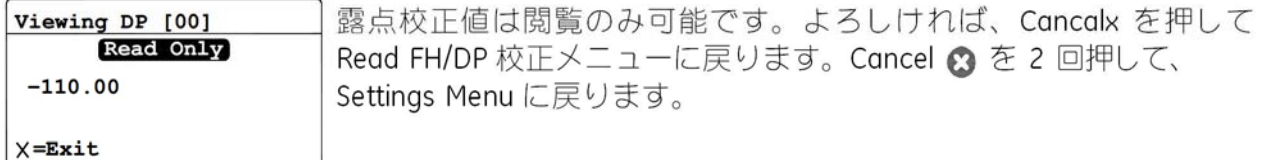

#### 校正基準値の読み取りおよび設定 5.6

- 注記: このセクションは M Series のプローブに対してのみ適用されます。Cal Reference メ ニューは IQ.probe のプローブでは使用できません。
- 注記: このメニューにアクセスするにはパスコードが必要です (67 ページの「パスコードの入 力|を参照)。
- 重要: dew.IQは、MHの「高」「低」基準値を使用して工場でプログラムされています。 これらの値は、工場で行われた校正から得られたものです。 変更をご希望の場合、必ず当社の技術サポートにご相談ください。 これらの値を変更することによって、お客様の測定値の正確さが変わります。

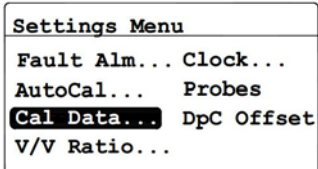

校正基準値を更新するには、Settings Menu から Cal Data を選択し、 Enter 2 を押します。そして、お客様のパスコードを入力し、Enter ◇ を押します。次の画面が表示されます。

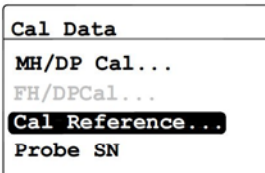

校正基準値の設定を閲覧または編集するには、Cal Reference を選択 し、Enter 2を押します。次のセクションに進みます。

## **5.6.1** 校正「高」基準値の設定

**Edit Cal Refs High Reference Low Reference**

「高」基準値の設定を更新するには、Edit Cal Refs メニューから High Reference を選択し、Enter **◆** を押します。次のような画面が表示さ れます。

**3.0419 MH**  $\sqrt{\texttt{=Save}}$   $\times$  =Cancel **Max: 15.0000 Min: 0.0000 High MH Ref.**

左右の矢印キーで変更する各桁を選択し、上下の矢印キーでその値の 増減を行います。変更を行ったら、Enter ◇ を押します。画面が Edit Cal Refs メニューに戻ります。

#### **5.6.2** 校正「低」基準値の設定

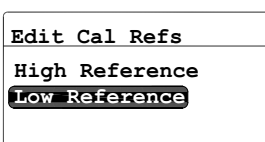

「低」基準値の設定を更新するには、Edit Cal Refs メニューから Low Reference を選択し、Enter **●** を押します。次のような画面が表示さ れます。

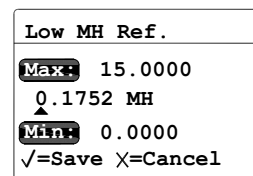

左右の矢印キーで変更する各桁を選択し、上下の矢印キーでその値の 増減を行います。変更を行ったら、**Enter** を押します。画面が Edit Cal Refs メニューに戻ります。

# **5.7 M Series** プローブのシリアルナンバーの入力

- 注記: このセクションは M Series のプローブに対してのみ適用されます。Probe SN メニューは **IQ.probe** のプローブでは使用できません。
- 注記: このメニューにアクセスするにはパスコードが必要です(67 ページの「パスコードの入 力」を参照)。

**Settings Menu AutoCal... Probes Fault Alm... Clock... V/V Ratio... DpC Offset**

プローブのシリアルナンバーを更新するには、Settings Menu から Cal Data を選択し、Enter ♥ を押します。そして、お客様のパスコード <del>cal Data....</del> Dpc offset を入力し、**Enter ♡** を押します。次の画面が表示されます。

**FH/DPCal... Cal Data Probe SN MH/DP Cal... Cal Reference**

**10000000**  $\sqrt{\texttt{=Save}}$   $\times$ =Cancel **Max: 99999999 Min: 0 Enter M2 Probe SN** プローブのシリアルナンバーを閲覧または編集するには、Probe SN を 選択し、**Enter** を押します。次の画面が表示されます。

左右の矢印キーで変更する各桁を選択し、上下の矢印キーでその値の 増減を行います。変更を行ったら、**Enter** を押します。画面が Cal Data メニューに戻ります。

#### 容積混合比の設定 5.8

注記: このメニューにアクセスするにはパスコードが必要です (67ページの「パスコードの入 力」を参照)。

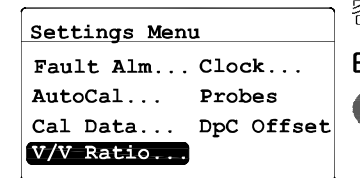

容積混合比を設定するには、Settings Menu から V/V Ratio を選択し、 Enter 2 を押します。そして、お客様のパスコードを入力し、Enter ◇を押します。次のセクションに進みます。

## 5.8.1 圧力単位の設定

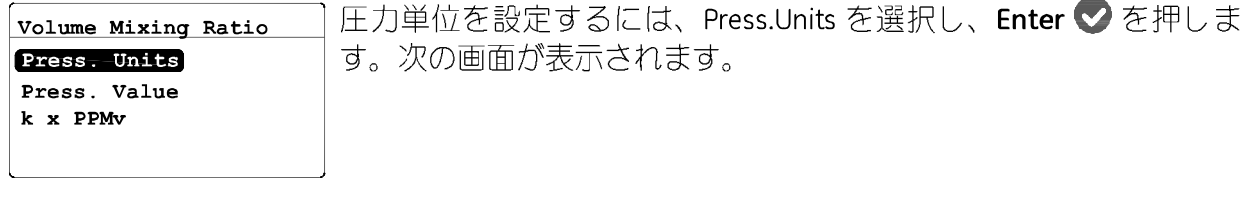

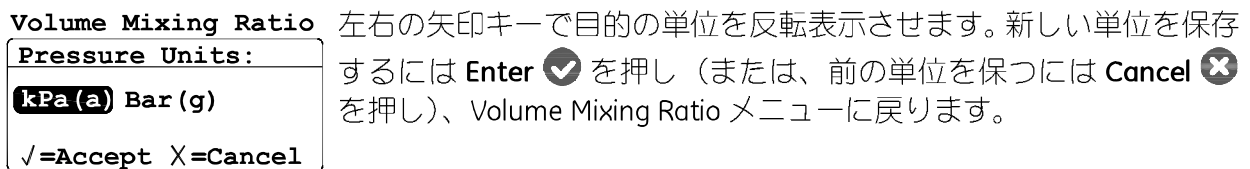

#### **5.8.2** 圧力値の設定

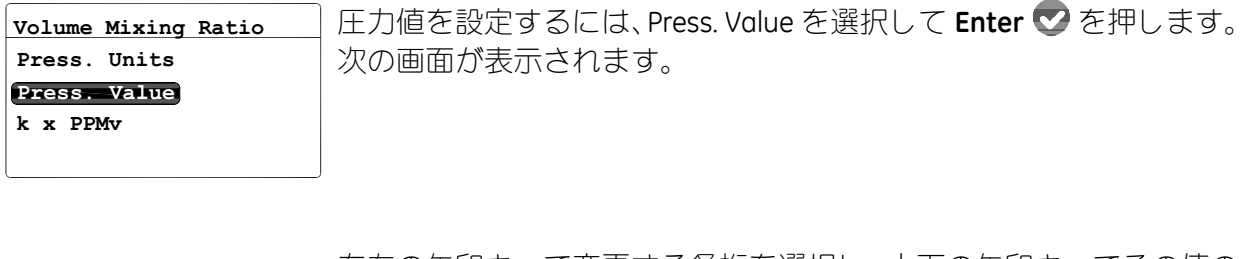

**00101.325 kPa(a)**  $\sqrt{\text{=Save}}$   $\times$ =Cancel **Max: 70000.000 Min: 0.000 Line Pressure:**

左右の矢印キーで変更する各桁を選択し、上下の矢印キーでその値の 増減を行います。新しい値を保存するには **Enter** を押し(または 前の値を保つには **Cancel** を押し)、 Volume Mixing Ratio メニュー に戻ります。

#### **5.8.3 k × PPMv** 乗数の設定

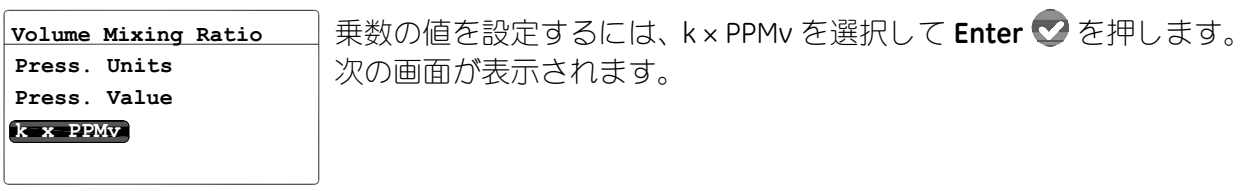

**001.000**  $\sqrt{\texttt{=Save}}$   $\times$  =Cancel **Max: 100.000 Min: 0.001 k x PPMv Multiplier**

左右の矢印キーで変更する各桁を選択し、上下の矢印キーでその値の 増減を行います。新しい値を保存するには **Enter** を押し(または 前の値を保つには **Cancel** を押し)、 Volume Mixing Ratio メニュー に戻ります。

# **5.9** システムクロックの設定

注記: このメニューにアクセスするにはパスコードは必要ありません。

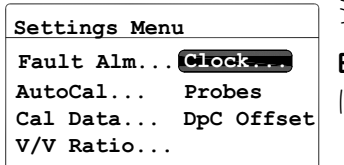

システムクロックの設定には、Settings Menu から Clock を選択し、 **Enter** を押して当日の日付および時間を表示します。変更するに は、次のセクションを参照してください。

#### **5.9.1** 時間の設定

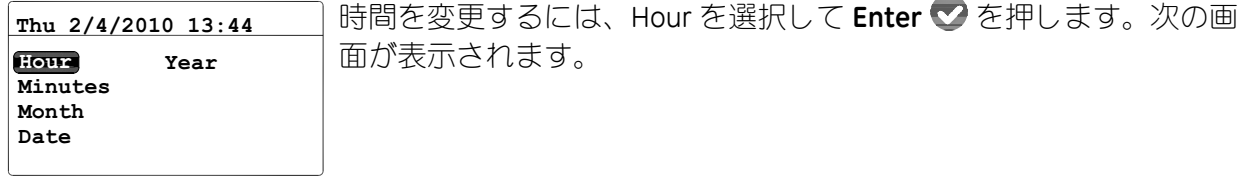

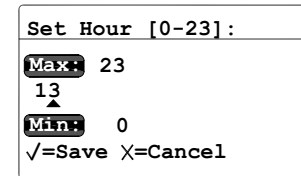

左右の矢印キーで変更する各桁を選択し、上下の矢印キーでその値の 増減を行います。新しい値を保存するには Enter ♥ を押し(または 前の値を保つには **Cancel** を押し)、前の画面に戻ります。

#### **5.9.2** 分の設定

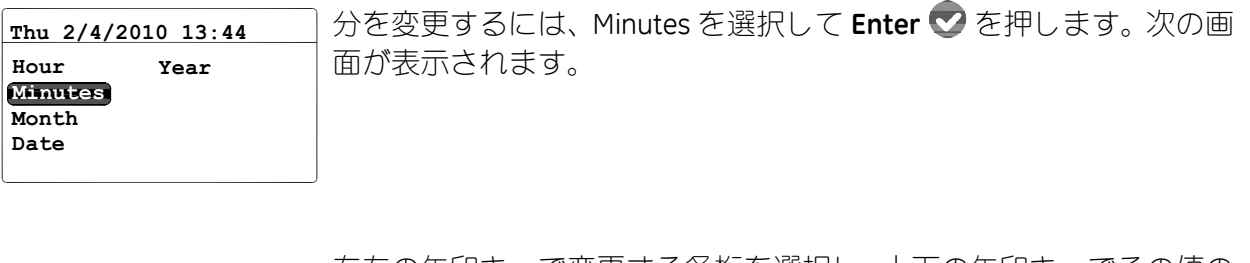

左右の矢印キーで変更する各桁を選択し、上下の矢印キーでその値の 増減を行います。新しい値を保存するには Enter ◇ を押し(または 前の値を保つには **Cancel** を押し)、前の画面に戻ります。

## **5.9.3** 月の設定

 $\sqrt{\texttt{=Save}}$   $\times$  =Cancel

**Set Minutes [0-59]:**

**44**

**59 Max:**

**Min: 0**

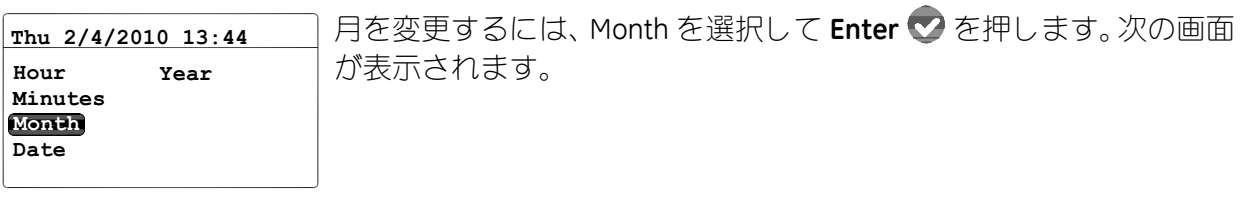

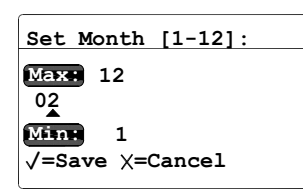

左右の矢印キーで変更する各桁を選択し、上下の矢印キーでその値の 増減を行います。新しい値を保存するには **Enter** を押し(または 前の値を保つには **Cancel** を押し)、前の画面に戻ります。

#### **5.9.4** 日付の設定

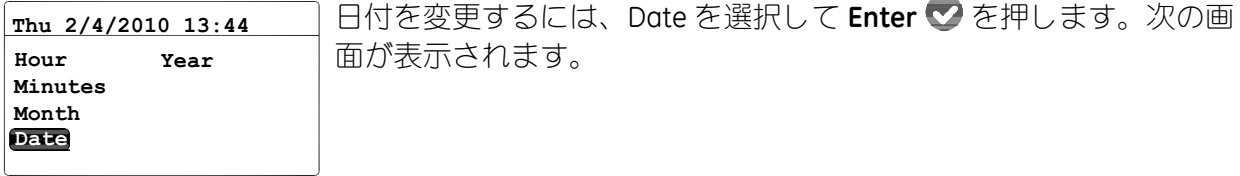

**04**  $\sqrt{\texttt{=Save}}$   $\times$  =Cancel **28 Max: Set Date: Min: 1**

左右の矢印キーで変更する各桁を選択し、上下の矢印キーでその値の 増減を行います。新しい値を保存するには **Enter** を押し(また前 の値を保つには **Cancel** を押し)、前の画面に戻ります。

#### **5.9.5** 年の設定

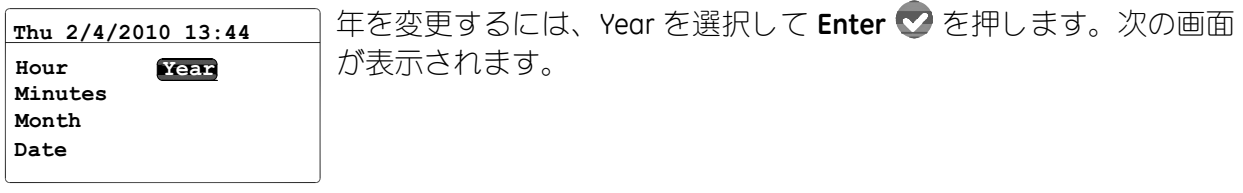

**2010**  $\sqrt{\texttt{=Save}}$   $\times$  =Cancel **2099 Max: Set Year: Min: 2007**

左右の矢印キーで変更する各桁を選択し、上下の矢印キーでその値の 増減を行います。新しい値を保存するには **Enter** を押し(または 前の値を保つには **Cancel** を押し)、前の画面に戻ります。

# 5.10 プローブの種類の選択

- 注記: このメニューにアクセスするにはパスコードが必要です (67 ページの「パスコードの入 力」を参照)。
- プローブの種類を変更すると、アナログ出力、測定アラーム、フォルトアラーム、 重要: および出力レンジが、それぞれの工場初期設定にリセットされます。

す。 変更されると dew.IQ は5秒で再起動します。

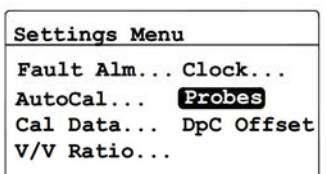

プローブの種類を選択するには、Settings Menu から Probes を選択し、 Enter 2 を押します。そして、お客様のパスコードを入力し、Enter ◇ を押します。次の画面が表示されます。

左右の矢印キーで正しいプローブの種類を選択し、Enter ◎ を押 しま

Settings Menu

Select Probe: STANDARD IQ.probe

 $\sqrt{\texttt{=Accept}}$   $\times$  = Cancel

# 5.11 DP (°C) の一定オフセットの設定

注記: このメニューにアクセスするにはパスコードは必要ありません。

この機能により、ユーザは dew.IQ の読み取り値すべてに対して、露点 DP <sup>(</sup>℃) の一定のオフ セットを加えることができます。最大 ±50°C の正または負のオフセットが可能です。この一定の オフセットは、プローブの校正レンジ内でのみ適用可能で、測定アラームはそのレンジ内におい て一定のオフセットを使用することになります。

DP (°C) のオフセット設定には、次の手順を使用します。

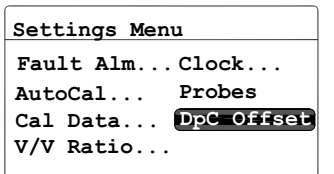

DP (℃) の一定オフセットを設定するには、Settings Menu から DpC を選択し、**Enter** を押します。次の画面が表示されます。

**+05.00 °C /=Save =Cancel Max: +50.00 Min: –50.00 Enter Td Offset:** 左右の矢印キーで変更する各桁を選択し、上下の矢印キーでその値の 増減を行います。新しい値を保存するには Enter ♥ を押し (または 前の値を保つには **Cancel** を押し)、前の画面に戻ります。

# 第 **6** 章 サービスおよびメンテナンス

# **6.1** はじめに

dew.IO は、メソテナンスを行えば故障が生じないように設計されています。しかし、苛酷なプ ロセス条件およびその他の要因により、時折小さな問題が生じる場合があります。最も頻発する 問題、および推奨するメンテナンス手順のいくつかについて本章で説明します。お客様が必要と される惰報が本章で得られなかった場合には、当社にご相談ください。

#### 注意 **!** 本章で説明する範囲以外の **dew.IQ** の修理を行わないでください。 もし行われると、ユニットに損傷を与える可能性があるととも に、保証が無効になります。 **!**

本章では、次の内容について述べます。

- **•** Service Menu(下を参照)
- **•** 一般的な問題のトラブルシューティング(88 ページを参照)
- **•** 水分プローブの交換 / 再校正(89 ページを参照)
- **• dew.IQ** 前面パネルの清掃(90 ページを参照)

上述の作業を行うには、該当するセクションへ進みます。

#### **6.2 Service Menu**

 $\sqrt{\texttt{=Save}}$   $\times$  = Cancel

**dew.IQ** の Service メニューは研修を受けたサービスエンジニアのみによる使用を前提とし、アク セスには Factory-Level Passcode の使用が必要です。

左右の矢印キーで変更する各桁を選択し、上下の矢印キーでその値の 増減を行います。パスコードを入力したら **Enter** を押して次に進 みます。 **0000 Service Passcode:**

# **6.3** 一般的な問題のトラブルシューティング

**dew.IQ** の測定値の読み取りが、多すぎるもしくは少なすぎる水分量を示し、または意味をなさ ない場合には、プローブまたはプロセス構成部品に問題がある可能性があります。そのような問 題に対処し、解決するには、下の表 7 を参照します。

#### 表 **7**:一般的な問題のトラブルシューティングガイド

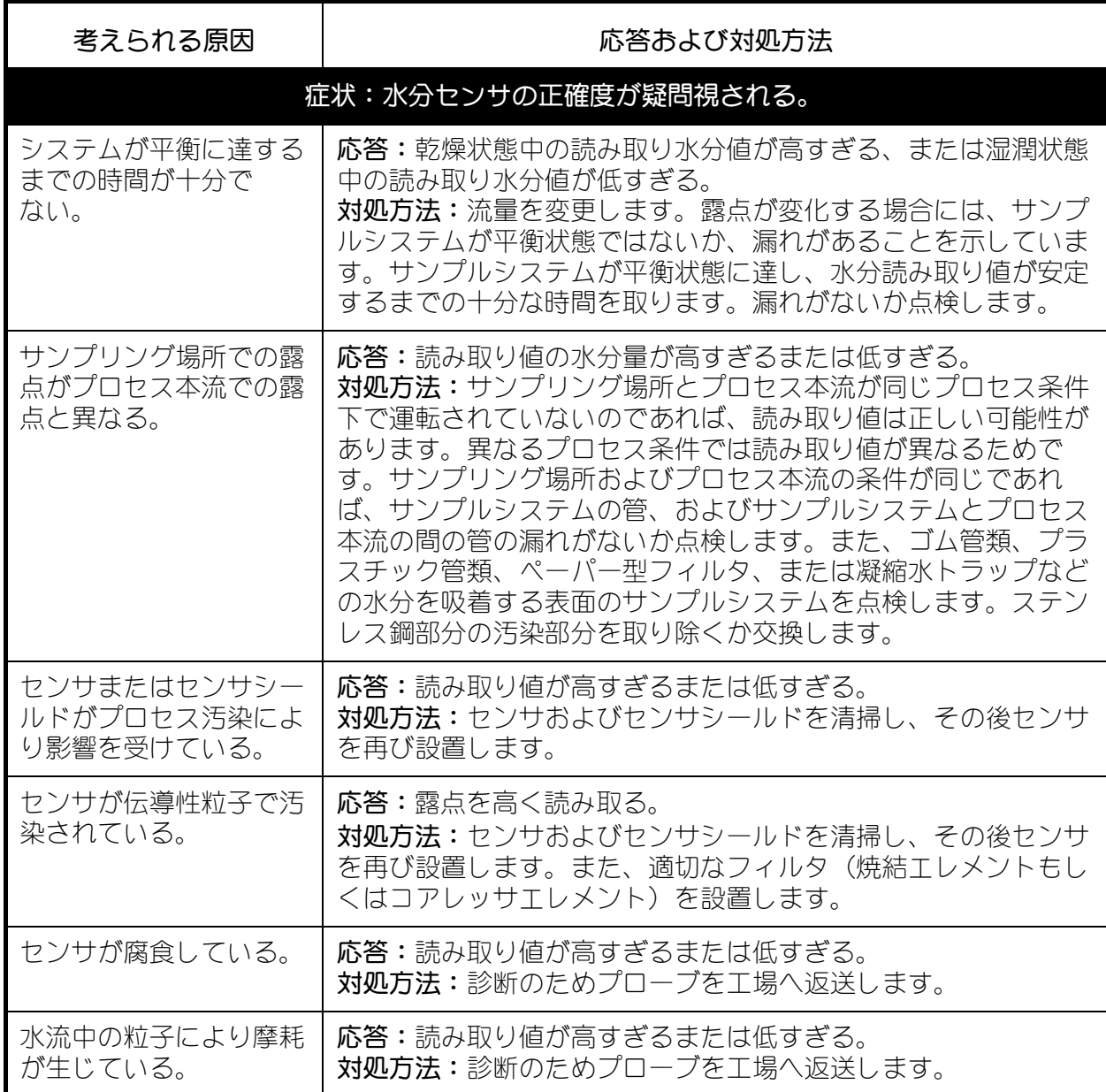

# **6.4** 水分プローブの交換 **/** 再校正

最大限の正確さを保つために、用途に応じて、6-12 カ月ごとに水分プローブを工場へ返送して 再校正を行ってください。使用条件が非常に過酷な場合には、より頻繁に校正を行うことが推奨 されます。一方で、非常に負荷が小さい条件下では、それほど頻繁に校正を行う必要はありませ ん。お使いの装置に対する具体的な推奨校正頻度については、当社のアプリケーシヨンエンジニ アにご相談ください。

すべての新しい水分プローブまたは再校正された水分プローブは、必ず「第 2 章 設置」の説明 に従って設置してください。

重要 **:** 端子ブロックの接触を良好に保ち、コネクタ配線時のピンの損傷を避けるために、 コネクタは端子ブロックから真っ直ぐ(角度をつけずに)引っ張ります。そして、 コネクタをユニットから外した状態でケーブル接続を行います。最後に、配線が完 了したら、コネクタを端子ブロックに真っ直ぐ(角度をつけずに)押し入れます。

プローブの設置および配線を行ったら、「第 5 章 設定メニューのプログラミング」のように、プ ローブの校正曲線データを入力します。各プローブには、固有の校正データシートが一緒に出荷 され、そのプローブのシリアルナンバーが記載されています。

# **6.5 dew.IQ** 前面パネルの清掃

必要な場合には、下記の手順を行って **dew.IQ** の前面パネルを洗浄してください。次のものが必 要になります。

- **•** 糸くずの出ない清潔なクロス
- **•** 洗浄液(石けんおよび温水)

前面パネルを清掃するには、次の手順を完了します。

- **1.** 洗浄液でクロスを湿らせます。
- **2.** 前面パネルを静かに拭いて、きれいにします。
- **3.** 乾燥したクロスで前面パネルを乾燥させます。

# 第7章 仕様

# **7.1** エレクトロニクス

#### 本質安全防爆

水分入力用外部安全バリア(M Series プローブのオプション)

#### ヨーロピアンコンプライアンス

EMC 指令 2004/108/EC および 2006/95/EC 低電圧指令 (設置カテゴリー II、汚染度 II) に準 拠

#### 入力

**M Series** プローブまたは **IQ.probe** プローブからの水分信号

#### アナログ出力

シングル光学アイソレート出力を内蔵:10 ビット (0.1%) 分解能

#### スイッチ選択可能出力レンジ

0 ~ 2 V、10 kΩ 最小負荷抵抗

0 ~ 20 mA、400 Ω 最大負荷抵抗

4 ~ 20 mA、400 Ω 最大負荷抵抗

出力は、ユーザがプログラム可能(計器および対応するセンサまたはトランスミッタのレ ンジ内で)

#### アラームリレー

1 つのフェールセーフフォルトリレー 2つの標準 C 型リレー SPDT、定格 3 A (250 VAC/30 VDC において)

アラームリレーは、測定レンジ内の任意のレベルに設定可能(前面パネルでプログラム可 能

エレクトロニクス (続き)  $7.1$ 

アラーム設定点の繰り返し性

±0.1 ℃露点

#### データロガー

最大容量32 GB、マイクロSDカード/SDHCカード使用(4 GB マイクロSDカード付属)

ディスプレイ

128 × 64 マトリックス LCD

ディスプレイ機能

露点温度 ℃ 一定圧力入力での ppmv 診断用センサ信号

#### 電源要件

ユニバーサル電源 100~240 VAC、50/60 Hz、または 24 VDC (公称) 最大出力 5W (※ PSE 対応 AC ケーブルは 100VAC のみとなります)

#### 温度

動作温度: -20°~60℃ 保管温度: -40°~70℃

ウォームアップ時間

規定の精度に3分以内に到達

#### 構成

パネルマウント(前面パネルは Type 4X および IP66 に適合) 9.5 インチハーフラック ベンチトップ ウォールマウント (前面パネルは Type 4X および IP66 に適合)

#### 水分測定  $7.2$

#### センサタイプ

薄膜酸化アルミニウム

#### 水分プローブの互換性

すべての Panametrics M Series 酸化アルミニウム水分プローブおよび IQ.probe プローブと互 換性

#### 校正レンジ

標準: -80° ~ +10℃

-110 ℃~+20 ℃までのデータ付き

25 ℃における校正後精度

·-100℃以上で±2℃

•-100°C未満で±3°C

#### 繰り返し性

•-100°C以上で±0.5°C

•-100°C未満で±1.0°C

トレーサビリティ:

すべての水分プローブ校正値は、Irish National Accreditation Board (INAB)の認定を受けた、 National Institute of Standards and Technology (NIST) 基準、 もしくは National Physical Lab, U.K. (NPL)に準拠しています。

[意図的な空白ページ]

# 付録 **A.** 概要および設置図面

本付録には、以下の **dew.IQ** 図面があります。

- **•** ウォールマウント型の概要および設置 (参照図面 712-1823 、3 枚中の 1 枚)
- **•** ウォールマウント型の概要および設置 (参照図面 712-1823 、3 枚中の 2 枚)
- **•** ウォールマウント型の概要および設置 (参照図面 712-1823 、3 枚中の 3 枚)
- **•** ラックマウント型の概要および設置 (参照図面 712-1824 、1 枚中の 1 枚)
- **•** パネルマウント型の概要および設置 (参照図面 712-1825 、1 枚中の 1 枚)
- **•** ベンチトップ型の概要および設置 (参照図面 712-1826 、1 枚中の 1 枚)
- **•** 相互接続図面 (参照図面 702-1381 、1 枚中の 1 枚)
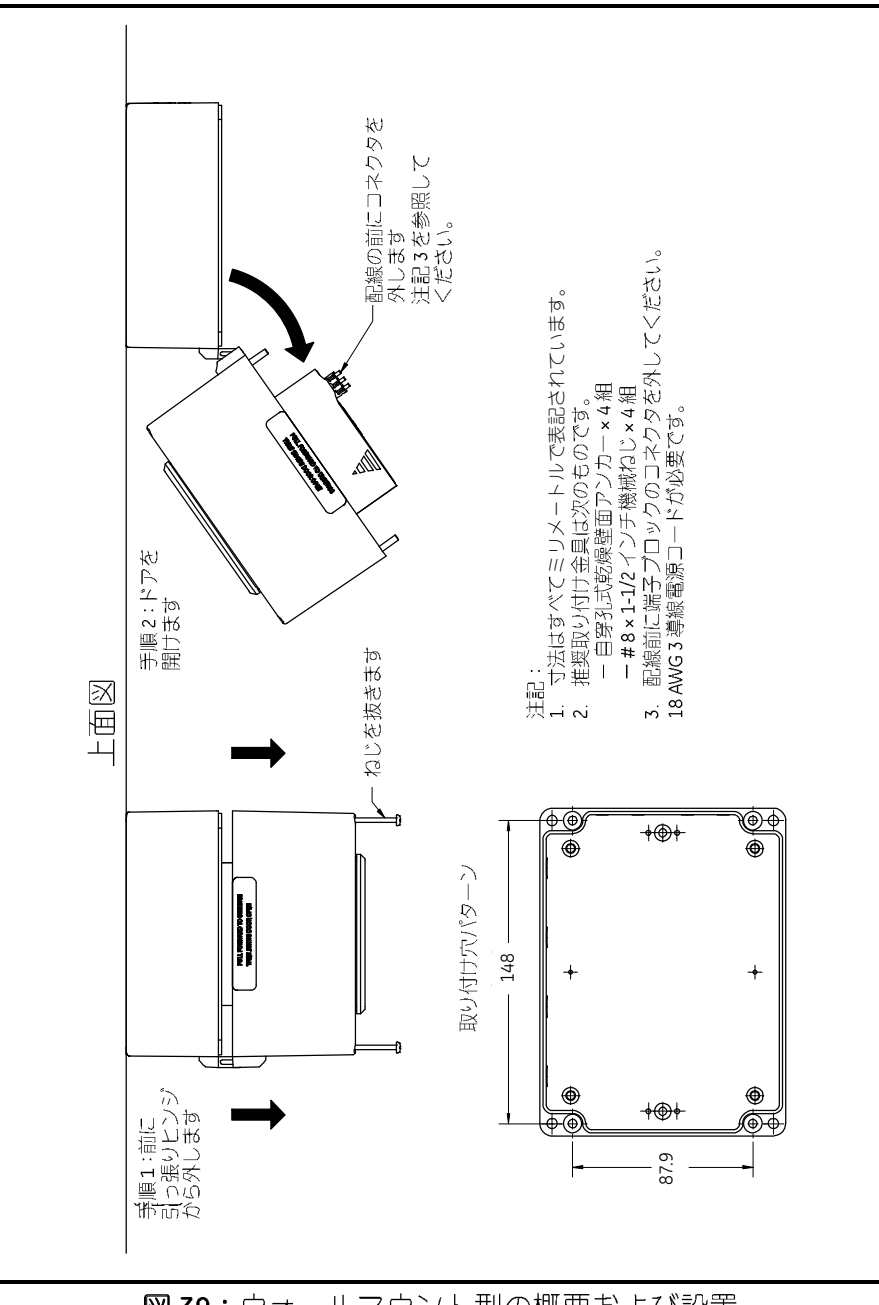

図39:ウォールマウント型の概要および設置 (参照図面 712-1823、3枚中の1枚)

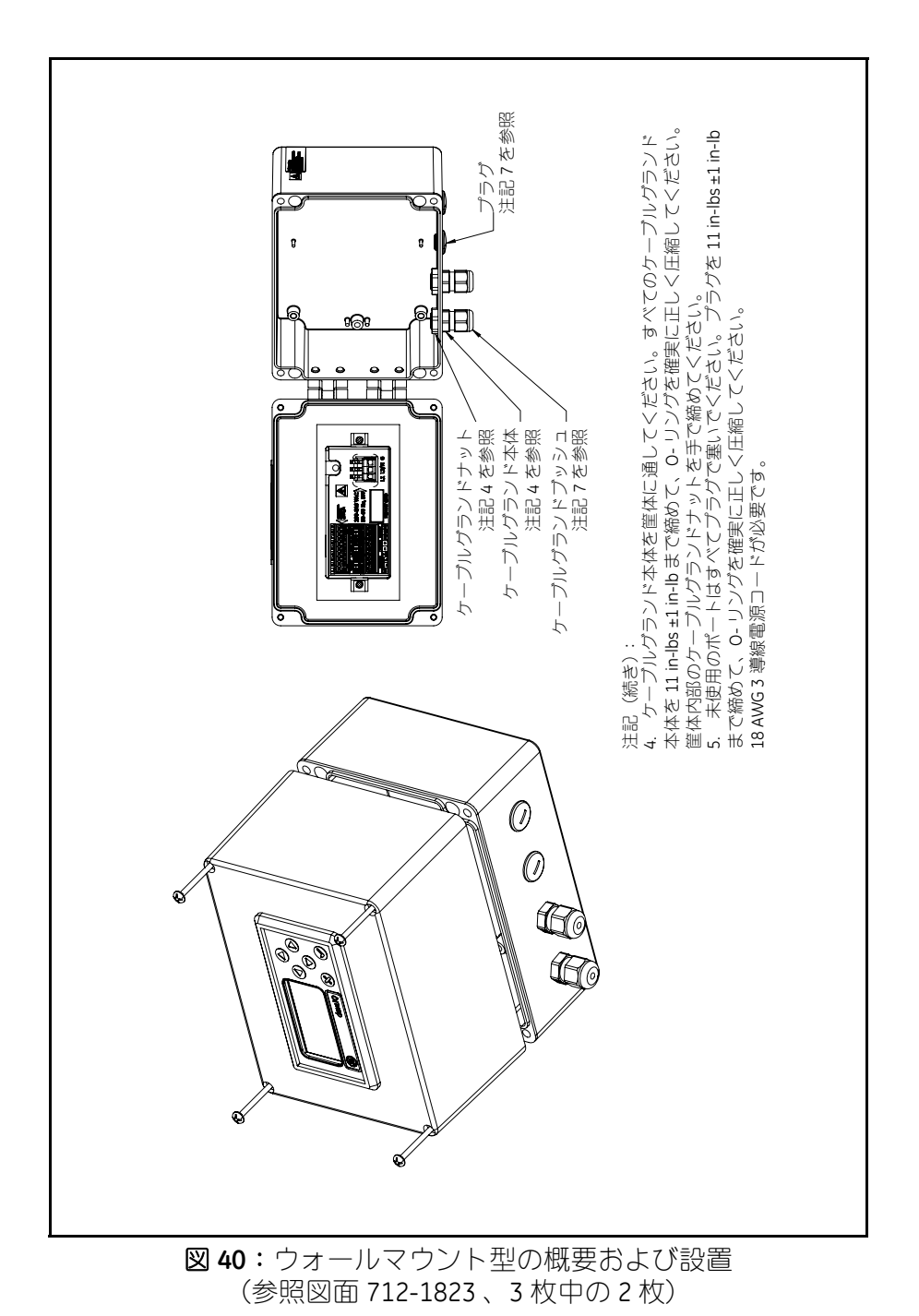

dew .IQ 水分計取扱説明書 2008年 2009年 2012年 2月 2012年 2月 2012年 2月 2012年 2月 2012年 2月 2012年 2月 2013年 2月 2014年 2月 2014年 2月 <br>2014年 2月 2014年 2月 2014年 2月 2014年 2月 2014年 2月 2014年 2月 2014年 2月 2014年 2月 2014年 2月 2014年 2月 2014年 2月 2014年 2月 20

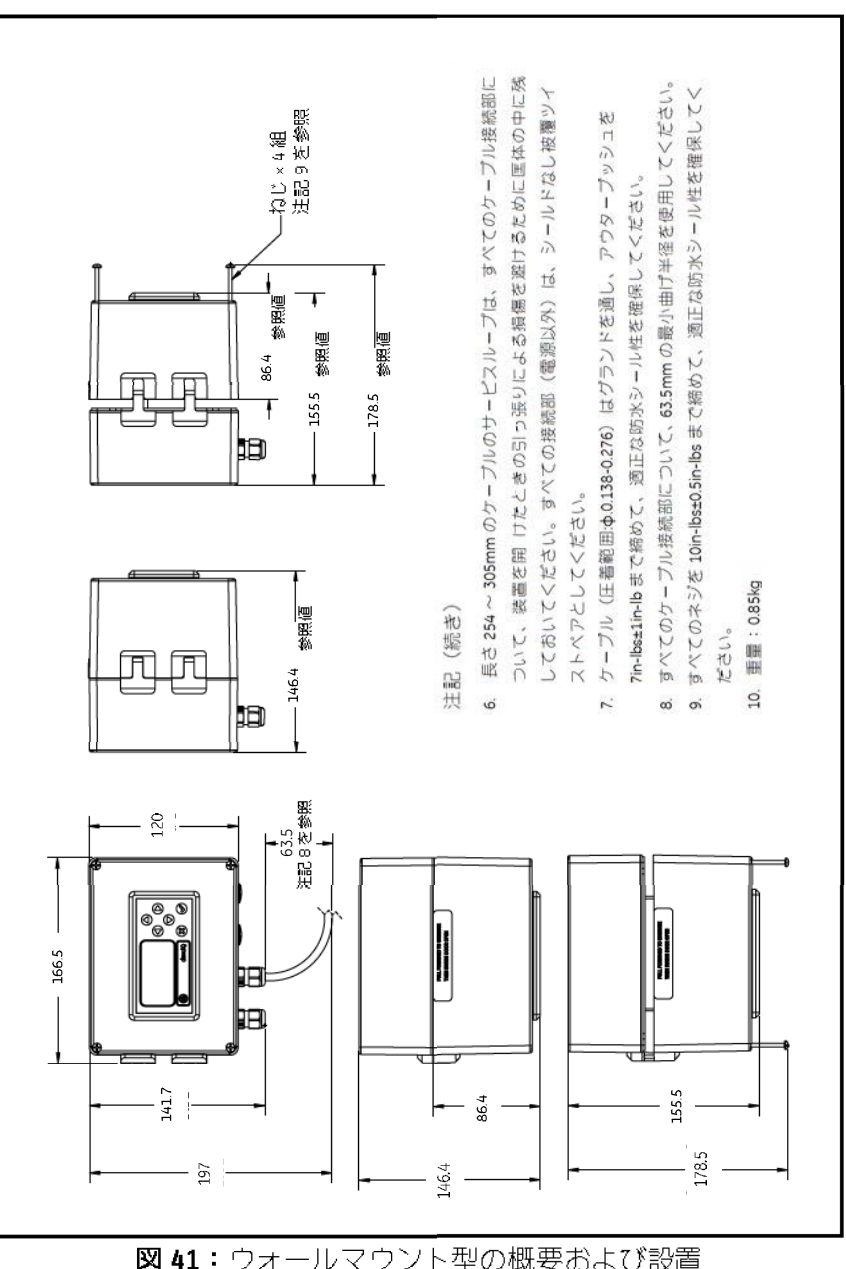

図 41: ウォールマウント型の概要および設置<br>(参照図面 712-1823、3枚中の3枚)

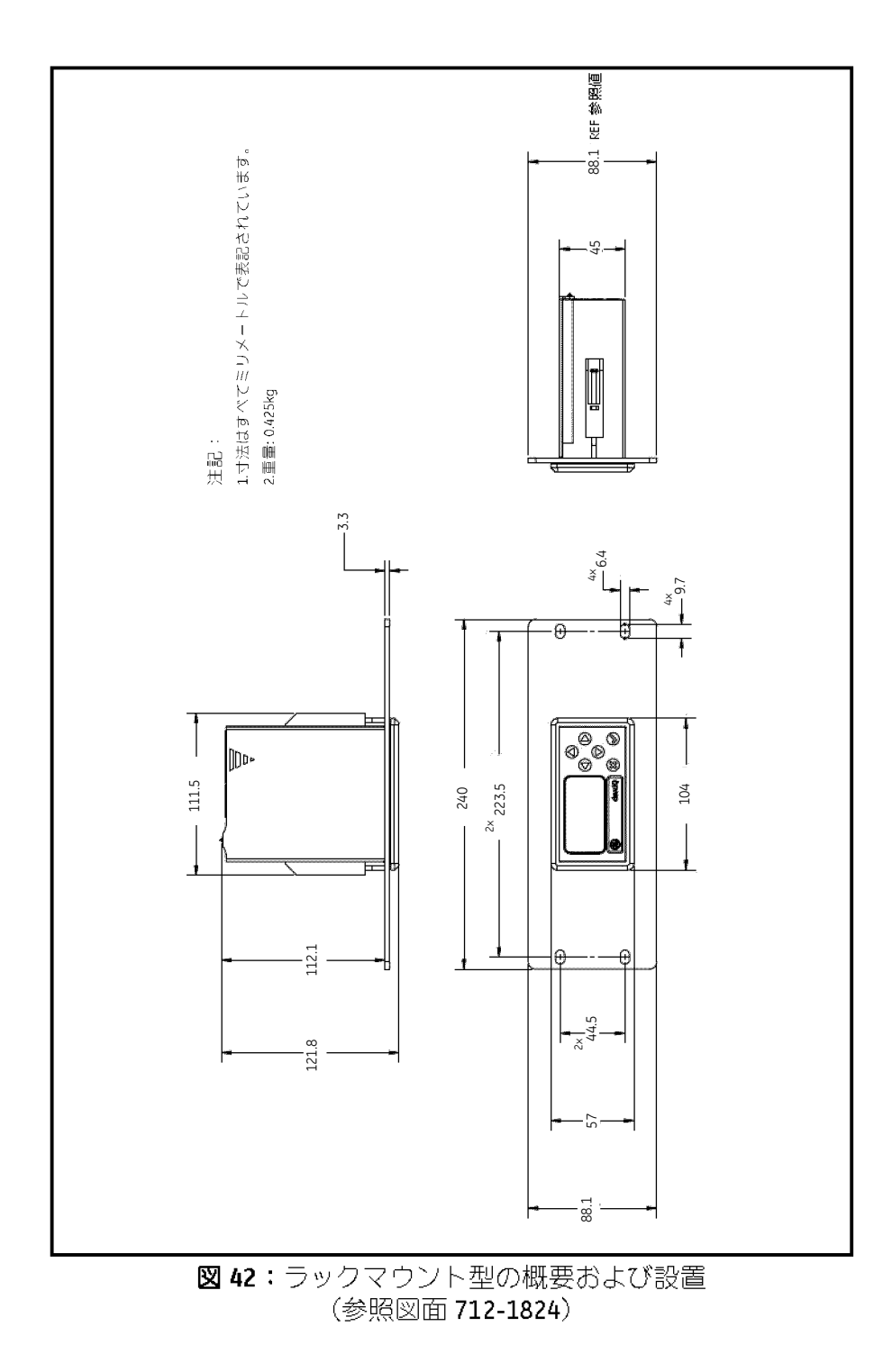

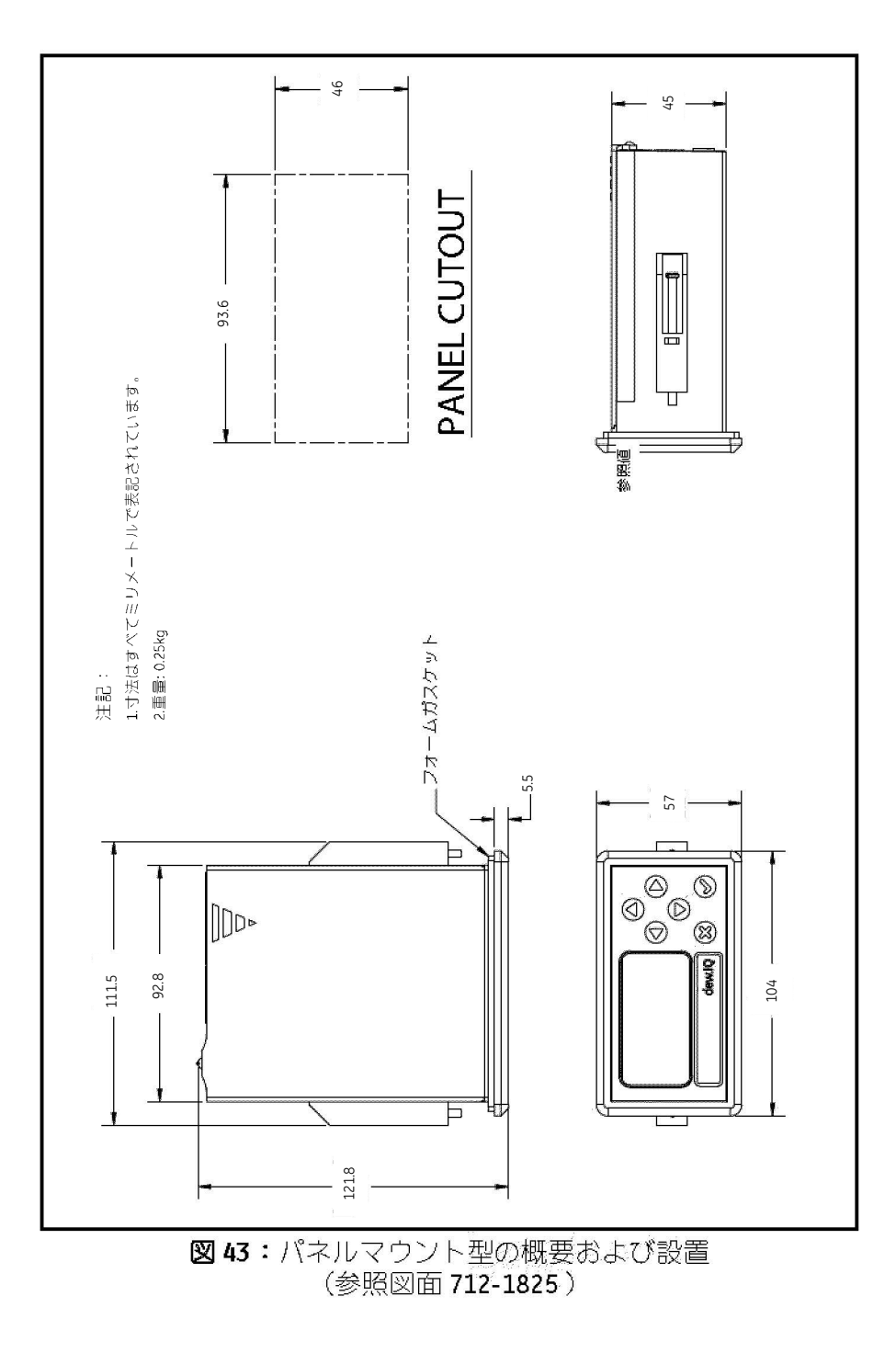

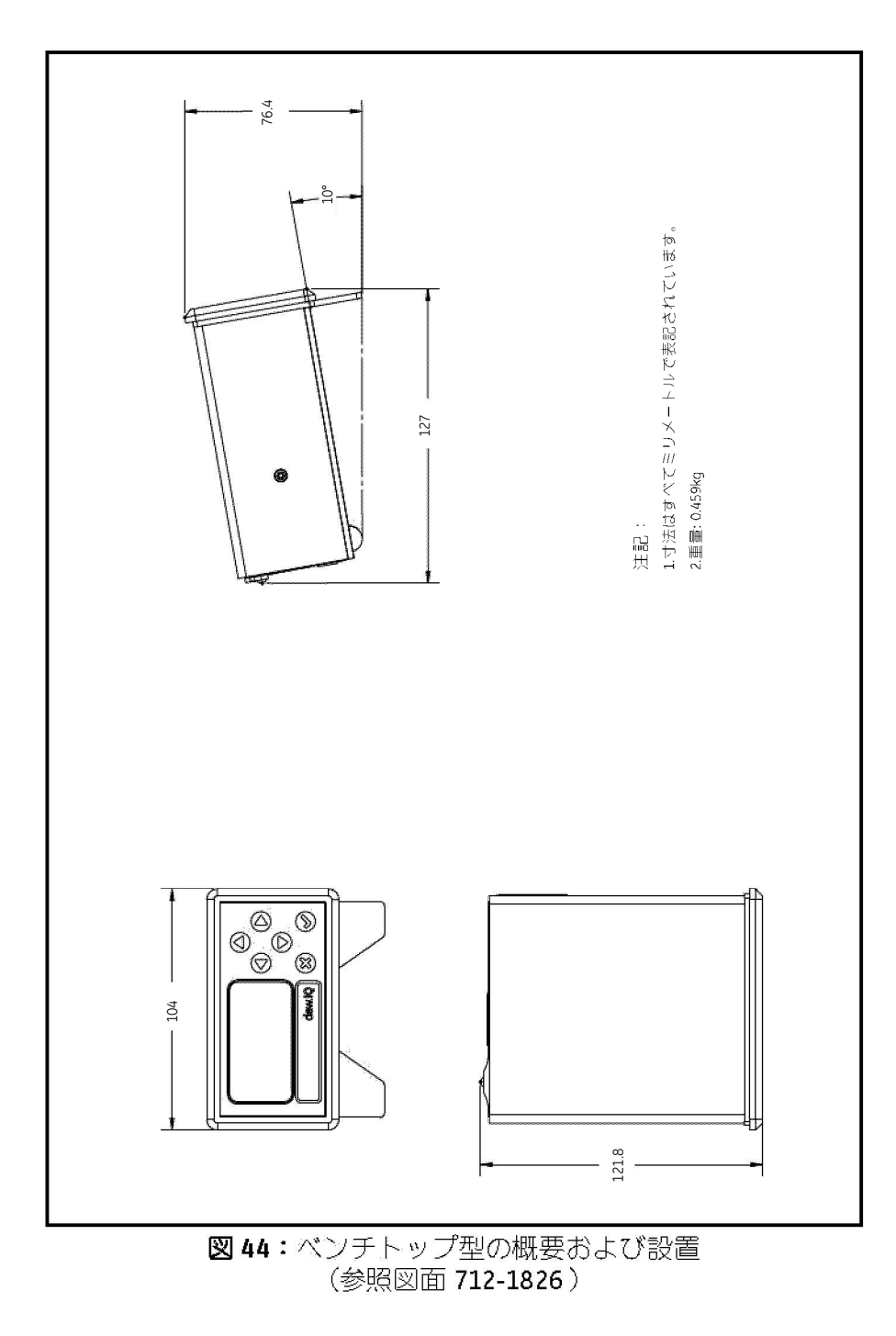

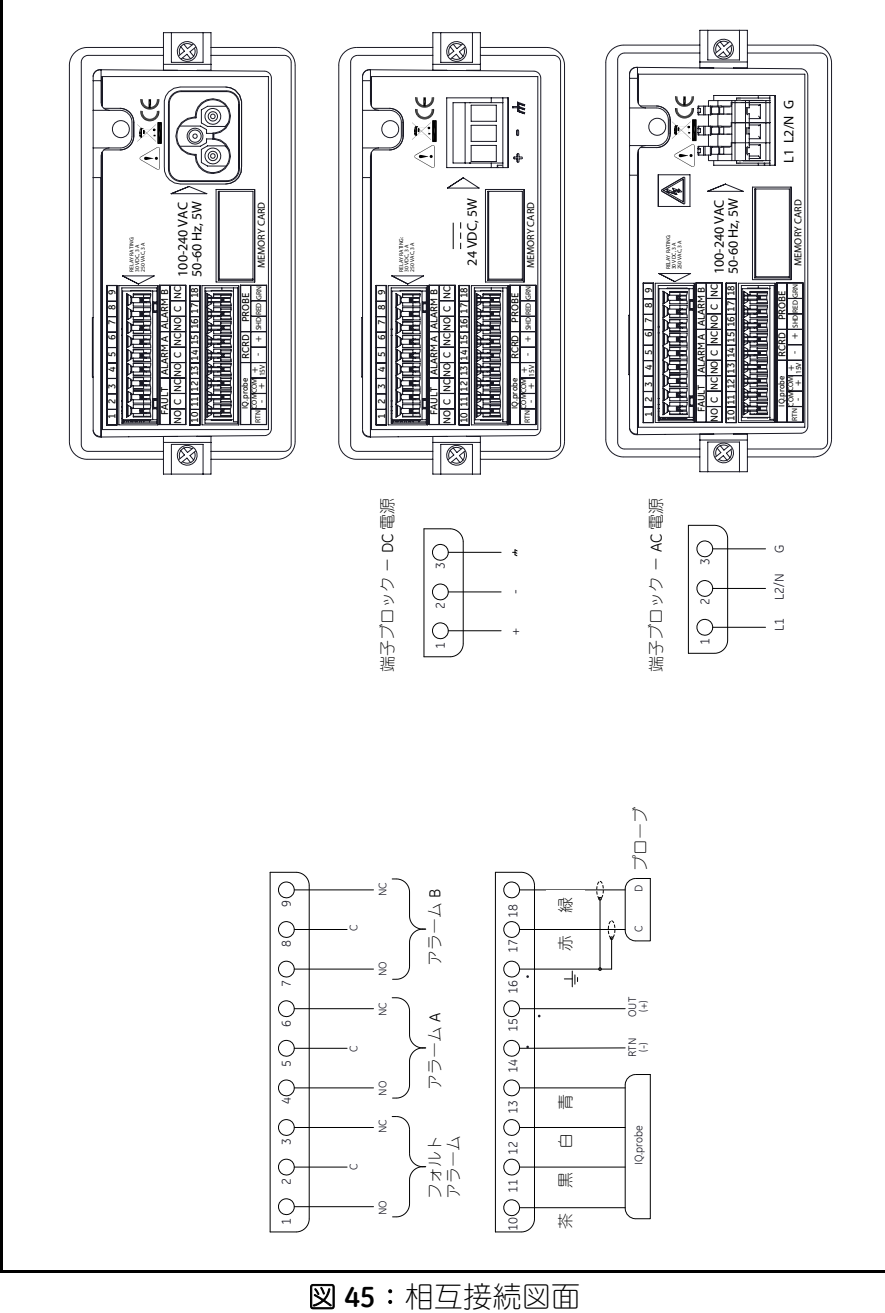

(参照図面 702-1381 )

# 付録 **B.** メニューマップ

本付録には、次の **dew.IQ** メニューマップがあります。

- **• M Series** プローブのメインメニューマップ
- **• Q.probe** プローブのメインメニューマップ

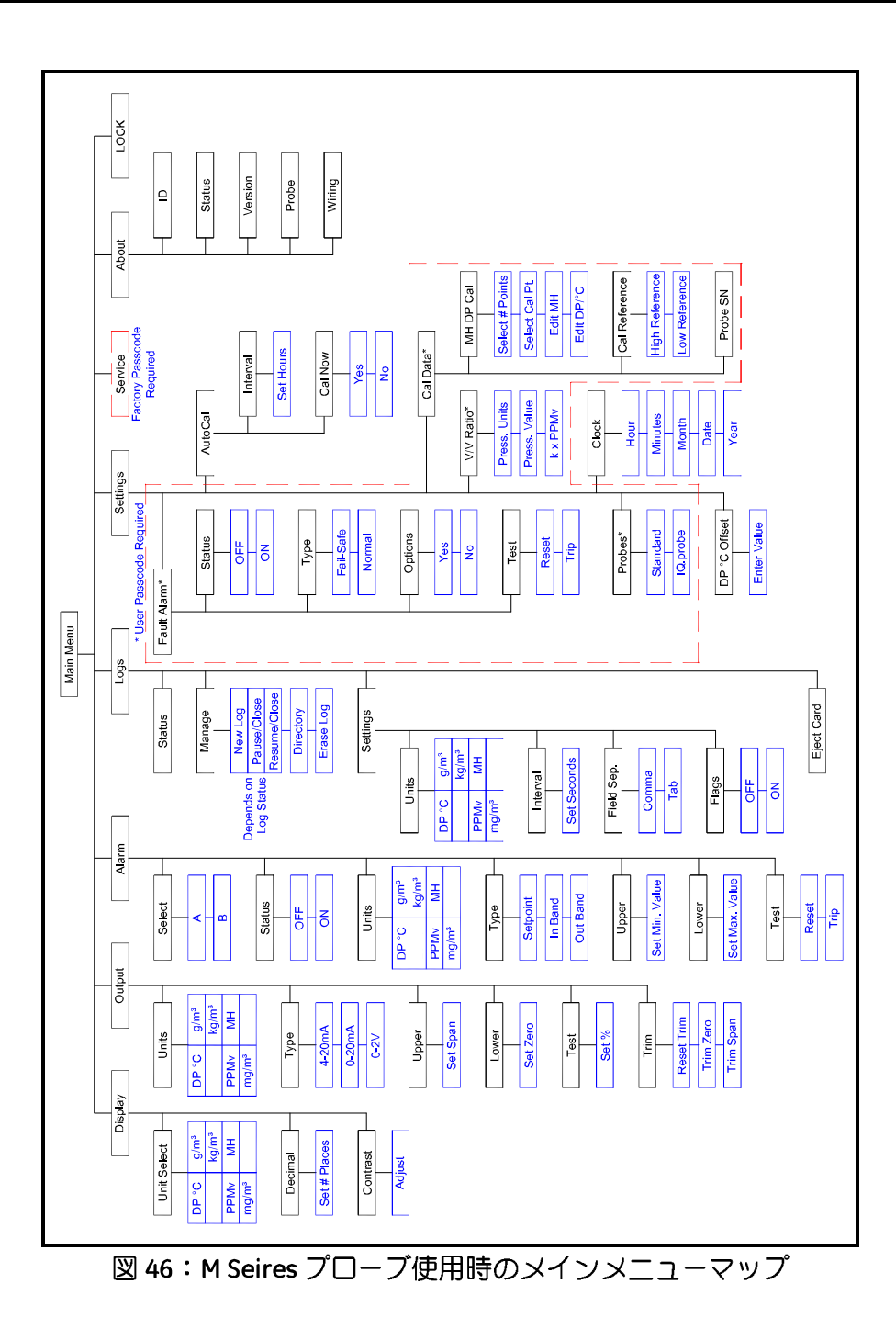

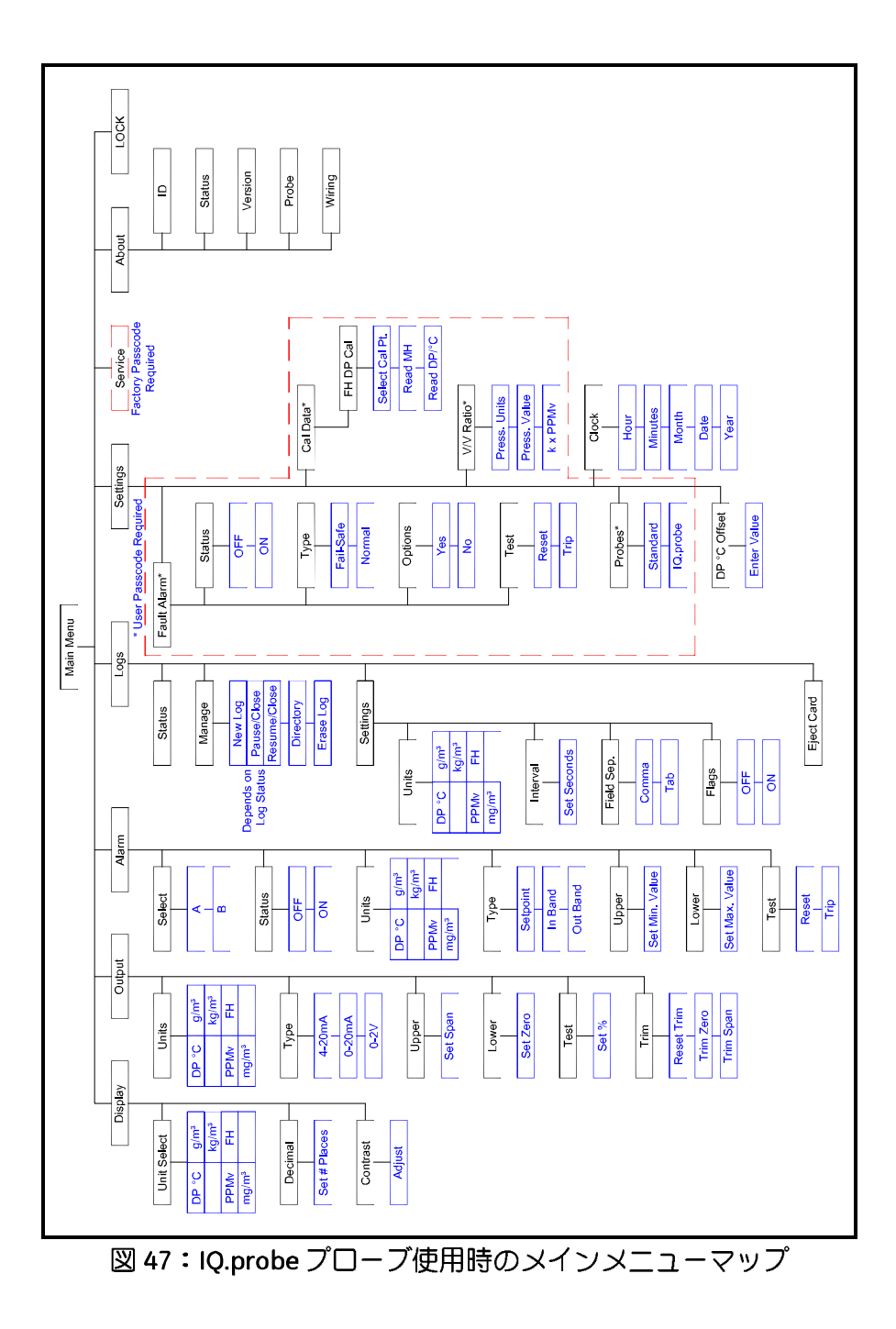

[意図的な空白ページ]

# 付録 **C.** マイクロ **SD** カードの読み取り

### **C.1** マイクロ **SD** カードの取り出し

- 重要 **:** 物理的にマイクロ SD カードを取り出す前に、 65 ページの「マイクロ SD カードの 取り出し」を参照します。
- **1. dew.IQ** の背面パネルの下中央のメモリーカードの位置を見つけ、フレキシブルカバーの左側 を引っ張ります。カバーは右ヒンジです(下の図 48 および図 49 を参照)。

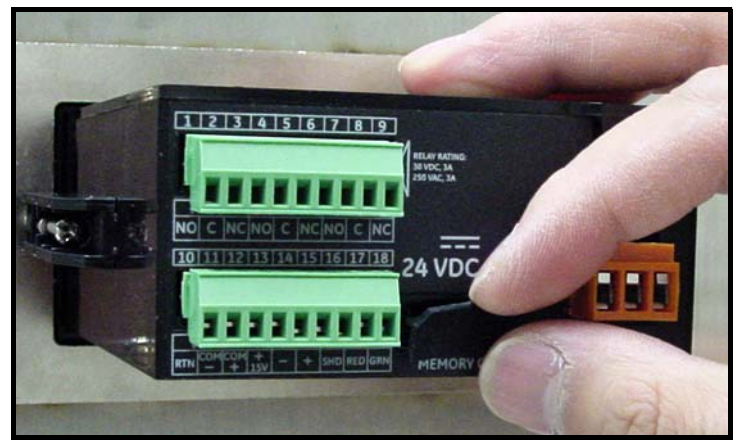

図 **48**:フレキシブルカバーを引っ張る

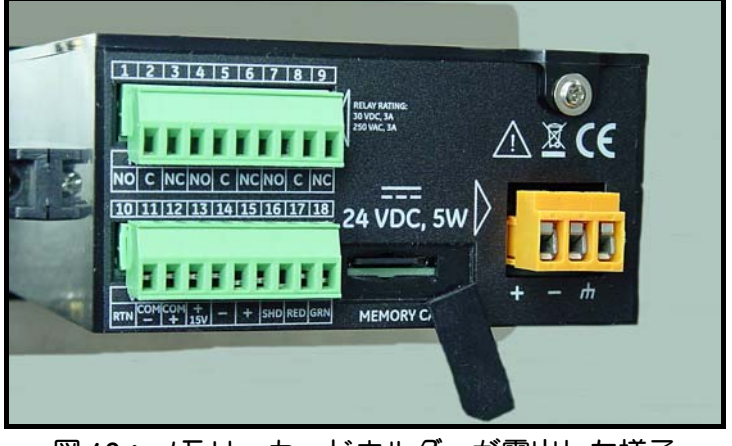

図 **49**:メモリーカードホルダーが露出した様子

### **C.1** マイクロ **SD** カードの取り出し(続き)

**2.** カチリというまでメモリーカードを押し込み、その後手を放します(下の図 50 を参照)。

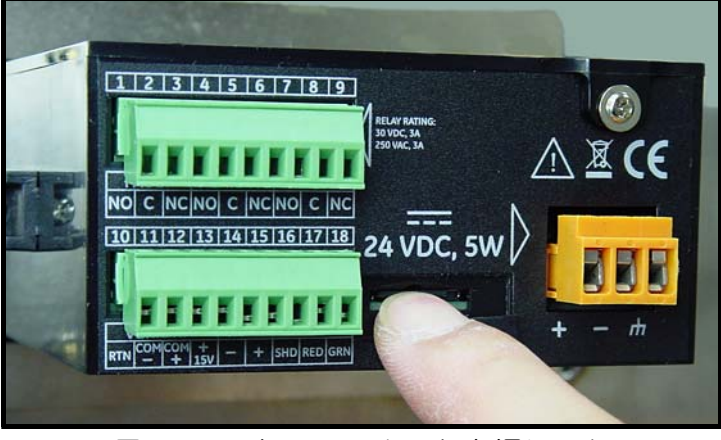

図 **50**:マイクロ **SD** カードを押し込む

**3.** マイクロ SD カードが一部外に出たら、それを **dew.IQ** の筐体から引き出します(下の図 51 を参照)。

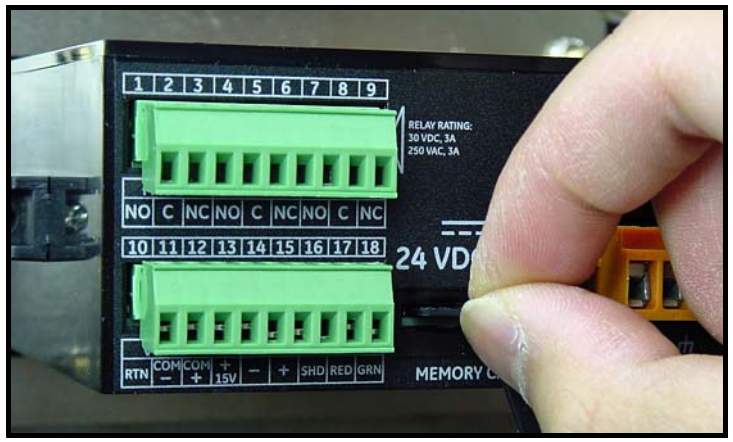

図 **51**:マイクロ **SD** カードを取り出す

### **C.2** マイクロ **SD** カードの **PC** への接続

**1.** マイクロ SD カードをカードリーダへ差し込みます(下の図 52 を参照)。

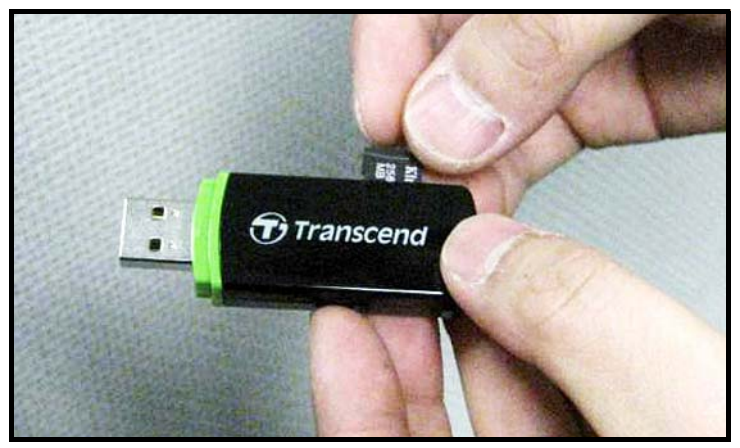

図 **52**:マイクロ **SD** カードをカードリーダへ差し込む

**2.** カードリーダを PC へ接続します(下の図 53 を参照)。

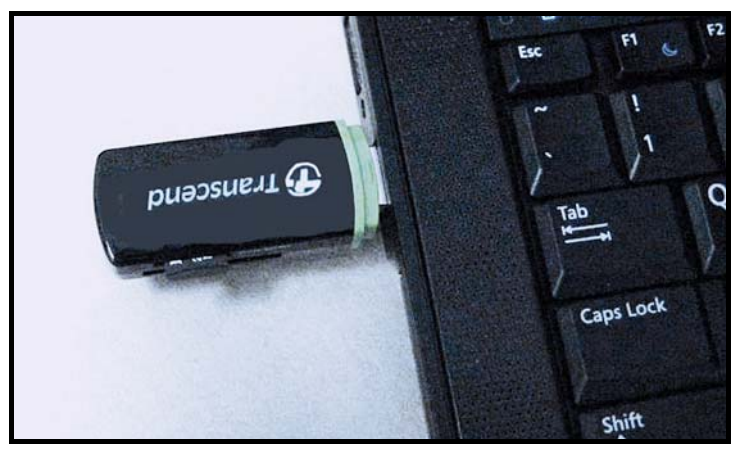

図 **53**:カードリーダを **PC** へ差し込む

# **C.3** ログファイルへのアクセス

**1.** PCで **My Computer** を開いて、Devices with Removable Storageの項目からカードリーダを見つ けます(下の図 54 を参照)。

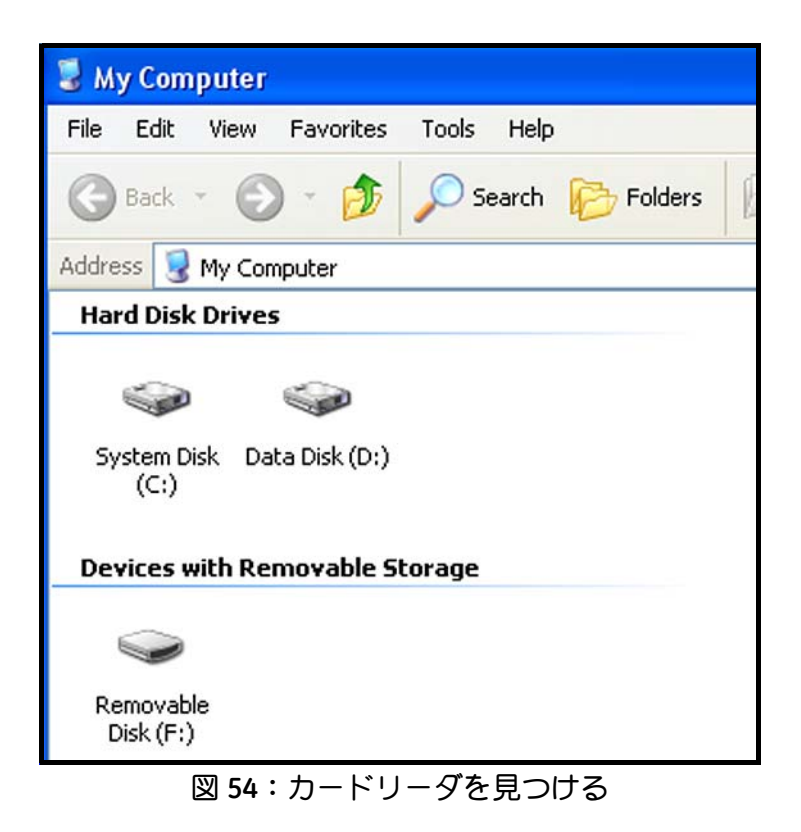

### **C.3** ログファイルへのアクセス(続き)

**2.** Removable Disk のアイコンをクリックし、下の図 55 のようなウィンドウを開きます。ウィ ンドウ内に利用可能なログファイルが表示されます。

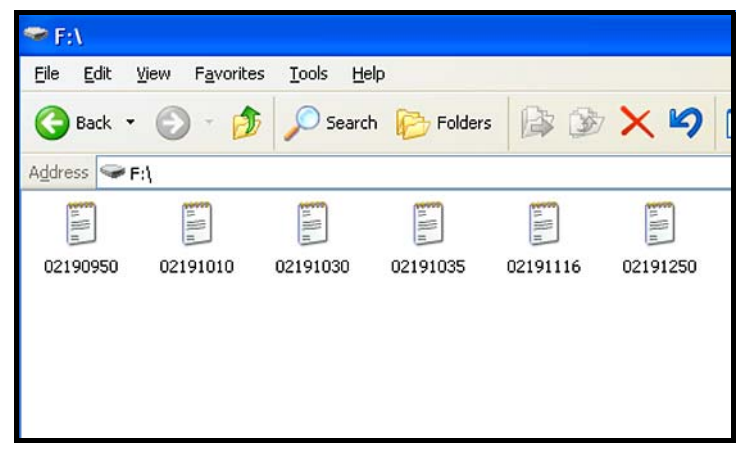

図 **55**:ログファイルの一覧

**3.** 目的のログファイルをクリックし、下の図 56 のようなウィンドウを開きます。ウィンドウ 内に、ログファイルのデータが一覧表示されます。

図 **56**:ログファイルデータ

# **C.3** ログファイルへのアクセス(続き)

**4. dw.IQ** のログファイルは、Microsoft Excel などの表計算ソフトで開くことができます。表計算 ソフトを起動し、**Open** を選択します(下の図 57 を参照)

| Microsoft Excel - Book1 |                                                                                               |  |            |  |                                                     |   |   |                           |  |
|-------------------------|-----------------------------------------------------------------------------------------------|--|------------|--|-----------------------------------------------------|---|---|---------------------------|--|
| ı                       |                                                                                               |  |            |  | File Edit View Insert Format Tools Data Window Help |   |   |                           |  |
| I                       | ne open                                                                                       |  | $Ctrl + O$ |  |                                                     |   |   | BBダの · CI · B ∑ f 2 2 2 1 |  |
|                         | Save As<br>Optimize with NXPowerLite<br>Page Setup<br>Print Area<br>٠<br>erint<br>Ctrl+P<br>× |  |            |  | D                                                   | E | F | G                         |  |
|                         |                                                                                               |  |            |  |                                                     |   |   |                           |  |
|                         |                                                                                               |  |            |  |                                                     |   |   |                           |  |

図 **57**: **Microsoft Excel** でログファイルを開く

**5.** 目的のログファイル名をクリックします(下の図 58 を参照)。

| <b>Open</b>                     |                                                                                                    |  |  |  |                       |  |  |  |  |
|---------------------------------|----------------------------------------------------------------------------------------------------|--|--|--|-----------------------|--|--|--|--|
| Look in:                        | Removable Disk (F:)                                                                                |  |  |  | ← EI Q X D' E Tools - |  |  |  |  |
| لحطة<br>History<br>My Documents | 阊<br>02190950<br>02191010<br>E<br>02191030<br>E<br>02191035<br>E<br>02191116<br>E<br>02191250<br>目 |  |  |  |                       |  |  |  |  |
| Desktop<br>m<br>*<br>Favorites  |                                                                                                    |  |  |  |                       |  |  |  |  |

図 **58**:開くログファイルを選択する

## **C.4** ログファイルの設定

**1.** ファイルタイプが All Types に設定されていることを確認し、選択したログファイルを、ファ イル名をダブルクリックして開きます。下の図 59 のようなウィンドウが開きます。

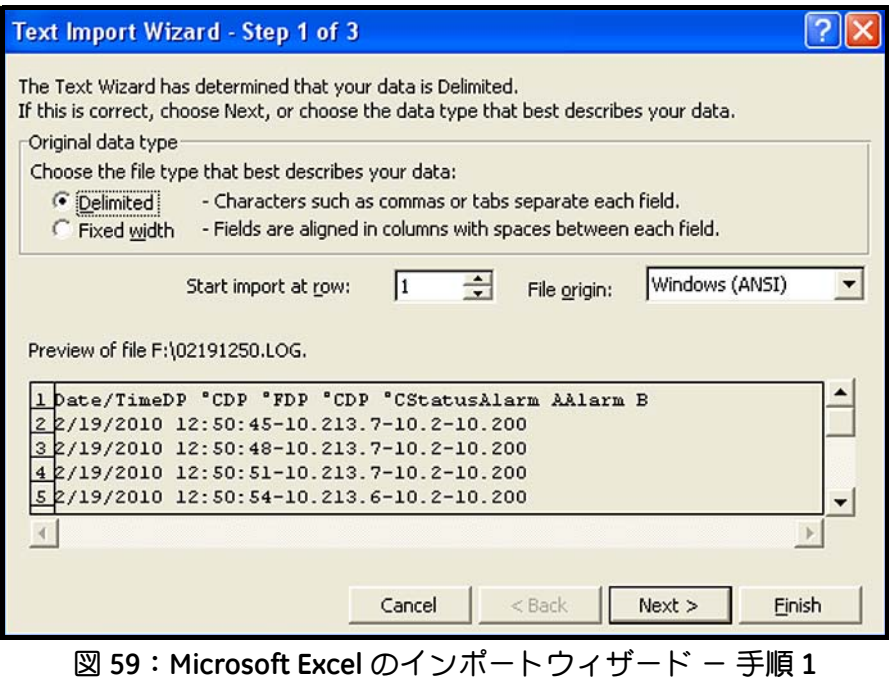

# **C.4** ログファイルの設定(続き)

**2.** 画面の説明に従い、必要に応じて変更を行って **Next** をクリックします。下の図 60 のような 画面が開きます。

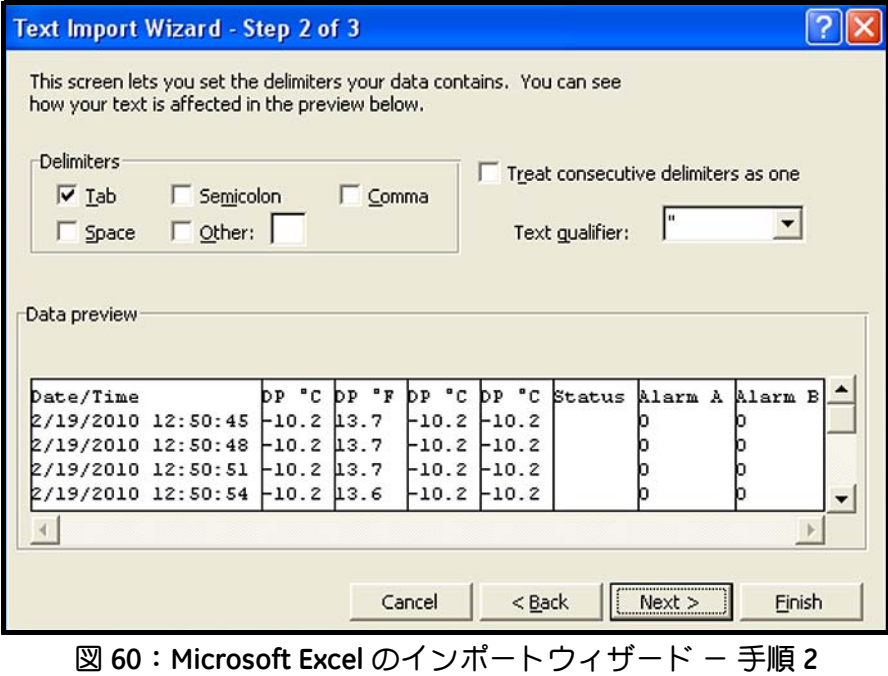

### **C.4** ログファイルの設定(続き)

- **3.** 目的のデータのデリミタを選択し、**Next >** をクリックします。下の図 61 のようなウィンド ウが開きます。
- **4.** 各列を選択し、その列について目的のデータ形式を設定します(下の図 61 を参照)。

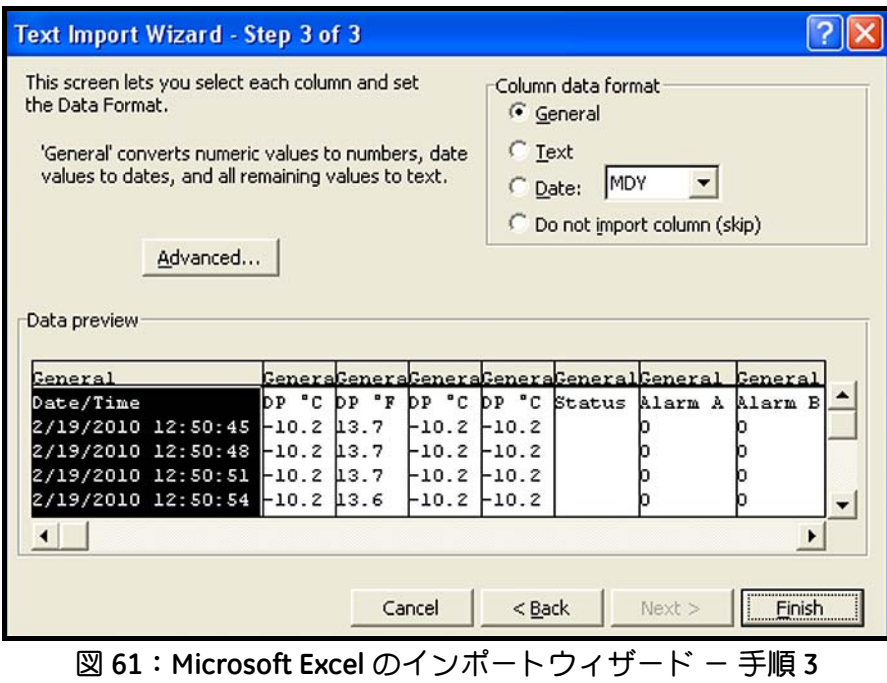

## **C.4** ログファイルの設定(続き)

**5.** 設定が完了したら、**Finish** をクリックすると、下の図 62 のようなウィンドウが開きます。こ れで、ログファイルは図表化や解析について正しくフォーマットされ、その結果は、今後の 使用のために標準的な表計算ファイルとして保存することができます。

| Microsoft Excel - 02191250                                                                             |                                         |  |         |       |         |         |               |         |         |   |   |
|----------------------------------------------------------------------------------------------------|-----------------------------------------|--|---------|-------|---------|---------|---------------|---------|---------|---|---|
| File Edit View Insert Format Tools<br>Data Window<br>Help                                              |                                         |  |         |       |         |         |               |         |         |   |   |
| * 电图 ◆ 10 · 2 · 8 Σ £ 2 ↓ 2 ↓ 2 100 % · 2 · 1 · 三三国<br>₩<br>6<br>c<br>$\blacksquare$<br>Là<br>Ы<br>I٦  |                                         |  |         |       |         |         |               |         |         |   |   |
|                                                                                                    |                                         |  |         |       |         |         |               |         |         |   |   |
|                                                                                                    | A <sub>1</sub><br>Date/Time<br>$\equiv$ |  |         |       |         |         |               |         |         |   |   |
|                                                                                                    | A                                       |  | B       | C     | D       | E       | F             | G       | H       | ı | J |
| 1                                                                                                    | Date/Time                               |  | DP °C   | DP ºF | DP °C   | DP °C   | <b>Status</b> | Alarm A | Alarm B |   |   |
| $\overline{2}$                                                                                         | 2/19/2010 12:50                         |  | $-10.2$ | 13.7  | $-10.2$ | $-10.2$ |               | 0       | 0       |   |   |
| 3                                                                                                    | 2/19/2010 12:50                         |  | $-10.2$ | 13.7  | $-10.2$ | $-10.2$ |               | 0       | 0       |   |   |
| 4                                                                                                    | 2/19/2010 12:50                         |  | $-10.2$ | 13.7  | $-10.2$ | $-10.2$ |               | 0       | 0       |   |   |
| 5                                                                                                    | 2/19/2010 12:50                         |  | $-10.2$ | 13.6  | $-10.2$ | $-10.2$ |               | 0       | 0       |   |   |
| 6                                                                                                    | 2/19/2010 12:50                         |  | $-10.2$ | 13.6  | $-10.2$ | $-10.2$ |               | 0       | 0       |   |   |
| 7                                                                                                    | 2/19/2010 12:51                         |  | $-10.2$ | 13.7  | $-10.2$ | $-10.2$ |               | 0       | 0       |   |   |
| 8                                                                                                    | 2/19/2010 12:51                         |  | $-10.2$ | 13.7  | $-10.2$ | $-10.2$ |               | 0       | 0       |   |   |
| 9                                                                                                    | 2/19/2010 12:51                         |  | $-10.2$ | 13.7  | $-10.2$ | $-10.2$ |               | 0       | 0       |   |   |
| 10                                                                                                    | 2/19/2010 12:51                         |  | $-10.2$ | 13.7  | $-10.2$ | $-10.2$ |               | 0       | 0       |   |   |
| 11                                                                                                    | 2/19/2010 12:51                         |  | $-10.2$ | 13.7  | $-10.2$ | $-10.2$ |               | 0       | 0       |   |   |
| 12                                                                                                    | 2/19/2010 12:51                         |  | $-10.2$ | 13.6  | $-10.2$ | $-10.2$ |               | 0       | 0       |   |   |
| 13                                                                                                    | 2/19/2010 12:51                         |  | $-10.2$ | 13.6  | $-10.2$ | $-10.2$ |               | 0       | 0       |   |   |
| 14                                                                                                    | 2/19/2010 12:51                         |  | $-10.2$ | 13.6  | $-10.2$ | $-10.2$ |               | 0       | 0       |   |   |
| 15                                                                                                    | 2/19/2010 12:51                         |  | $-10.2$ | 13.6  | $-10.2$ | $-10.2$ |               | 0       | 0       |   |   |
| 16                                                                                                    | 2/19/2010 12:51                         |  | $-10.2$ | 13.6  | $-10.2$ | $-10.2$ |               | 0       | 0       |   |   |
| 17                                                                                                    | 2/19/2010 12:51                         |  | $-10.2$ | 13.6  | $-10.2$ | $-10.2$ |               | 0       | 0       |   |   |
| 18                                                                                                    | 2/19/2010 12:51                         |  | $-10.2$ | 13.6  | $-10.2$ | $-10.2$ |               | 0       | 0       |   |   |
| 19                                                                                                    | 2/19/2010 12:51                         |  | $-10.2$ | 13.6  | $-10.2$ | $-10.2$ |               | 0       | 0       |   |   |
| $M$ 02191250/<br>$\vert$ 4<br> 4 <br>$\blacktriangleright$                                             |                                         |  |         |       |         |         |               |         |         |   |   |
| AutoShapes · \ \ □ ○ 圖 4   図 ③ · <u>ℐ · A</u> · 三 三 三 目 ■ <i>■</i> 。<br>R.<br>Draw -<br>$\binom{n}{2}$ |                                         |  |         |       |         |         |               |         |         |   |   |
|                                                                                                    | Ready                                   |  |         |       |         |         |               |         |         |   |   |

図 **62**:成功したログファィルのインポート

#### 品質保証

当社が製造したすべての機器は、材質および仕上がりにおいて欠陥がないことを保証されます。 この品質保証の下での法的責任は、当社の独自決定権による通常動作状態への機器の復旧または 機器の交換に限定されます。ヒューズおよび電池はあらゆる法的責任から明確に除外されます。 この品質保証は、当初の購入者への引き渡しの日から有効です。機器に欠陥があると当社が判断 した場合、保証期間は以下とします。

- 電子的故障または機械的故障については、引き渡しから1年
- センサの品質保持期間は、引き渡しから1年

機器の誤ったご使用、不適切な設置、認証を受けていない交換部品の使用、または当社が定めた ガイドラインに当てはまらない運転条件での使用によって機器が損傷を受けたと当社が判断し た場合には、修理は本保証の適用外となります。

ここに明記する保証が当社の負うべき責任のすべてであり、法定によるものはもとより、特定 の用途に対する製品の価値の明示的あるいは含意としての示唆、および商取引などによる所有 者の移転を含めて、上記以外の保証に関するいかなる責も負いません。

製品の返送について

当社の機器が保期間内に動作不良を起こした場合には、必ず以下の手順を行ってください。

- 1. 問題の全詳細を当社にお知らせいただき、その機器の型式番号とシリアルナンバーをご連絡 ください。問題の性質上、当社工場でのサービスが必要であると判断された場合には、当社 から RETURN AUTHORIZATION NUMBER (RAN :返品確認番号)を発行し、サービス センター への機器返送の発送説明書をお送りします。
- 2. 当社がお客様にお使いの機器のサービスセンターへの送付をお願いした場合には、発送説明 書に記された指定修理拠点に送料元払いで必ず発送してください。
- 3. 機器が到着次第、当社では機器を評価し、動作不良の原因を判断します。

その後、以下のいずれかの処置を実施します。

- 損傷が保証条件の範囲内である場合には、お客様の費用負担なしに機器の修理を行い返送し ます
- 損傷が保証条件の範囲外であると当社が判断した場合、または保証期間が終了している場合 には、標準料金での修理費用の見積もり額をお知らせします。お客様から修理実施許可を頂 き次第、機器の修理を行い返送します。

# 工場初期設定パスコード

# お客様のパスコードは **2719** です。

このページは切り離し、今後参照するときのために安全な場所に保管してください。

[意図的な空白ページ]

水分計のガイドライン

BH011C11 改訂 C

2024 年 4 月

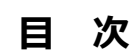

水分計のガイドライン

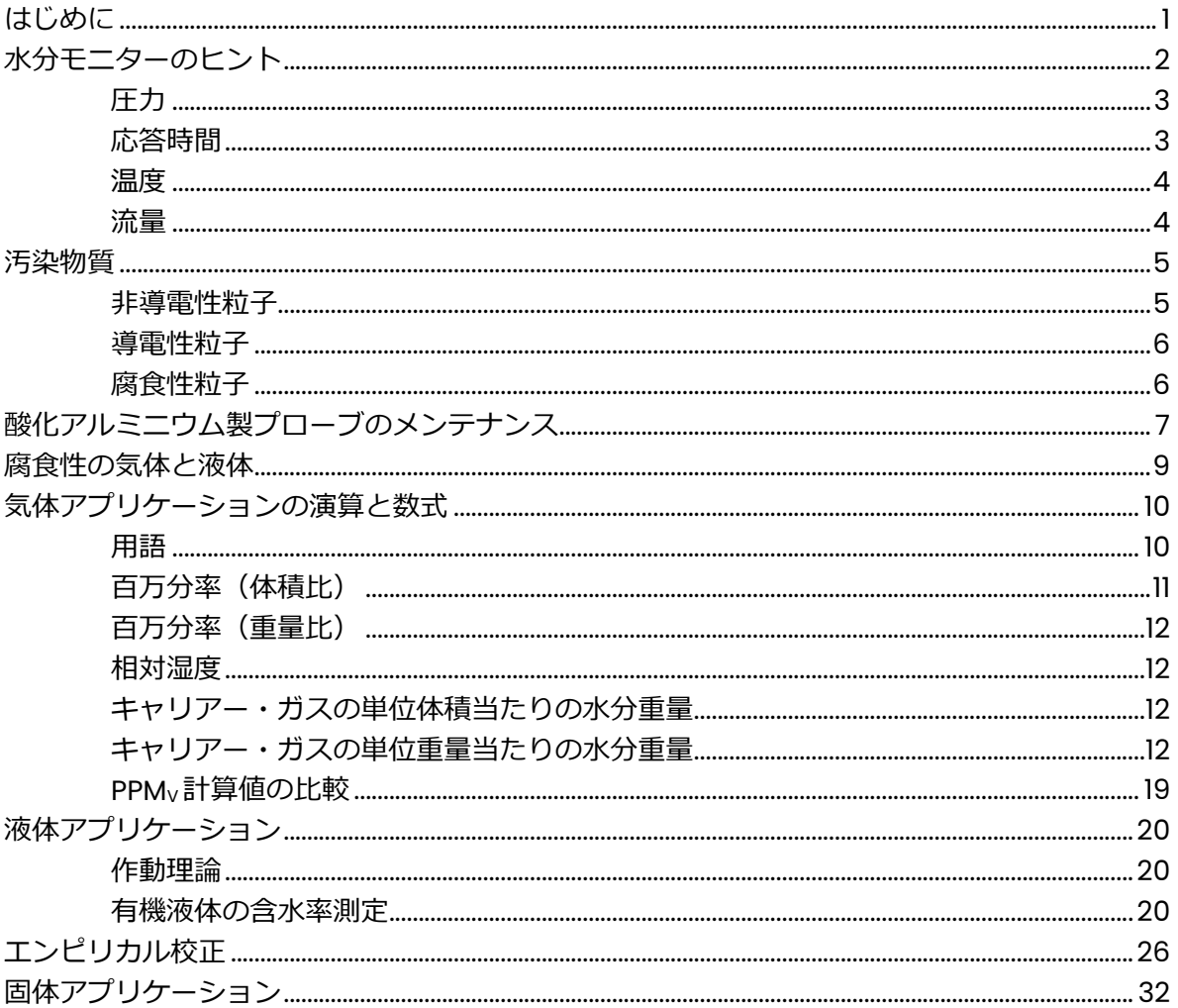

### **はじめに**

この付録では、水分測定に関する基本的なガイドラインを示します。シ ステムの汚染物質、水分プロ-ブのメンテナンス、プロセス・アプリケ ーション、さらに正確な水分測定を確保するためのその他の考慮事項に ついて検討します。

以下の特定のテーマを扱います。

水分モニターのヒント 汚染物質 酸化アルミニウムニウム製プローブのメンテナンス 腐食性の気体と液体 プローブの材料 ガス・アプリケーションの演算と数式 液体アプリケーション エンピリカル校正

固体アプリケーション

#### **水分モニターのヒント**

当社の水分計は酸化アルミニウムニウム製の水分プロ-ブを使用し、気 体および液体両方の含水量を高い信頼度で測定するよう設計されていま す。測定される露点は、測定場所での測定時刻における水分測定システ ムの実際の露点です。しかし、測定された含水量の発⽣源を判断できる 水分センサはありません。分析される流体の含水量に加えて、測定場所 での水蒸気圧は、パイプ内壁からの水分、パイプ・システムの漏れによ る外部の水分、フィッティング、バルブ、フィルターなどで捕捉された 水分などの発生源の成分を含むことがあります。このような発生源のせ いで露点の測定値が予想より⾼くなることがありますが、これが測定時 刻における水分測定システムの実際の露点です。

当社水分計の大きな長所の一つは、挿入式測定に使用できることです(つ まり、センサのエレメントが測定される領域内に直接設置するよう設計 されています)。その結果、⼤規模なパイプ、マニホルード、ガス流量レ ギュレーター、圧⼒レギュレーターを含む複雑なサンプルシステムの必 要がなくなるか、あるいはその必要性が大幅に低下します。必要なのは、 流体の温度を下げ、汚染物質を濾過し、センサの取出しを容易にする単 純なサンプルシステムだけです。

センサを現場に設置しても、遠隔サンプリングシステムに設置しても、 測定の正確さと速度は、パイプ・システムと流体の流れの力学的性質に よって決まります。応答時間と測定値は、システムがどの程度まで平衡 に達しているかに影響されます。気体圧力、流量、構成材料、パイプの ⻑さと直径などの要素は、測定される水分レベルや応答時間に⼤きな影 響を与えます。

□次的な水分発生源を全て除去し、システムが平衡に達することができ たとすると、測定される露点はプロセス流体の実際の露点と等しくなり ます。

水分測定サンプルシステムで最も頻繁に経験する問題の幾つかを次に挙 げます。

全体の気体圧⼒が変化するにつれ、含水量の値が変化する。

測定の応答時間が非常に遅い。

流体の温度が変化するにつれ、露点が変化する。

流体の流量が変化するにつれ、露点が変化する。

当社水分計は、水蒸気圧のみ測定します。また、計器は応答時間が非常 に速く、流体の温度や流体の流量の変化から影響を受けません。万一上 記の状態が発生した場合、その原因はほとんど例外なくにサンプルシス テムの欠陥にあります。水分センサ自体がこのような問題を引き起こす ことはありません。

圧力

当社水分計は、0.6Pa(abs)以下から 34MPag までの範囲の圧力下で、 露点を正確に測定することができます。モイスチャー・プローブと一緒 に供給される校正データは、補正せずにこの圧力範囲に直接適用するこ とができます。

**注︓** *水分プロ-ブの校正データは露点に対するメーターの表⽰値とし て供給されますが、水分プロ-ブは水蒸気圧にしか反応しません。*

気体を圧縮すると、気体成分全体の分圧がこれに比例して増加します。 逆に、気体が膨張すると、気体成分の分圧はこれに比例して低下します。 従って、閉じた水システムで圧力が上昇すると、水蒸気圧が上昇し、露 点が上昇します。これは単なる数学的な作り事ではありません。 1.38MPag における水分 1000 PPMv の気体の露点は、1 気圧における水 分 1000 PPMv の気体の露点よりはるかに高くなります。 気体状の水蒸気 は、1.38MPag の圧力では1気圧の場合より温度が上昇し、実際には凝縮 して液体の水を形成します。従って、水分プローブが圧力変化に曝され ると、露点の測定値は水蒸気圧の変化によって変化します。

一般的に、水分計は可能な限り高い圧力下での稼動が望ましく、水分濃 度が非常に低い場合は、特にお勧めです。これでウォール効果が最小に なり、その結果、露点の表示値が⾼くなって、計器の感度が上がります。

応答時間

当社の標準的な M シリーズの酸化アルミニウムニウム製水分センサの応 答時間は非常に短く、水分の 63%のステップ変化が約 5 秒で観察されま す。従って、水分の変化に対して観察される応答時間は、概して、全体 としてのサンプルシステムの応答時間によって制限されます。多くの材 料が執拗に水分を吸収し、大規模で複雑な処理システムは、大気の水分 レベルから-60℃未満の露点まで「ドライダウン」させるのに数日かかる ことがあります。数フィートのステンレス鋼管と小さいチャンバーで構 成された単純なシステムでも、+5℃から-70℃の露点へと乾燥させるに は、1 時間以上かかります。システムが平衡に達する速度は、流量、温度、 構成材料及びシステムの圧⼒によって決まります。⼀般的に流量や温度 が上昇すると、サンプルシステムの応答時間が遅くなります。 応答時間に対する悪影響を最小限に抑えるため、水分モニターサンプル システムに好ましい構成材料はステンレス鋼、テフロン゜、ガラスです。 避けるべき材料は、ゴム・エラストマーや関連の化合物です。

#### 温度

当社水分計は、周囲温度の影響をほとんど受けません。しかし、最高の 結果を得るため、周囲温度は露点の測定値より少なくとも 10℃から最⼤ で 70℃高くすることをお勧めします。周囲温度が上昇すると、サンプル システムの壁から水蒸気が脱着することがあるので、周囲の状態が変化 するシステムの水分濃度は 1 日に周的的に変化していることが観察され る可能性があります。日中の熱で、サンプルシステムの壁が大気によっ て暖まり、水分が排出されてプロセス流体に⼊り、それに応じて水分濃 度の測定値が上昇します。温度が下がる夜間の時間には、逆の事が起こ ります。この現象は、水分プロ-ブの温度補正の結果ではなく、システ ム自体の水分の吸脱着(Off-gassing)の結果です。

流量

当社水分計は流体の流量の影響を受けません。水分プロ-ブは質量セン サではなく、水蒸気圧にのみ反応します。水分プロ-ブは静的、動的両 ⽅の流体状態で正確に作動します。実際、M シリーズの酸化アルミニウ ム製水分センサに指定された 10,000cm/秒という最大流体線形速度は、 流体の流量に対する感度ではなく機械的安全性の限界を示します。

システムの露点測定値が流体の流量とともに変化するなら、サンプルシ ステムの Off-gassing やリ-クが変動を招くと仮定することができます。 二次水分が(大気が漏れるか、 サンプルシステムの壁から以前に吸収した 水分が放出されて)プロセス流体に入ると、プロセス流体の流量が上昇し、 ニ次水分発⽣源が希釈されます。その結果、蒸気圧が低下し、露点測定 値が下降します。

**注︓** *計器の最⼤許容流量については、本書の仕様のセクションを参照し て下さい。*

#### **汚染物質**

工業用の気体や液体は、往々にして微小な粒子状物質を含んでいます。 このようなプロセス流体には、一般に以下のタイプの粒子が見られます。

炭素粒子 塩 錆の微片 重合物質 有機液体の滴 ダストの粒子 モレキュラーシーブの粒子 アルミナ・ダスト

便宜上、上記の粒子は 3 つの広いカテゴリーに分類されています。それ が当社の水分プロ-ブに与える影響については、適切なセクションを参 照して下さい。

#### 非導電性粒子

**注︓** *モレキュラーシーブの粒⼦、有機液体の滴及び油滴が、このカテゴ リーの代表的なものです。*

概して、水分プロ-ブの性能は、非導電性かつ非腐食性の液体が凝結し ても深刻な被害がありません。しかし、水分の変化に対する応答が遅く なる可能性があります。というには液体バリアの汚染がセンサへの水蒸 気の移動速度を低下させ、応答時間を遅くするからです。

高濃度及び/または大流量の粒子状物質は、センサ表面を摩耗したり、穴 をあけてしまったり(ピッチング)することがあります。これは水分プ ロ-ブの校正を劇的に変化させ、極端な場合は水分プロ-ブが破損して しまいます。この影響を最小限に抑えるため、水分プロ-ブと一緒にス テンレス鋼のシールドが供給されます。それでもひどい場合には流体の 流れにテフロン®またはステンレス鋼のフィルターを設置するとよいでし ょう。

稀に、非導電性粒⼦状物質がセンサの接触アームの下にひっかかり、オ ープン回路を形成してしまうことがあります。このような状態が疑われ る場合、推奨されるクリーニング手順については、A-7 の「酸化アルミ ニウム製プローブのメンテナンス」にあるクリーニング手順を参照して 下さい。

**注︓** *⾦属粒⼦、炭素粒⼦及び導電性液体の滴が、このカテゴリーの代表 的なものです。*

水分計の値はセンサのインピーダンスと逆比例するので、センサのイン ピーダンスが低下するとメーターの表示値が上昇します。センサのリー ド線やセンサの表面にひっかかった導電性粒子は、センサのインピーダ ンスを低下させ、露点の表示値が異常に⾼くなります。このタイプの最 も一般的な粒子は、(炉からの)炭素、(パイプ壁からの)鉄片及び(グリコ ール系脱水剤からの)グリコールの滴です。

システムが導電性粒子を含む場合は、 流体の流れにテフロン またはステ ンレス鋼のフィルターを設置するとよいでしょう。

腐食性粒子

**注︓** *塩化ナトリウム及び水酸化ナトリウム粒⼦が、このカテゴリーの代 表的なものです。*

センサエレメントの反応部はアルミニウムでできているので、アルミニ ウムを腐食させる物質は全て水分プロ-ブの操作に有害な影響を与えま す。さらに、このタイプの粒子が水と組み合わされると、センサ要素に ピッチングや深刻な腐食を引き起こします。このような場合、センサは クリーニングも修理もできず、プローブを交換しなければなりません。

適切にフィルターをかけて腐食性物質を完全に除去されていることが保 証されない限り、標準的な水分プローブをこのようなアプリケーション には使用できません。

### **酸化アルミニウムニウム製**

**プローブのメンテナンス**

定期的な校正のチェック以外、水分プロ-ブには日常のメンテナンスが ほとんど、あるいは全く必要ありません。しかし、A-6 の記述のとおり、 酸化アルミニウム製センサに導電性汚染物質が存在すると、水分測定が 不正確になります。このような状態が⽣じたら、当社にて水分プロ-ブ の分析、再校正の措置をお勧めします。しかし、緊急の場合は、有資格 技術者または化学者が以下の手順にしたがって水分プローブのクリーニ ングをしてみることができます。

**重要︓** *水分プロ-ブは慎重に取り扱い、素材に害を及ぼす物質でクリ ーニングしてはいけません。プローブの素材は Al、Al2O3、ニク ロム、⾦、ステンレス鋼、ガラス及び Viton® A です。センサの アルミニウム・シートも非常に脆弱で、簡単に曲げたり、歪め たりすることができます。絶対に触れないようにしてください。*

水分プロ-ブのクリーニング手順を適切に終了するには、以下の品目が 必要です。

試薬用のヘキサンまたはトルエン 約 300ml

(イオン化していない)蒸留水 約 300ml

上記の液体を入れるガラス容器2個(金属容器は使用しないで下さい)

#### **水分プロ-ブのクリーニング手順**

- 1. 周辺空気の露点を記録します。
- 2. センサに決して触れずに、センサから保護シールドを慎重に外して下 さい。
- 3. センサを蒸留水に 10 分間浸して下さい。容器の底や壁に接触していな いことを確認して下さい。
- 4. センサを蒸留水から取り出し、ヘキサンまたはトルエンの清潔な容器 に 10 分間浸して下さい。この場合も、容器の底及び壁との接触は全て 避けて下さい。
- 5. センサをヘキサンまたはトルエンから取り出し、仰向けにして、50℃ ±2℃に設定した低温オーブンに 24 時間入れて下さい。

### **酸化アルミニウムニウム製 プローブのメンテナンス(続き)**

- 6. 保護シールドでステップ 3 から 5 を繰り返して下さい。このプロセス の間、溶剤の中でシールドを回して、シールドの多孔質の壁に閉じこ められた汚染物質があれば、全て確実に除去して下さい。
- 7. 決してセンサに触れずに、プローブの保護シールドを慎重に戻して下 さい。
- 8. プローブのケーブルをプローブに接続し、ステップ 1 と同様に周辺空 気の露点を記録して下さい。2 つの露点の記録を比較し、クリーニン グ後の値の⽅が雰囲気の露点の値として、より正確であるか判断して 下さい。
- 9. センサの校正が適切 (±2℃の精度) であれば、プローブをサンプル・ セルに再設置し、水分計の通常の操作を続けて下さい。
- 10.センサの校正が適切でない場合は、さきほどの 5 倍の時間をかけてス テップ1から9を繰り返して下さい。センサの校正が適切になるまで、 この手順を繰り返します。

酸化アルミニウム製センサから導電性化合物が全ての除去され、プロー ブが適切に校正されているかは、訓練された研究室の技術者が判断する とよいでしょう。適切に校正されていないプローブは、再校正しなけれ ばなりません。どの水分プロ-ブも、プローブの状態に関係なく 1 年に 1 回程度は当社で再校正することをお勧めします。

#### **腐食性の気体と液体**

当社の M シリーズ酸化アルミニウム製水分センサは、腐食性の気体及び 液体の影響を最小にするよう設計されています。A-10 の「プローブの素 材」で示すように、このセンサには銅、はんだまたはエポキシは使用し ていません。H2S、SO2、シアン化物を含む気体、酢酸蒸気などの腐食性 気体の含水量を、直接測定することができます。

**注︓** *センサの反応部はアルミニウムなので、アルミニウムを腐⾷する流 体はセンサの性能に悪影響を及ぼします。*

以下の予防策に従えば、水分プロ-ブを正常かつ経済的に使用すること ができます。

- 1. 腐食性流体の含水量を 1 気圧で 10PPMv 以下にするか、腐食性気体の 濃度を 1 気圧で 10PPMv 以下にしなければなりません。
- 2. サンプルシステムは、流体の流れを導入する前に、窒素やアルゴンな どの乾燥した不活性ガスで予め乾燥しなければなりません。センサに ⼤気中の水分が吸収されると、腐食性流体と反応して、センサのピッ チングまたは腐食の原因となります。
- 3. サンプルシステムは、水分プローブを外す前に、窒素やアルゴンなど の乾燥した不活性ガスでパージしなければなりません。センサに腐食 性流体が吸収されると、大気中の水分と反応して、センサのピッチン グまたは腐食の原因となります。
- 4. サンプルシステムは、可能な限り最低の気体圧力で操作して下さい。

上記の予防策を実施して成功したアプリケーションとして、二酸化硫黄、 塩素および臭素などがあります。
# **気体アプリケーションの 演算と数式**

システムの露点が分かっていれば、他の水分測定のパラメータを全て計 算することができます。認識しておくべき最も重要な事は、1 つの露点に は対応する蒸気圧が1つしかないことです。

**注︓** *当社の水分プロ-ブの校正は、0 より高い液体の水および 0℃よ り低い氷結の蒸気圧に基づいています。当社の水分プロ-ブは、過 冷却水では決して校正しません。*

当社の水分計で測定した露点と鏡面式の水分計で測定した露点とを比較 する場合は、注意して下さい。このような計器は過冷却水の露点を提供 することがあるからです。

上述したように、システムの露/霜点は、気体中の水蒸気のユニークな分 圧を規定します。露点の関数として水蒸気圧を挙げた A-15 ページの表 A-1 を使用して、既知の温度の飽和水蒸気圧か、指定された露点での水蒸 気圧を見つけることができます。また、これで、湿度を含め関係する全 ての定義を、水蒸気圧の関数として表現できます。

## 用語

以下の記号と単位は、次の数セクションで示す式で使用します。

RH = 相対湿度

T<sub>K</sub> = 絶対温度(°K = ℃ + 273)

PPMv =百万分率(体積比)

PPM<sub>w</sub>=百万分率(重量比)

Mw = 水の分子量(18)

MT = キャリアー・ガスの分子量

PS = 測定したサンプルの温度における飽和蒸気圧

Pw = 測定したサンプルの露点に対応した水蒸気圧

PT= 測定したサンプルのトータル圧力

## 百万分率(体積⽐)

システムの水分濃度は、百万分率(体積比)ではサンプルガス圧力に対 する水蒸気分圧の比率に比例します。

$$
PPM_v = P_w / P_T \times 10^6 \tag{2-1}
$$

閉じたシステムでは、気体の合計圧⼒が上昇すると、様々な成分の分圧 が比例して上昇します。 露点と全圧力と PPMv との関係が、A-20 ページ の図 A-1 に計算図表で提供されています。

**注︓***A-20 ページの図 A-1 に⽰す計算図表は気体にしか当てはまりませ ん。液体には当てはめないで下さい。*

ある圧力での任意の理想気体の含水量を計算するには、A-20 ページの図 A-1 を参照して下さい。直定規を使って(当社の水分計で測定した)露点を 分かっている系統圧⼒と結びます。直定規が含水率のスケールと交差し た箇所で、PPMv 単位で含水率を読み取って下さい。

#### *典型的な問題*

- 1. -20℃という露点が測定され、圧力が 414kPag の場合に、窒素ガスの 流れの水分濃度を求める。
	- 解決法: A-20 ページの図 A-1 で、圧カスケールの 414kPag と露/霜 点スケールの-20℃を結んで下さい。含水量スケールで 200PPMv が読み取れます。
- 2. 含水量の測定値が 1000PPMv で系統圧力が 0.52 気圧のヘリウム・ガ スの流れで、予想される露/霜点を求める。
	- 解決法: A-20 ページの図 A-1 で、含水量スケールの 1000PPMv を圧 ⼒スケールの 0.52 気圧と結んで下さい。露/霜点スケールで -27 という予想霜点が読み取れます。

# 百万分率(重量⽐)

システムの気体相の水分濃度は、百万分率(重量)では PPMv 及びキャ リアー・ガスの分⼦量に対する水の分⼦量の⽐率から、以下のように直 接計算することができます。

$$
PPM_{W} = PPM_{V} \times M_{W} / M_{T}
$$
 (2-2)

相対湿度

相対湿度は、周囲温度における飽和水蒸気圧に対する実際の水蒸気圧の ⽐率と定義され、パーセンテージで表現されます。

$$
RH = P_w / P_s \times 100 \tag{2-3}
$$

- 1. 露点の測定値が 0℃で周囲温度が+20℃の場合にシステムの相対湿度 を求める。
	- 解決策: A-20 ページの表 A-1 から、0℃の露点での水蒸気圧は 4.579 で、+20℃の周囲温度での飽和水蒸気圧は 17.535 です。従っ て、システムの相対湿度は 100×4.579/17.535=26.1%です。

キャリアー・ガスの

単位体積当たりの水分重量

キャリアー・ガスの単位体積当たりの水分重量を表すには、ガス業界で は⼀般に蒸気密度で表し、水蒸気圧と理想気体の法則から導き出すこと ができます。

キャリアー・ガスの 単位重量当たりの水分重量

> 気体の含水量は、キャリアー・ガスの単位重量当たりの水分重量につい て表されることがあります。水分量から求めます。

## 表 A-1: 水蒸気圧

**注︓** *露/霜点が分かっている場合は、本表での水蒸気分圧(PW)が出ます。⼤気または実際の気体の温 度が分かっている場合は、本表で飽和水蒸気圧(PS)が出ます。*

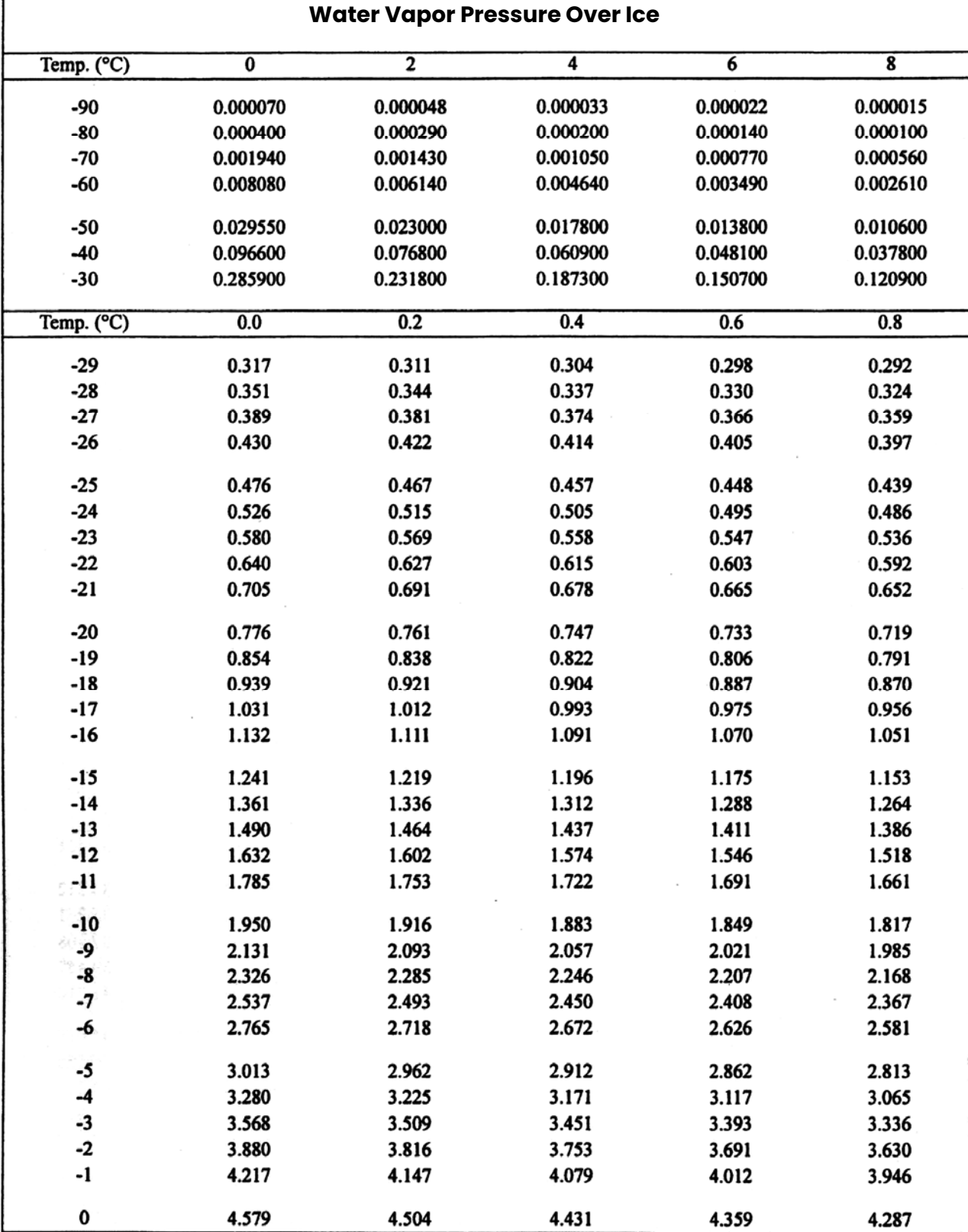

表 A-1:水蒸気圧(続き)

1

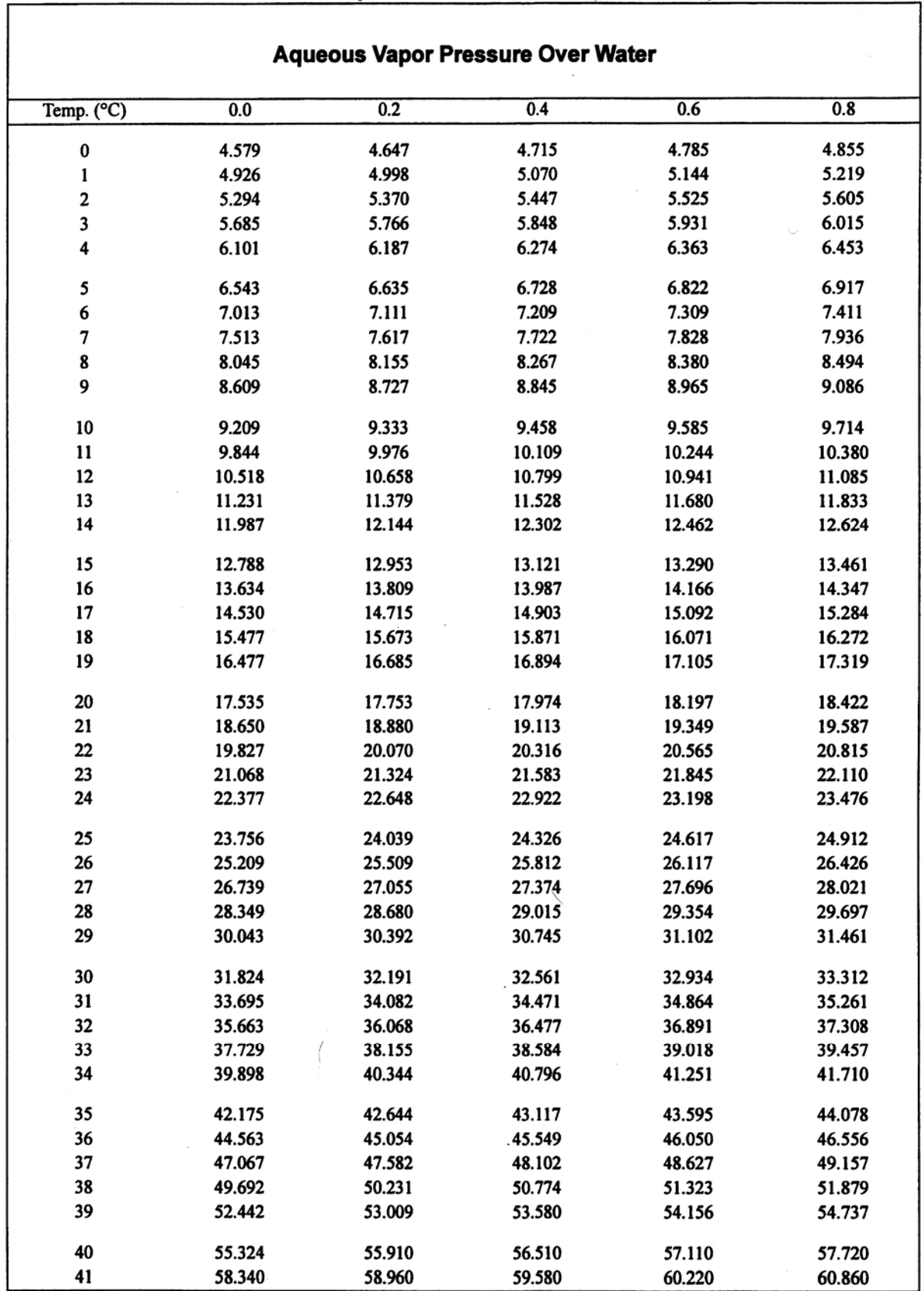

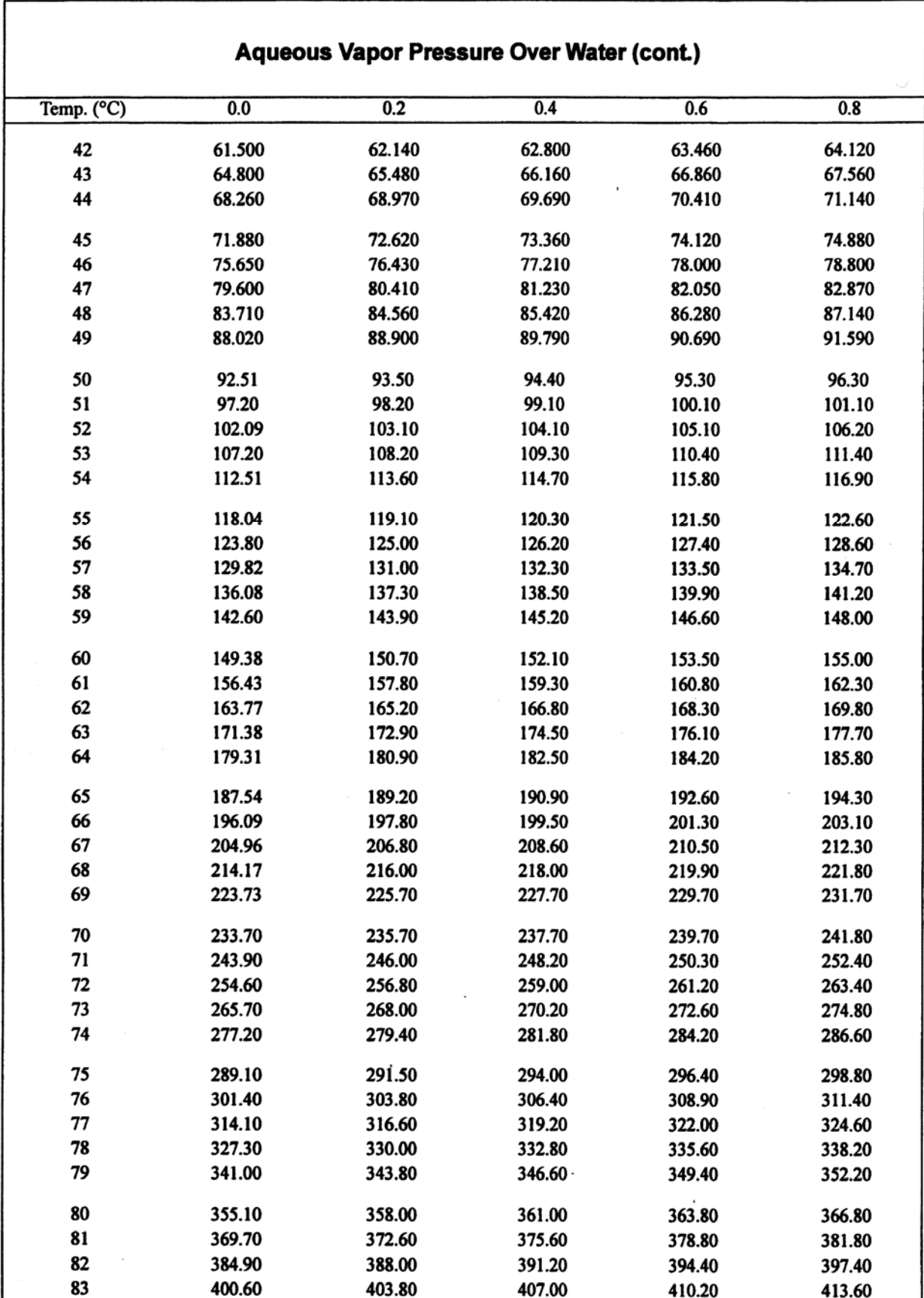

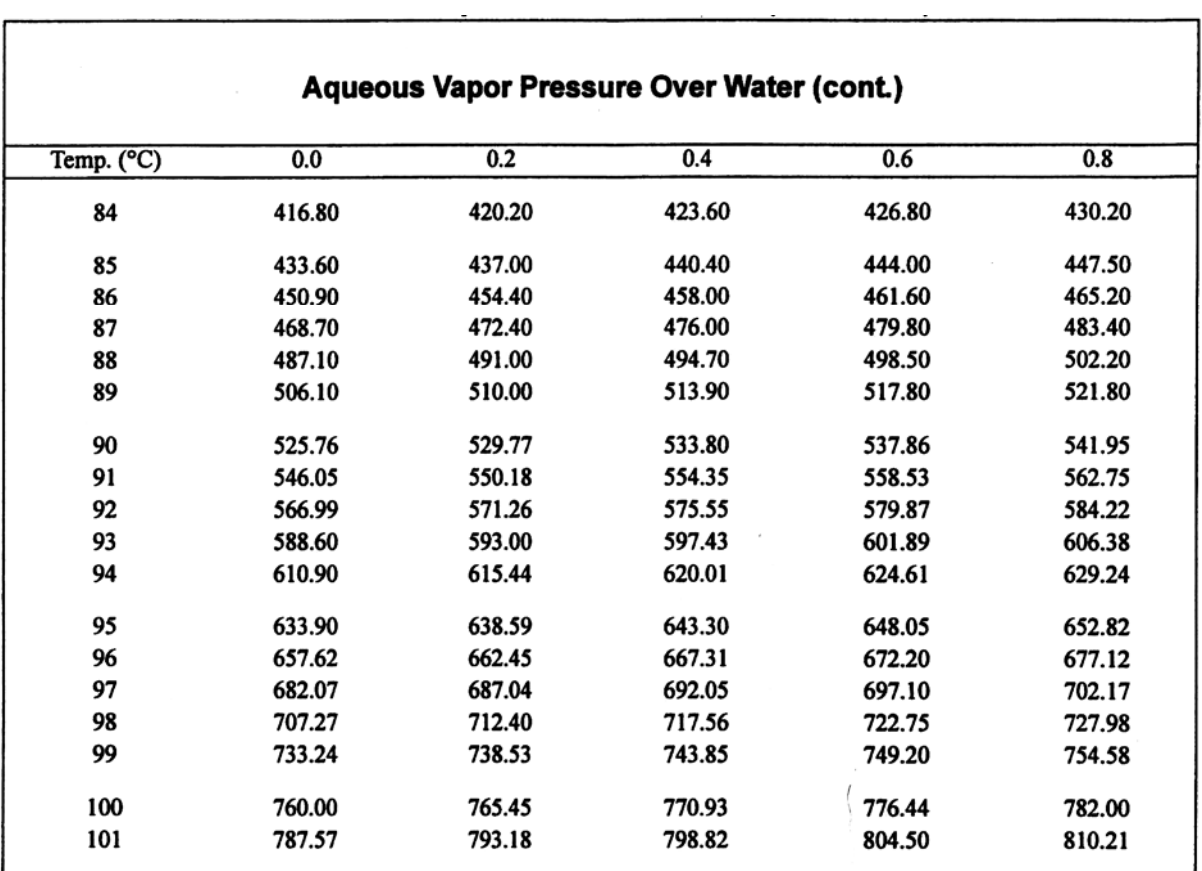

# 表 A-1:水蒸気圧(続き)

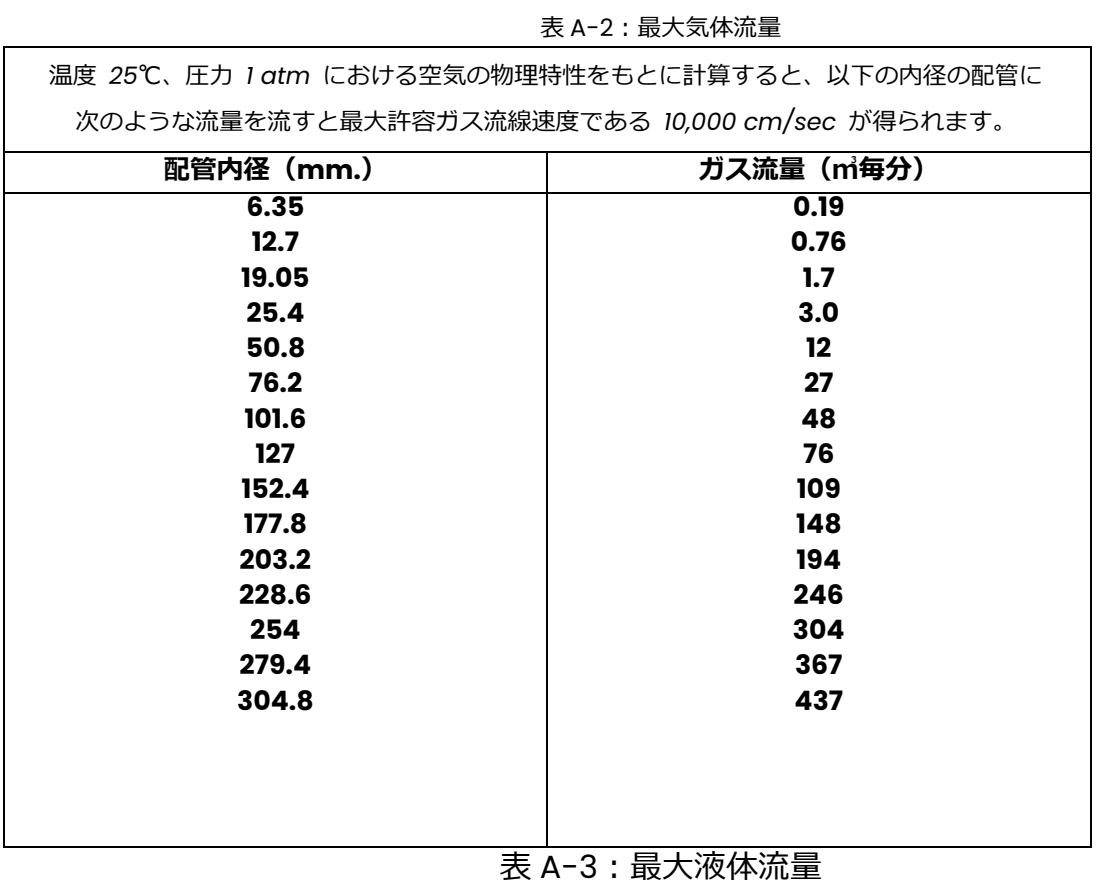

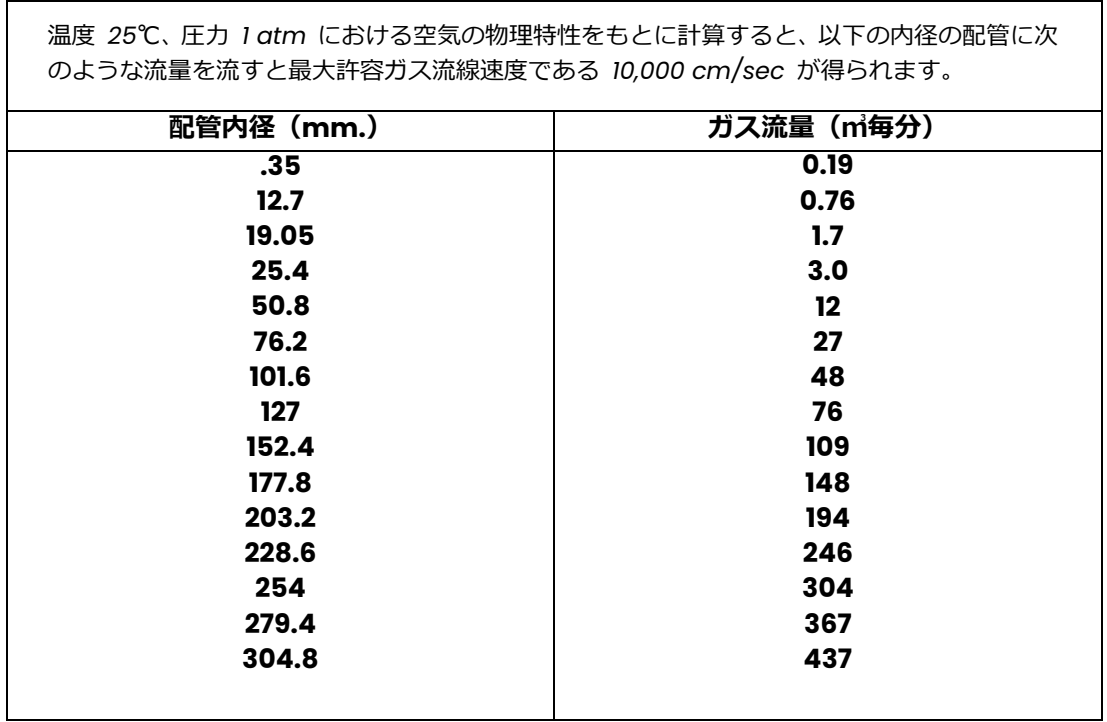

# *水分計のガイドライン 17*

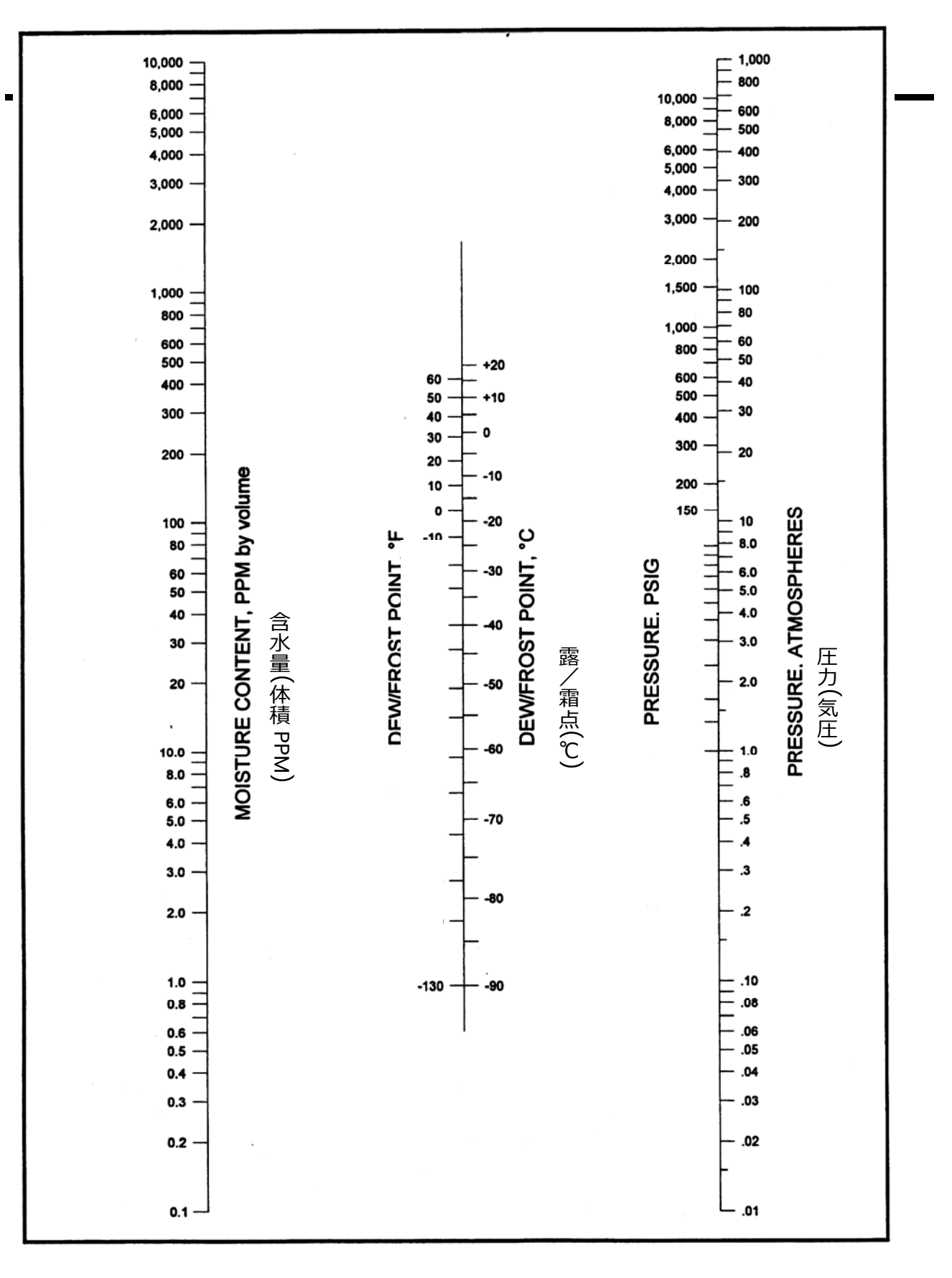

図A-1:気体の計算図表

PPM<sub>v</sub>計算値の比較

気体の含水量を PPM<sub>V</sub>単位で求めるには、基本的に次の 3 つの方法がありま す。

本付録の説明通りの計算 各当社水分計と⼀緒に提供される計算尺の器具で実⾏する計算 表になった蒸気圧から求める値

⽐較のため、下の表 A-4 では 3 つの手順全部の例を挙げます。

|       |          | 計算法   |        |           |
|-------|----------|-------|--------|-----------|
| 露点(℃) | 圧力(kPag) | 計算尺   | 付録 A   | 蒸気圧       |
| $-80$ | 0        | 0.5   | 0.55   | 0.526     |
|       | 689      | 0.065 | N.A.   | 0.0675    |
|       | 5516     | 0.009 | N.A.   | 0.0095    |
|       | 10342    | 0.005 | N.A.   | 0.0051    |
| $-50$ | 0        | 37    | 40     | 38.88     |
|       | 689      | 4.8   | 5.2    | 4.98      |
|       | 5516     | 0.65  | 0.8    | 0.7016    |
|       | 10342    | 0.36  | 0.35   | 0.3773    |
| $+20$ | 0        | N.A.  | 20,000 | 23,072.36 |
|       | 689      | 3000  | 3000   | 2956.9    |
|       | 5516     | 420   | 400    | 416.3105  |
|       | 10342    | 220   | 200    | 223.9     |

表 A-4: 比較 PPM<sub>v</sub>値

# **液体アプリケーション**

作動理論

有機液体の水蒸気圧の直接的な測定は、当社の酸化アルミニウム製水分 センサで簡単かつ効果的に遂⾏されます。水分プロ-ブの孔の⼤きさは 大抵の有機分子のサイズと比較して小さいので、センサの孔空隙に入る のは、水などの非常に小さい分子に限られます。従って、酸化アルミニ ウム製センサの表面は半透膜として働き、気体を媒体とした場合と同様、 簡単に有機液体の水蒸気圧を測定することができます。

実際、センサを有機液体に直接浸しても、液体表面より上のスペースに 配置しても、センサの正確な電気的出⼒が記録されます。気体の場合と 同様、酸化アルミニウム製センサの電気的出力は水蒸気圧測定値の関数 です。

## 有機液体の水分濃度測定

*ヘンリーの法則を応用した分析*

水の重量濃度が 1%以下の非極性液体中で酸化アルミニウム製センサを使 用する場合は、通常、ヘンリーの法則を適用することができます。ヘン リーの法則によると、⼀定の温度では、任意の体積の液体に溶解する気 体の質量は、システムの気体の分圧に比例します。表現方法を言い換え れば、炭化水素液の水の PPMW はシステムの水蒸気分圧に定数を掛けた 値に等しいと言うことができます。

上述したように、当社の酸化アルミニウム製センサは、炭化水素液に直 接浸して露点を測定することができます。露点は関数的に水蒸気圧と関 係があるので、露点を決定すると、ヘンリーの法則による分析により、 液体中の水の PPMw を計算することができます。このような分析の特定 の例を下に示します。

ヘンリーの法則による分析が当てはまる液体では、有機液体中の水の百 万分率(重量⽐)は、水蒸気分圧に定数を掛けた値と等しくなります。

#### $PPM_W = K \times P_W$  (a)

ここで、K は適切な単位で表したヘンリーの法則の定数、他の変数は A-11 ページで定義した通りです。

*ヘンリーの法則タイプの分析(続き)*

また、K の値は、測定温度における有機液体で知られている飽和水分濃度 から求められます。

K=飽和 PPM $_{\rm W}/P_{\rm s}$  (b)

混合した有機液体の場合、平均飽和値は以下のように純粋な成分の重量 分率及び飽和値から計算することができます。

$$
\overline{\mathrm{H}}\mathrm{HJ} \mathrm{C}_{\mathrm{S}} = \sum_{i=1}^{n} X_i(\mathrm{C}_{\mathrm{S}})_i \tag{c}
$$

 $CC$ で X<sub>i</sub> は i 番目の成分の重量分率、 $(C<sub>s</sub>)<sub>i</sub>$ は i 番目の成分の飽和濃度 (PPMW)、n は成分の合計数です。

結論として、ヘンリーの法則の定数(K)は、測定温度における水の飽和濃 度 $(C_s)$ と飽和蒸気圧 $(P_s)$ との比例定数です。一般的ケースでは、ヘンリ ーの法則の定数は測定温度とともに変化しますが、ヘンリーの法則の定 数が明らかに測定温度とともに変化しないという特殊なケースがありま す。この特殊なケースは、ペンタン、ヘキサン、ヘプタンなどの直鎖系 飽和炭化水素に当てはまります。

*A︓⼀般的ケース*

Csが分かっている場合の含水量の決定

以下の値が分かっていれば、A-32 ページの図 A-2 にある液体の計算図 表を使用して、有機液体の含水量を求めることができます。

測定時における液体の温度 測定温度における飽和水分濃度 当社の水分計で測定した露点

#### *A︓⼀般的ケース(続き)*

以下のステップに従って計算図表から含水量を決定して下さい。

- 1. 図の右にある 2 つのスケールで直定規を使用し、既知の飽和濃度 (PPMW) を測定温度 (℃) と結んで下さい。
- 2. 中心のスケールでヘンリーの法則の定数 (K) を読み取ります。
- 3. 直定規を使用して、上記の K の値を当社の水分計で測定した露/霜点 と結んで下さい。
- 4. 直定規が含水量スケールと交差した箇所で含水量 (PPMw) を読み取 って下さい。

*K 及び CSの経験的決定*

K 及び Csの値が分からない場合は、当社の水分計を使用して、これらの 値を求めることができます。実際、A-32 ページの図 A-2 の計算図表か ら PPMWを求めるには、この値のうち 1 つしか必要ありません。このよう な分析を実⾏するには、以下のように進めて下さい。

- 1. 含水量が分かっているテスト溶液のサンプルを入手するか、テスト流 のサンプルでカールフィッシャー滴定法を実行し、水の PPMw を求め て下さい。
- **注︓** *カールフィッシャー滴定法は、終点に到達するまで、特殊なカール フィッシャー試薬に対してテスト・サンプルを滴定します。*
- 2. 既知のサンプルの露点を当社の水分計で測定して下さい。
- 3. テスト溶液の温度 (℃) を測定して下さい。
- 4. 直定規を使用し、測定した露点と含水量 (PPMw) を結び、中央のスケ ール上の K 値を読み取って下さい。
- 5. 直定規を使用し、上記の K をテスト溶液の測定温度 (℃) と結び、飽 和濃度 (PPMW) を読み取って下さい。
- **注︓** *K 及び CS の値は温度とともに変化しますから、水分計の測定とテ スト・サンプルの分析は同じ温度で実施しなければなりません。水 分プロ-ブの温度が変化すると予想される場合は、2 つ以上の温度 でテストした方がよいでしょう。*

#### *B.特殊なケース*

前述したように、飽和した直鎖系炭化水素は特殊なケースで、ヘンリー の法則の定数が温度とともにそれほど変化しません。このような場合、 A-32 ページの図 A-2 にある液体の計算図表を使用して分析を完成して 下さい。

ヘンリーの法則の定数(K)が分かっている場合の含水量の決定

- 1. 直定規を使用して、中心スケールの既知の K 値を当社の水分計で測定 した露/霜点と結んで下さい。
- 2. 直定規が左側のスケールと交差する箇所で水分量 (PPMw) を読み取 って下さい。

#### *典型的な問題*

- 1. 当社の水分計で 0℃という露点が測定された場合、30℃の周囲温度で ベンゼンの含水量を求める。
- a. 文献から、30℃の温度におけるベンゼンの Csは 870PPMw であるこ とが分かります。
- b. A-32 ページの図 A-2 で直定規を使用し、870PPMW の飽和濃度を 30℃の周囲温度と結ぶと、中心のスケールで 27.4 というヘンリーの 法則の定数が読み取れます。
- c. 直定規を使用して、27.4 という上記の K の値を 0 の測定露点と結ぶ と、直定規が含水量スケールと交差する 125PPMW という正しい含水 量が読み取れます。
- 2. 当社の水分計で 3℃という露点が測定された場合、50℃の周囲温度で ヘプタンの含水量を求める。
- a. 文献から、50℃の温度におけるヘプタンの CS は 480PPMW であるこ とが分かります。
- b. A-32 ページの図 A-2 で直定規を使用し、480PPMW の飽和濃度を 50℃の周囲温度と結ぶと、中心のスケールで 5.2 というヘンリーの法 則の定数が読み取れます。
- c. 直定規を使用して、5.2 という上記の K の値を 3℃の測定露点と結ぶ と、直定規が含水量スケールと交差する 29PPMW という正しい含水 量が読み取れます。

*B.特殊なケース(続き)*

- 注︓ *希望の周囲温度における飽和濃度が、この特殊なケースの炭化水素 いずれにも⾒あたらない場合、K は⼤きい温度範囲にわたって⼀定 ですから、他の温度での値を使用することができます。*
- 3. 当社の水分計で 0℃という露点が測定された場合、10℃の周囲温度で ヘキサンの含水量を求める。
	- a. 文献から、20℃の温度におけるヘキサンの Csは 101PPMwであるこ とが分かります。
	- b. A-32 ページの図 A-2 で直定規を使用し、101PPMwの飽和濃度を 20℃の周囲温度と結ぶと、中心のスケールで 5.75 というヘンリー の法則の定数が読み取れます。
	- c. 直定規を使用して、5.75 という上記の K の値を 0℃の測定露点と 結ぶと、直定規が含水量スケールと交差する 26PPMw という正し い含水量が読み取れます。
- 4. 当社の水分計で 10℃という露点が測定された場合、50℃の周囲温度で 不明の有機液体の含水量を求める。
	- a. 液体のサンプルでカールフィッシャー分析を実行するか、液体の乾 燥サンプルを入手して下さい。
	- b. カールフィッシャー分析で求めた PPMwを使用するか、既知の量の 水 (つまり IOPPMw) を乾燥サンプルに加えて下さい。
	- c. 当社の水分計で既知のテスト・サンプルの露点を測定して下さい。 この例では、露点測定値を-10℃とします。
	- d. A-32 ページの図 A-2 の計算図表で直定規を使用し、分かっている 10PPMwの含水量を-10℃の露点測定値と結ぶと、中心のスケール で 5.1 という K の値が読み取れます。
	- e. 直定規を使用して、5.1 という上記の K の値を 10℃という元の液体 の測定露点と結ぶと、左のスケールで 47PPMW という実際の含水 量が読み取れます。

*B.特殊なケース(続き)*

**注︓** *この液体の 50℃における飽和値は、5.1 という K の値を 50℃とい う周囲温度と結び、右のスケールで 475PPMWという値を読み取っ ても求めることができました。*

多くのアプリケーションで、液体の絶対含水量を知る必要はありません。 必要な値は、液体の露点または飽和%だけです。このようなアプリケー ションでは、液体の飽和値を知る必要がありません。当社の水分計を使 用して露点を直接求め、次に液体の露点測定値及び周囲温度での水蒸気 圧から飽和%を計算することができます。

飽和%=C/C<sub>S</sub>×100=P<sub>w</sub>/P<sub>S</sub>×100

# **エンピリカル校正**

ヘンリーの法則による分析が当てはまらない液体では、絶対含水量を求 める最良の方法はエンピリカル校正です。ヘンリーの法則による分析は、 ⼀般に以下の液体には当てはまりません。

飽和値が⾼い液体(水の重量の 2%)

水に完全に混和できるジオクサン(二酸化物)などの液体

導電性のイソプロピルアルコールなどの液体

このような液体では、様々な既知の水分濃度の溶液で水分計の露点の値 を測定しなければなりません。このような校正は、以下の 2 つのいずれ かの⽅法で実施することができます。

含水量が異なる幾つかの不明のテスト・サンプルでカールフィッシャ ー分析を実施する。

ある量の乾燥液体に水を加えて、⼀連の既知のテスト・サンプルを調 製する。

後者の場合、露点の測定に進む前に溶液が平衡に達しているのを確認す ることが重要です。

**注︓** *カールフィッシャー分析は、⻩⾊からブラウンへの変⾊(または電 位変化)が終点に到達したことを⽰すまで、特殊なカールフィッシ ャー試薬に対してテスト・サンプルを滴定することにより、微量の 水を測定する方法です。*

上述したエンピリカル校正技術のいずれも、A-33 ページの図 A-3 に示 したのと同等の装置を使用して実施することができます。図示の装置は、 不明のテスト・サンプルでのカールフィッシャー滴定にも、含水量が分 かっているテスト・サンプルの調製にも使用することができます。これ ら双⽅のテクニックを使用する手順を以下に示します。

## A.カールフィッシャー

分析の指示

カールフィッシャー分析を実⾏するには、A-33 ページの図 A-3 にある 装置を使用して、次のステップに従って下さい。

- 1. ガラス瓶をサンプル液で完全に充填して下さい。
- 2. 両方のバルブを閉じて磁気攪拌器をオンにして下さい。
- 3. テスト装置とサンプル液全体が周囲温度で平衡に達するまで、十分に 時間をかけて下さい。
- 4. 水分計をオンにして、露点の表示値を監視して下さい。露点の表示値 が安定して、平衡に達したことが示されたら、表示値を記録します。
- 5. ゴムの隔壁を通してシリンジを挿入し、カールフィッシャー分析のた めの流体サンプルを摘出して下さい。サンプルの実際の含水量を記録 します。
- 6. 排気バルブを開いて下さい。
- 7. 吸気バルブを開き、液体にウェットな N<sub>2</sub>の気泡を通し、サンプルの含 水量を上昇させて下さい (または液体にドライな N2の気泡を通して 含水量を低下させて下さい)。
- 8. 水分計の値がほぼ予想された含水量を示したら、両方のバルブを閉じ て下さい。
- 9. ステップ 3 から 8 を繰り返して、幾つかの含水量の異なるサンプルを 分析して下さい。

### B.既知のサンプル調製の指示

**注︓** *この手順は、水と混和性の高い液体だけのものです。混和性が低い 液体では、余分な平衡時間が必要になります。*

既知の含水量のサンプルを調製するには、A-33 ページの図 A-3 の装置 を使用し、以下のステップを実⾏して下さい。

- 1. 乾燥した空の装置を計量して下さい。
- 2. ガラス瓶をサンプル液で充填して下さい。
- 3. 両方のバルブを開き、磁気攪拌器をオンにして下さい。
- 4. 水分計で露点の値を監視しながら、露点が何らかの最低値で安定する まで液体にドライな N2の気泡を通して下さい。
- 5. N<sub>2</sub>の供給を止め、両方のバルブを閉じて下さい。
- 6. 液体を含む装置を計量し、この重量からステップ 1の重量を引いて、 サンプルの重量を計算して下さい。
- 7. ゴムの隔壁を通してシリンジを挿入し、既知の重量の H2O をサンプル に加えて下さい。水が液体中に完全に溶解するまで攪拌し続けて下さ い。
- 8. 水分計の示す露点を記録紙、以下のように含水量を計算して下さい。

PPMw=水の重量/液体の総重量×10<sup>6</sup>

- 9. ステップ 6 から 8 を繰り返して、幾つかの含水量の異なるサンプルを 分析して下さい。
- **注︓** *この技術の精度は、サンプルを摘出してカールフィッシャー滴定を 実⾏することにより、任意の時点でチェックすることができます。 こうすると、次の時点で計算する際に、液体の総重量が変化するこ とに注意して下さい。*

## C.液体アプリケーション

の追加の注

既に検討したテーマに加えて、アプリケーションについての以下の一般 的な注記は、当社の水分プロ-ブを液体のアプリケーションに使用する 場合に関係があります。

- 1. M シリーズの酸化アルミニウム製水分センサは全て、気体相でも液体 相でも使用することができます。しかし、導電性液体中の微量の水を 検出する(エンピリカル校正が必要です)には、M2 センサをお勧めし ます。バックグラウンド信号は、センサのリード線間にある液体の導 電性によって⽣じるので、(リード線が最も短い)M2 センサにすると、 結果として最⾼の感度になります。
- 2. 当社の水分プローブとともに供給される校正データは、液体相 (ヘン リーの法則の分析が当てはまる液体) と気体相のアプリケーション双 ⽅に当てはまります。
- 3. A-19 ページの表 A-3 で示されるように、液体の流量は最大 10cm/秒 に制限されます。
- 4. プローブで起こり得る不具合とその対策は、本書の「トラブルシュー ティング」のセクションで検討しています。

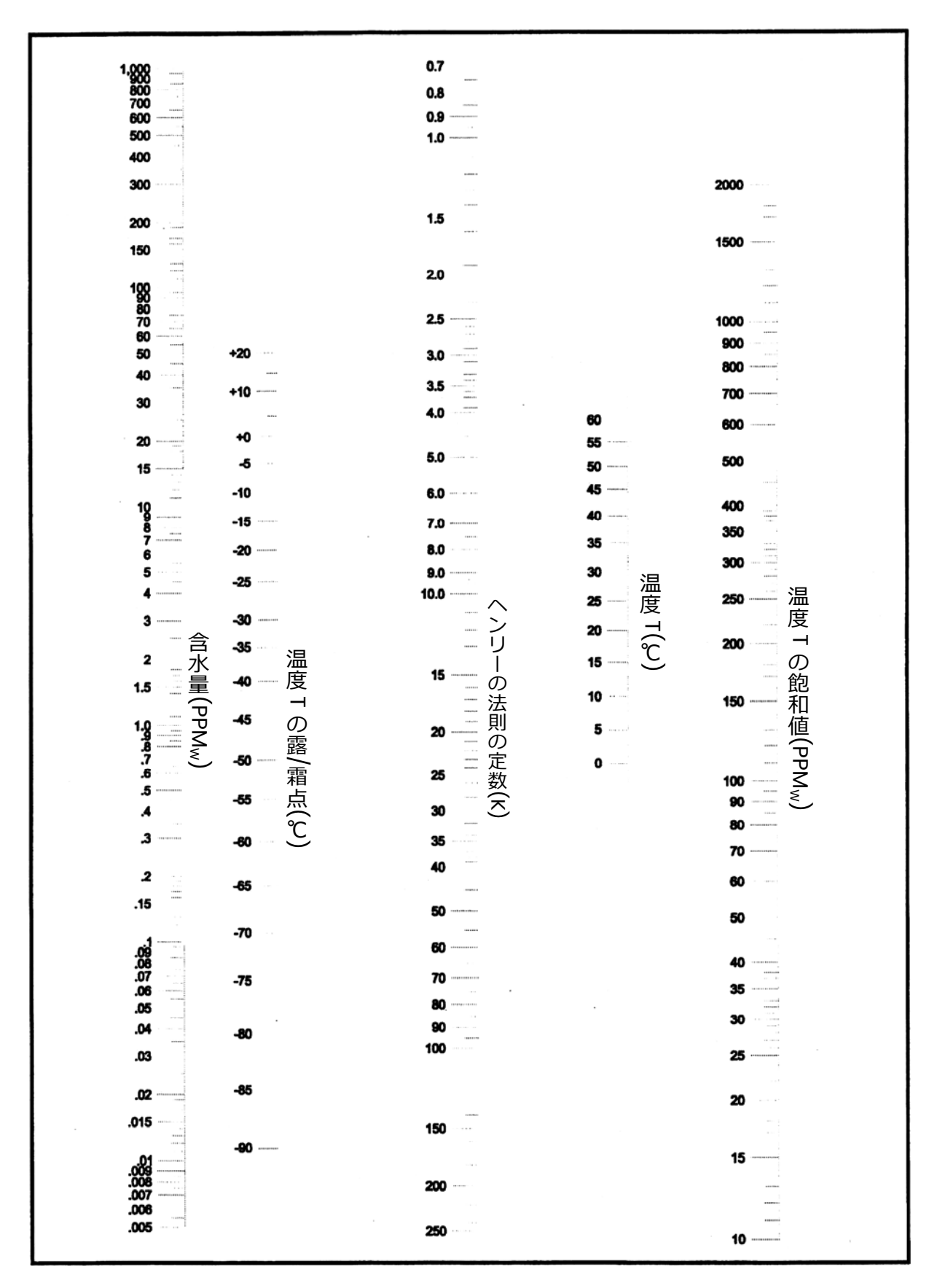

図 A-2:液体の含水量の計算図表

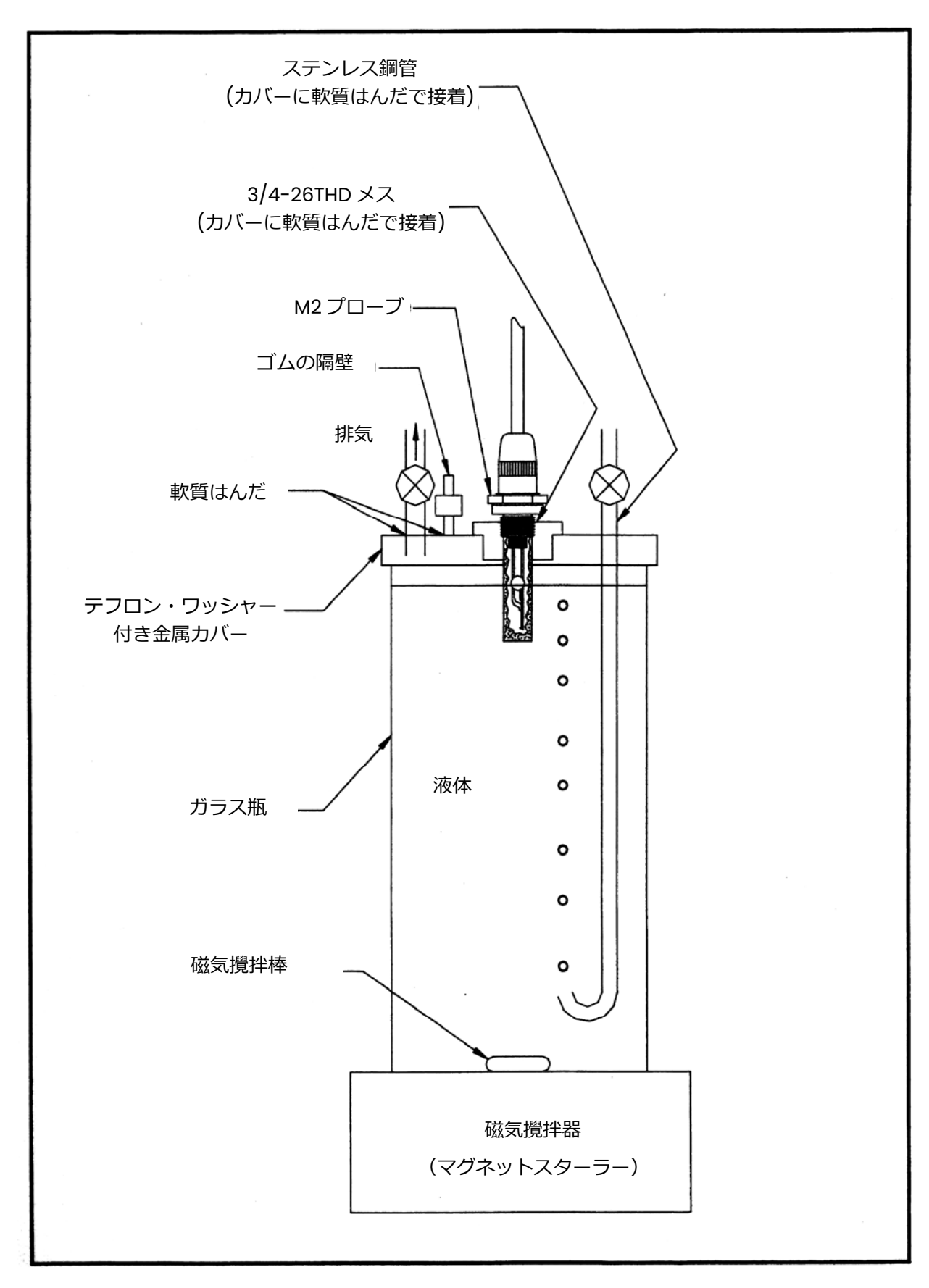

# 図 A-3: 含水量テスト装置

# **固体アプリケーション**

A.イン-ライン測定

当社の水分プロ-ブは、イン-ラインに設置して固体の乾燥プロセスを連 続的に監視することができます。1個のセンサをプロセス・システムの入 ⼝に設置して、乾燥中の気体の含水量を監視し、第 2 のセンサをプロセ ス・システムの出口に接地して、放出される気体の含水量を監視して下 さい。2 つのセンサが同じ(または、ほぼ同じ)露点を表示したら、乾燥プ ロセスは完了しました。例えば、このタイプのシステムを使用して、写 真フィルムの乾燥の監視に成功しています。

このようなプロセスの最中に、固体の絶対水分を測定したい場合は、エ ンピリカル校正が必要です。

- 1. 特定の操作状態のセット (つまり流量、温度及び圧力) で、水分計の 露点の表示値を、水分含有量が分かっている固体サンプルに対して校 正することができます。
- 2. 操作状態が比較的安定だと仮定して、水分計の露点の表示値を記録し、 固体サンプルを研究室での分析用に取り出すことができます。
- 3. 希望の含水率範囲全体で校正曲線が作成されるまで、この手順を繰り 返して下さい。

このような曲線が作成されたら、(操作状態が比較的安定している限り) 水分計を使用して、固体の水分含有量を連続的に監視することができま す。

イン-ライン測定が実際的でない場合は、実行可能な研究室での手順が2 つあります。

- 1. 当社のセンサが液体の水分含有量を判定できるユニークな機能を、以 下のように使用することができます。
	- a. A-33 ページの図 A-3 に示す装置を使用して、量が分かっている固 体サンプルを適切な炭化水素液に溶かして下さい。
	- b. 次に、炭化水素液で測定された含水率の増加を使用して、サンプル の水分含有量を計算することができます。
	- c. 最高の結果を出すために、上記で使用した炭化水素液は、 サンプル の水分含有量と比較して問題にならない程度まで予め乾燥すると よいでしょう。
- **注︓** *固体を加えると溶剤の飽和値が⼤きく変化することがありますか ら、公表されている値は使用しないで下さい。前のセクションで検 討したようなエンピリカル校正を実施するとよいでしょう。*
	- d. 10<sup>-6</sup>PPM<sub>W</sub>以下の水分含有量に相当する-110℃の露点が、センサの 感度の下限値です。測定可能な最高水分濃度は、大部分が液体自体 の特性により決まります。一般に、重量で 1%を超える水分含有量 ではセンサの感度は失われます。
- 2. もうひとつの技術では、加熱して固体サンプルから水分を追い出しま す。
	- a. 蒸発した水分を、体積の分かっていて校正済みの水分センサが入っ ているチャンバーに誘導します。
	- b. チャンバーの露点測定値を、本付録で既に検討したように、水蒸気 圧に変換して下さい。既知のチャンバーの容積と水の蒸気圧(露点) 測定値から、チャンバー内にある水分⼦の数を計算し、テスト・サ ンプル中の水の重量パーセントに関連づけることができます。
	- c. この技術はどちらかといえば煩雑ですが、うまく使用することがで きます。手順のエンピリカル校正は、テスト・サンプル用に含水率 が分かっている固体水和物を使用して実⾏することができます。

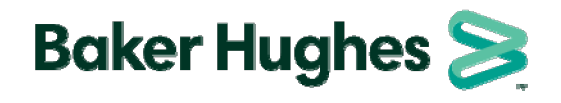

日本ベーカーヒューズ株式会社 パナメトリクス事業本部 本社・月島テクニカルセンター 〒104-0052 東京都中央区月島4-16-13  $0.36 - 1.16 - 0.34$  $\frac{1}{2}$  .  $\frac{1}{2}$  .  $\frac{1}{2}$  .  $\frac{1}{2}$  .  $\frac{1}{2}$  .  $\frac{1}{2}$  .  $\frac{1}{2}$ E-mail: Panametricsjpn@bakerhughes.com TEL: 03-6890-4538 FAX: 03-6890-4539